$\overline{\phantom{a}}$ 

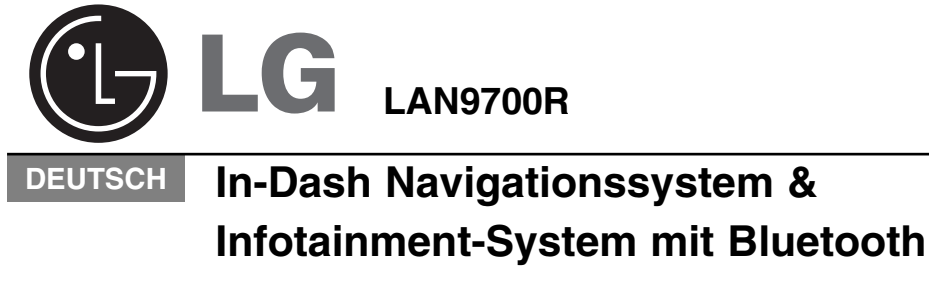

Lesen Sie dieses Handbuch vor der Bedienung des Gerätes sorgfältig durch.

 $\overline{\phantom{a}}$ 

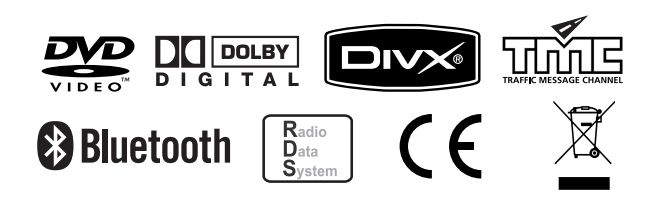

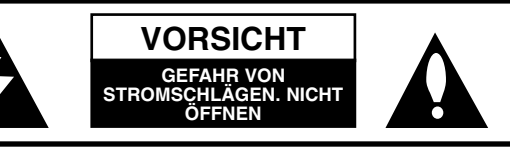

VORSICHT: ZUR VERMEIDUNG VON STROMSCHLÄGEN DIE ABDECKUNG (BZW. RÜCKSEITE) NICHT ABNEHMEN. KEINE VOM BENUTZER ZU WARTENDEN BAUTEILE IM INNERN. WARTUNG NUR DURCH FACHPERSONAL.

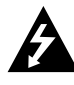

Das Blitzsymbol innerhalb eines gleichseitigen Dreiecks warnt den Benutzer vor nicht isolierter, gefährlicher Spannung innerhalb des Produktgehäuses, die so stark sein kann, dass für Personen die Gefahr von Stromschlägen besteht.

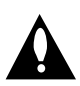

Das Ausrufungszeichen innerhalb eines gleichseitigen Dreiecks weist den Benutzer auf wichtige Hinweise zur Bedienung und zur Wartung in der mit dem Gerät gelieferten Literatur hin.

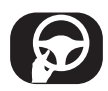

Das Fahrzeug muss immer sicher geführt werden. Lassen Sie sich während der Fahrt nicht durch die Anweisungen des Navigationssystems ablenken. Einstellungen oder Bedienungen niemals während der Fahrt vornehmen. Halten Sie das Fahrzeug unter Beachtung der Straßenverkehrsordnung vor der Bedienung des Gerätes an. Aus Sicherheitsgründen werden bestimmte Funktionen erst bei angezogener Handbremse aktiviert.

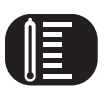

Das Gerät nicht über einen längeren Zeitraum bei extrem niedrigen oder hohen Temperaturen betreiben. (-10°C bis 60°C)

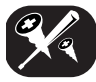

Um die Gefahr von Stromschlägen zu vermeiden, die Abdeckung bzw. Rückseite des Gerätes niemals abnehmen. Im Gerät befinden sich keine Bauteile, die vom Benutzer gewartet werden müssen. Wartungsarbeiten stets von Fachpersonal durchführen lassen.

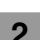

Um die Gefahr von Stromschlägen zu vermeiden, das Gerät niemals Tropf- und Spritzwasser, Regen oder Feuchtigkeit aussetzen.

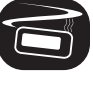

Das Gerät sollte auf Grund seiner hohen Gehäusetemperatur nur in einem Fahrzeug eingebaut betrieben werden.

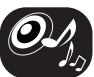

Die Lautstärke während der Fahrt möglichst niedrig einstellen.

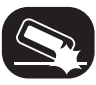

Das Gerät niemals fallen lassen und anstoßen.

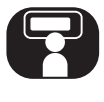

Niemals während der Fahrt auf den Monitor blicken. Falls der Fahrer seine Aufmerksamkeit während der Fahrt zu sehr auf die Anzeige richtet, können Unfälle verursacht werden.

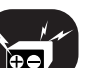

Dieses Gerät wurde für Fahrzeuge mit einer Netzspannung von 12 Volt und negativer Masse entwickelt. Stellen Sie vor dem Einbau in einem Wohnwagen, Transporter oder Bus die Spannung des Fahrzeugs fest. Um Kurzschlüsse zu vermeiden, muss das Batteriekabel  $\bullet$  vor dem Einbau getrennt werden.

#### **Hinweise zu diesem Gerät**

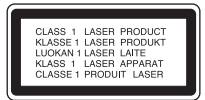

#### **ACHTUNG:**

Dieses Gerät besitzt ein Laser-System. Lesen Sie zur richtigen Bedienung des Gerätes dieses Handbuch sorgfältig durch und bewahren Sie es zum späteren Nachschlagen auf. Setzen Sie sich zur Wartung mit einem qualifizierten Servicebetrieb in Verbindung. Durch Bedienungen, Einstellungen oder

Verfahren, die in dieser Anleitung nicht erwähnt werden, kann gefährliche Strahlung freigesetzt werden.

Um direkten Kontakt mit dem Laserstrahl zu vermeiden, darf das Gehäuse nicht geöffnet werden. Ansonsten tritt Laserstrahlung auf. NIEMALS IN DEN LASER BLICKEN.

#### **Entsorgung des Altgerätes**

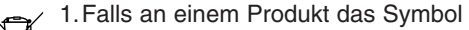

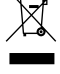

- eines durchgestrichenen
- Abfallbehälters angebracht ist, unterliegt es der EU-Richtlinie 2002/96/EC.
- 2.Sämtliche elektrischen und elektronischen Produkte sollten getrennt vom Hausmüll bei einer Sammelstelle eines staatlichen oder lokalen Entsorgungsunternehmens entsorgt werden.
- 3.Eine ordnungsgemäße Entsorgung des Altgerätes hilft bei der Vermeidung von Umwelt- und somit von Gesundheitsschäden.
- 4.Informationen zur Entsorgung Ihres Altgerätes erhalten Sie bei Ihrer Stadtverwaltung, Ihrem Entsorgungsunternehmen oder bei dem Händler, bei dem Sie das Produkt gekauft haben.

#### **Vor der Montage des Gerätes**

- Dieses Gerät wurde für Fahrzeuge mit einer Spannungsversorgung von 12 Volt und negativer Masse entwickelt. Überprüfen Sie vor dem Anschluss des Gerätes die Nennspannung der Autobatterie.
- Um Kurzschlüsse der elektrischen Anlage zu vermeiden, trennen Sie vor der Montage das Massekabel der Batterie (-).

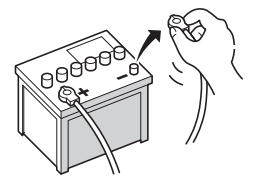

• Dieses Gerät kann nicht in Fahrzeigen ohne die Stellung ACC (Stromversorgung) am Zündschloss eingebaut werden.

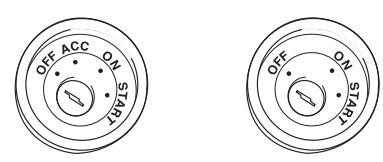

• Die Anschlussleitungen können sich je nach Fahrzeughersteller unterscheiden, selbst bei ISO-Anschlüssen. Es wird empfohlen, die vorhandenen Leitungen des Fahrzeugs vor dem Anschluss des Autoradios zu überprüfen. Bitte beachten Sie insbesondere Pin 5. Bei falschem Anschluss können Schäden am Fahrzeug oder am Autoradio verursacht werden. Der Einbau in einem VW/Audi/Skoda/Seat der Baujahre ab 1998 muss äußerst sorgfältig erfolgen, da an Pin 5 u. U. eine Spannung von 12 V anliegt, wodurch das Autoradio beschädigt werden könnte. Beim Einbau in einen Ford der Baujahre ab 1997 mit einem ISO-Anschluss könnten bei falschem Anschluss die Mikrocomputer des Fahrzeugs beschädigt werden. Im Handel erhältliche ISO-Anschlussadapter können den Einbau u. U. erleichtern.

#### **Abspielbare Disc-Typen**

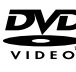

DVD (12 cm-Disc)

rinso

Audio-CD (12 cm-Disc)

Video-CD (VCD) (12 cm-Disc)

Des Weiteren können mit diesem Gerät DVD±R-, DVD±RW- sowie CD-R- und CD-RW-Discs mit Audio-, MP3-, WMA-, JPEG- und/oder DivX-Dateien wiedergegeben werden.

- Abhängig von den Eigenschaften des Aufnahmegerätes oder der CD-R/RW-Disc (bzw. DVD±R/±RW) selbst, können einige dieser Discs mit diesem Gerät u. U. nicht abgespielt werden.
- Auf keiner der beiden Disc-Seiten (weder der beschrifteten noch der Aufnahmeseite) dürfen Aufkleber oder Etiketten befestigt werden.
- Legen Sie keine ungleichmäßig geformten CDs ein (z. B. herzförmig oder achteckig). Ansonsten können Fehlfunktionen auftreten.

#### **Umgang mit Discs und mit dem Player**

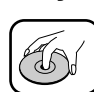

• Bei einer beschädigten oder verschmutzten Disc könnte sich der Ton während der Wiedergabe verschlechtern oder ausfallen.

- Halten Sie die Disc immer an den Rändern fest.
- Berühren Sie niemals die Wiedergabeseite der Disc.

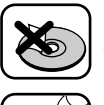

Keine Etiketten oder Klebeband auf die Disc kleben.

Die Disc darf keiner direkten Sonneneinstrahlung oder starker Hitze ausgesetzt werden.

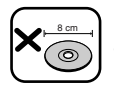

Mit diesem Gerät können keine 8 cm-Discs abgespielt werden (nur 12 cm-Discs).

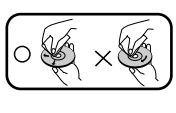

• Wischen Sie die Disc vor der Wiedergabe von der Mitte zum Rand hin mit einem sauberen Tuch ab.

• Verwenden Sie zur Reinigung der Disc keine Lösungsmittel wie Benzin oder Alkohol.

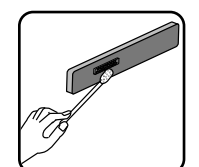

Wischen Sie die Kontakte auf der Rückseite des Bedienteils regelmäßig mit einem Baumwolltuch und etwas Alkohol ab.

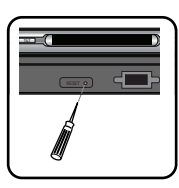

Sollte das Gerät nicht störungsfrei arbeiten, nehmen Sie das Bedienteil ab und drücken Sie die RESET-Taste mit einem Kugelschreiber oder einem spitzen Gegenstand.

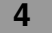

#### **Hinweise zum Anzeigesymbol**

Wenn Sie während der Wiedergabe einer DVD eine bestimmte Funktion aufrufen, wird diese u. U. nach der Programmierung auf der Disc durchgeführt. In diesem Fall wird das Symbol  $\oslash$  auf dem Bildschirm angezeigt.

#### **Ländercode**

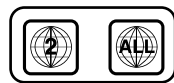

Dieses Gerät wurde zur Wiedergabe von DVD-Software mit dem Ländercode "2" entwickelt und hergestellt. Dieses Gerät kann nur DVD-Discs mit dem Ländercode "2" oder "ALLE" abspielen.

#### **Hinweise zu Ländercodes**

- Die meisten DVD-Discs besitzen ein Globus-Symbol mit einer oder mehreren Nummern auf der Hülle. Diese Nummer muss zur Wiedergabe der Disc mit dem Ländercode des Auto-DVD-Receivers übereinstimmen.
- Bei der Wiedergabe einer DVD mit einem anderen Ländercode erscheint die Meldung ""Ländercode überprüfen" in der Anzeige des Gerätes.

#### **Auswahl der Anzeigenorm für den Monitor**

Für den Monitor muss die geeignete Anzeigenorm ausgewählt werden. Falls die Meldung "NO DISC" im Anzeigefenster erscheint, halten Sie die Taste II auf der Fernbedienung mindestens fünf Sekunden lang gedrückt, um eine Anzeigenorm zu wählen (PAL oder NTSC).

Wenn die gewählte Norm nicht mit der Norm des Monitors übereinstimmt, wird u. U. kein normales Farbbild angezeigt.

- **NTSC :** Wählen Sie diese Option, wenn am Gerät ein NTSC-Monitor angeschlossen ist.
- **PAL :** Wählen Sie diese Option, wenn am Gerät ein PAL-Monitor angeschlossen ist.

#### **HINWEISE ZUM URHEBER-RECHT**

Es ist gesetzlich verboten, urheberrechtlich geschütztes Material ohne Genehmigung zu kopieren, auszustrahlen, zu zeigen, über Kabel zu senden, öffentlich wiederzugeben oder zu verleihen. Dieses Gerät verfügt über eine Kopierschutzfunktion von Macrovision. Einige Discs enthalten Kopierschutzsignale. Wenn Sie die Bilder dieser Discs über ein Zweitgerät wiedergeben, können Bildstörungen auftreten. Dieses Gerät verwendet Technologien zum Urheberrechtsschutz, die durch Verfahrensansprüche bestimmter US-Patente und sonstiger Rechte zum Schutz geistigen Eigentums der Macrovision Corporation und anderer Rechteinhaber geschützt sind. Die Verwendung dieser Copyrightschutztechnologie muss von Macrovision Corporation genehmigt werden und ist ausschließlich für den Heimgebrauch und andere eingeschränkte Vorführungen zulässig, falls keine andere Genehmigung von Macrovision Corporation vorliegt. Reverse-Engineering oder Zerlegung sind verboten.

Dieses Produkt wurde gemäß den Anforderungen der Richtlinien 2006/28/EEC (ANHANG I, 3.2.9), 72/245/EEC, 99/5/EC, und 2006/95/EC hergestellt.

#### **Europäische Vertretung:**

LG Electronics Service Europe B.V. Veluwezoom 15, 1327 AE Almere, The Netherlands (Tel : +31-036-547-8940)

"Hergestellt mit Genehmigung von Dolby Laboratories. "Dolby" und das Doppel-D-Symbol sind Markenzeichen von Dolby Laboratories" "Das DVD-Logo ist ein Markenzeichen der DVD Format/Logo Licensing Corporation".

## **Inhaltsverzeichnis**

 $\begin{array}{c} \hline \end{array}$ 

 $\Box$ 

 $\overline{1}$ 

 $\overline{1}$ 

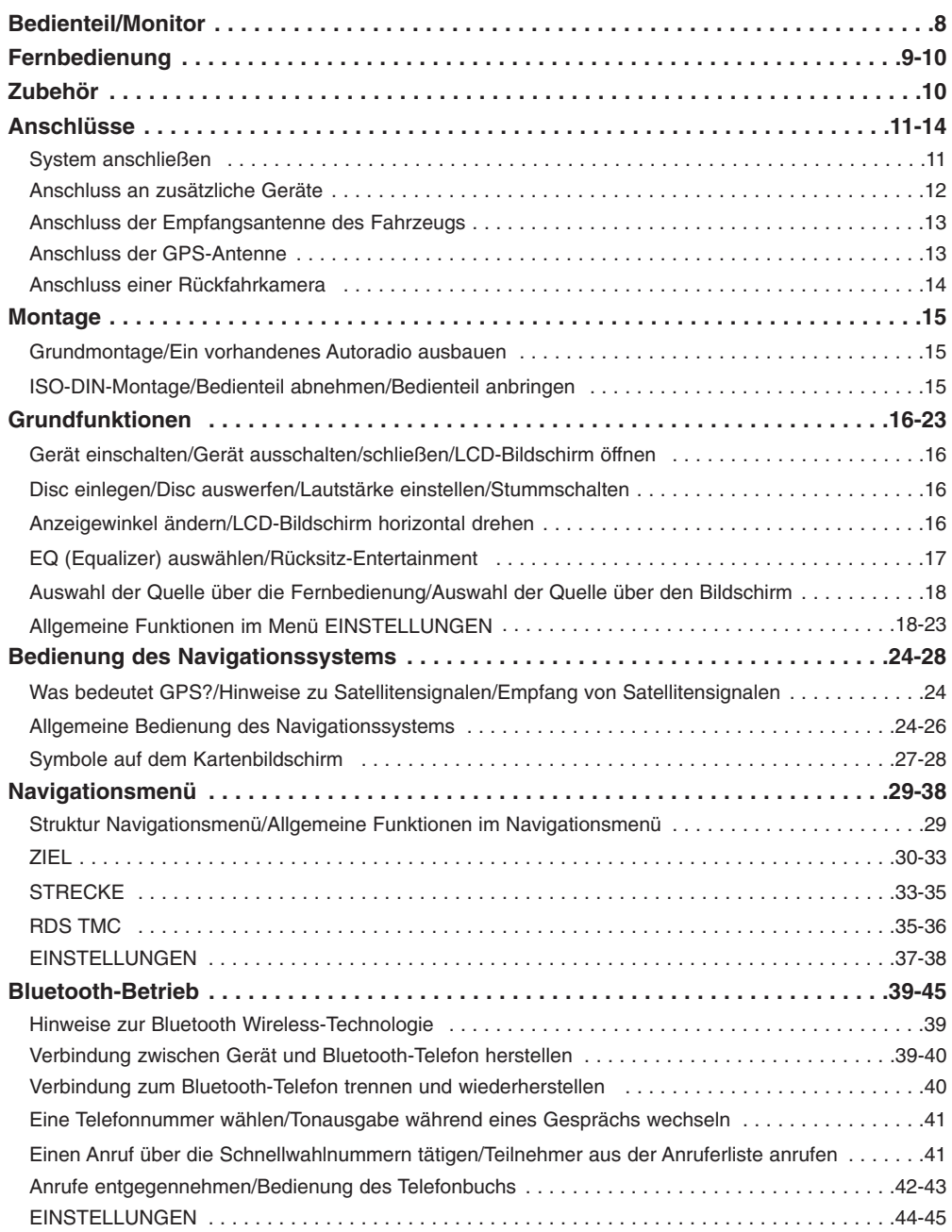

 $\overline{\phantom{a}}$ 

 $=$   $\overline{1}$ 

# **Inhaltsverzeichnis**

 $\overline{\phantom{a}}$ 

 $\overline{\phantom{a}}$ 

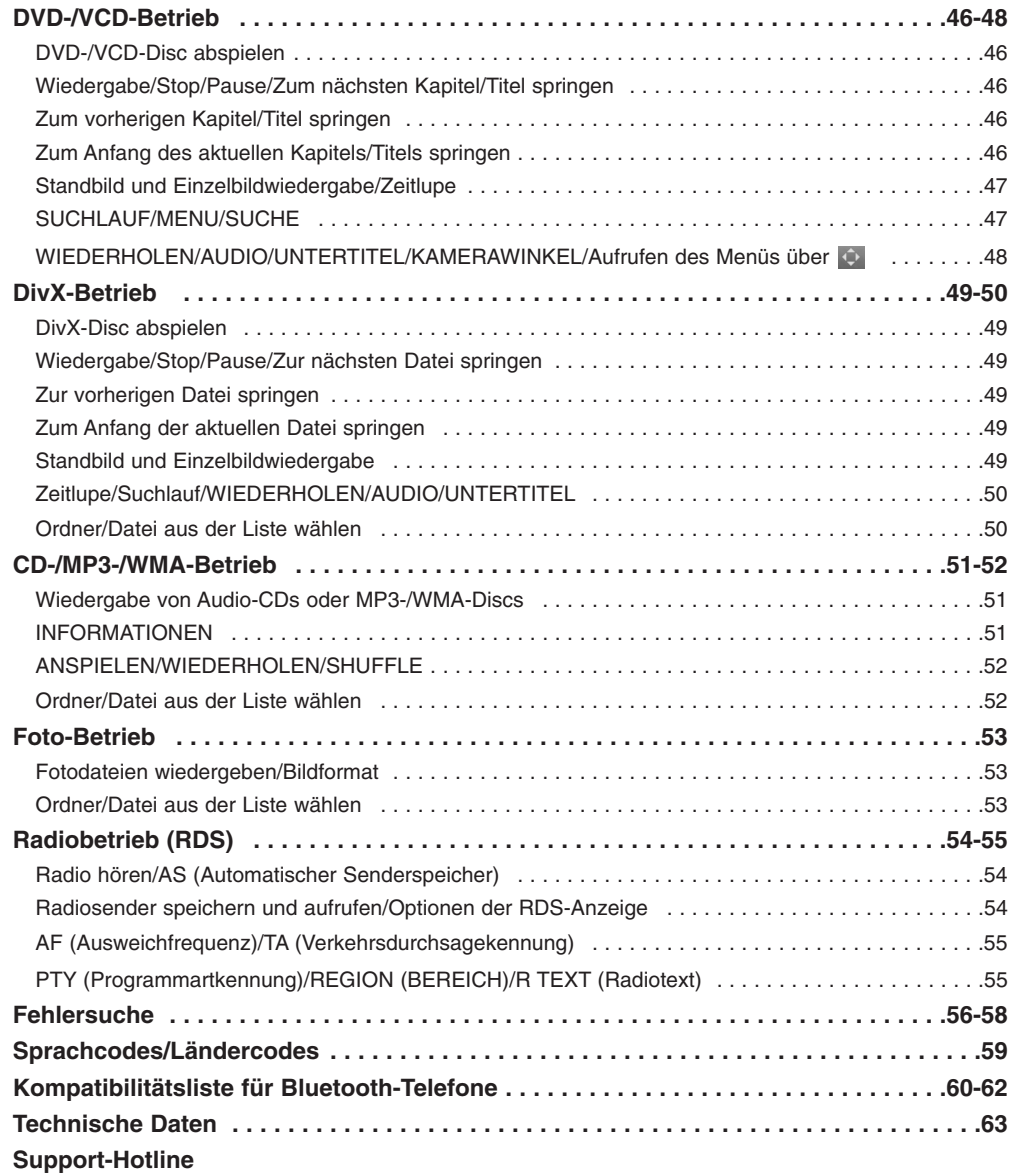

### **Bedienteil/Monitor**

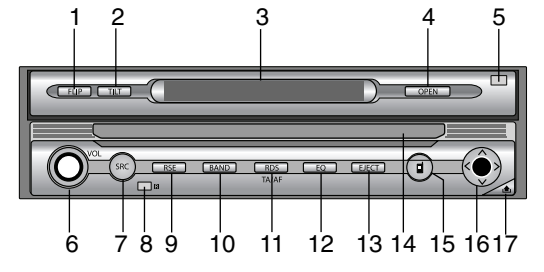

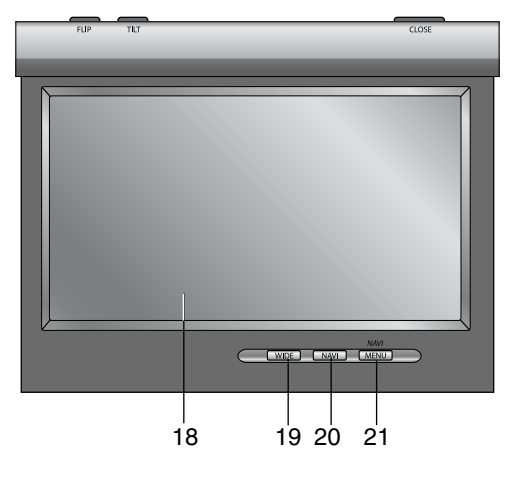

**1. FLIP**

LCD-Bildschirm vorübergehend horizontal drehen, wenn sich der Bildschirm in aufrechter Position befindet.

- **2. TILT**
	- Bildschirmwinkel ändern.
- **3. Anzeigefenster**
- **4. OPEN/CLOSE**
- Bildschirm öffnen bzw. schließen.
- **5. DIMMER SENSOR**
- **6. Lautstärkeregler (VOL)**
	- Lautstärke einstellen.
	- Einschalten (Drücken.)
	- Ausschalten (Gedrückt halten.)
	- Stummschalten (Kurz drücken.)
- **7. SRC (Quelle)** Quelle auswählen.
- **8. Fernbedienungs-Sensor**
- **9. RSE (Rücksitz-Entertainment)**
- **10. BAND**
	- Frequenzband wählen.

#### **11. RDS**

- TA ein-/ausschalten. (Kurz drücken)
- AF ein-/ausschalten.
- (Gedrückt halten)
- **12. EQ**
- Verschiedene Equalizer-Klangpegel einstellen.
- **13. EJECT**
- Disc aus dem Gerät auswerfen.
- **14. Disc-Einschub**
- **15. PHONE ( )**
	- Bluetooth-Betrieb wählen.
- **16. Pfeiltasten (auf/ab/links/rechts)**
	- Ordner auswählen.
	- Menü auswählen.
	- Überspringen (Kurz drücken)
	- Suchen (Kurz drücken)
	- Eingabe

#### *Hinweise*

• Drücken Sie die fünffach belegte Taste nicht zu fest, um Funktionsstörungen zu vermeiden.

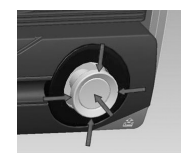

• Falls die fünffach belegte Taste nicht automatisch in die Mittelstellung zurückkehrt, drücken Sie die Taste selbst zurück.

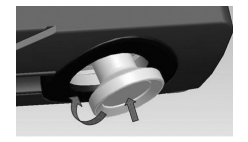

- **17.**
	- Bedienteil abnehmen.
- **18. LCD-Bildschirm**
- **19. WIDE**
- Bildschirmansicht ändern. **20. NAVI**
- Kartenbildschirm anzeigen. **21. NAVI MENU**
- Navigationsmenü anzeigen.

### **Fernbedienung**

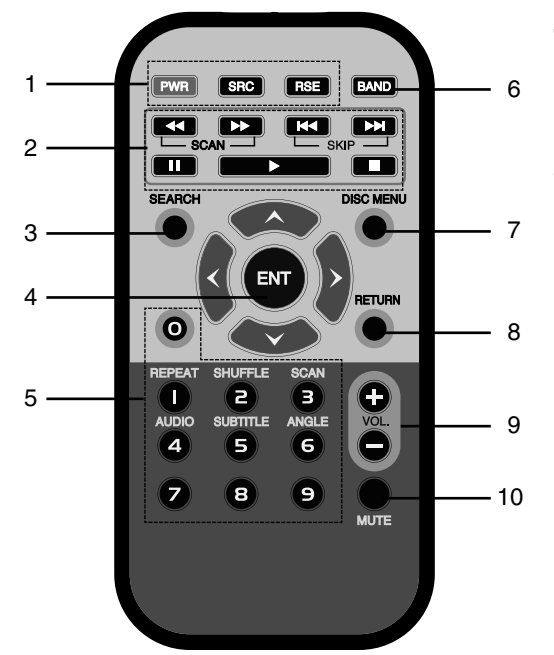

- **1. POWER (PWR)** Gerät ein-/ausschalten. **SOURCE (SRC)** Quelle auswählen. **RSE (Rücksitz-Entertainment)**
- **2. SCAN**  $\blacktriangleleft$ **/** $\blacktriangleright$ 
	- Suchlauf zurück/vor.
	- Radiosender manuell einstellen.
	- **SKIP**  $\left|\frac{44}{M}\right|$
	- Zum nächsten/vorherigen Kapitel, Titel oder zur nächsten/vorherigen Datei springen.
	- Zurück zum Anfang des Kapitels, Titels oder der Datei.
	- Radiosender automatisch einstellen. **PAUSE II**
	- **PLAY**
	- STOP<sup>I</sup>

 $\overline{\phantom{a}}$ 

**3. SEARCH DVD VCD** Kapitel oder Titel auswählen. 4. **A/V/K/> (auf/ab/links/rechts)** Menüpunkt auswählen. **ENTER (ENT)** Menüauswahl übernehmen.

#### **5. Nummerntasten 0-9**

- Nummerierte Menüpunkte auswählen.
- Gespeicherten Radiosender einstellen  $(1-6).$

#### **REPEAT**

Kapitel, Track, Titel oder Datei wiederholen.

#### **SHUFFLE CD/MP3/WMA**

Titel oder Dateien in zufälliger Reihenfolge wiedergeben.

#### $SCAN$  **CD**

Spielt die ersten zehn Sekunden aller Titel auf der Disc an. **AUDIO DIVA** Sprache auswählen. **SUBTITLE DVD DivX** Sprache für Untertitel wählen.

**ANGLE DVD** DVD-Kamerawinkel wählen, falls verfügbar.

#### **6. BAND**

- UKW- oder MW auswählen.
- **7. DISC MENU** Menü auf einer DVD-Disc aufrufen.
- **8. RETURN** Disc-Menü mit PBC aufrufen.
- **9. VOLUME**  Lautstärke einstellen.

#### **10. MUTE**

Lautstärke stumm schalten.

### **Fernbedienung / Zubehör**

#### **Batterie in die Fernbedienung einlegen**

Ziehen Sie das Batteriefach auf der Rückseite der Fernbedienung mit einem Stift oder Kugelschreiber heraus und legen Sie die Batterie mit der richtigen Polung (+) und Minus (-) ein.

- 1. Hebeln Sie die Batteriehalterung mit einem Stift oder Kugelschreiber heraus.
- 2. Legen Sie die neue Batterie in die Halterung ein.
- 3. Schieben Sie die Halterung wieder in das Gerät ein.

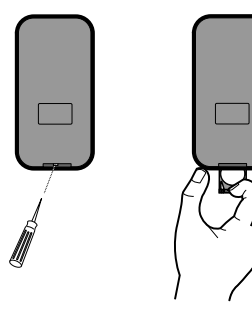

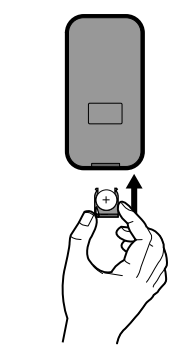

#### **Verwendung der Fernbedienung**

Richten Sie die Fernbedienung auf das Bedienteil.

#### *Hinweise*

- Verwenden Sie ausschließlich eine CR2025 Lithium-Batterie (3V).
- Die Batterie bei längerem Nichtgebrauch aus Fernbedienung herausnehmen.
- Das Gerät nicht an einem warmen oder feuchten Ort betreiben.
- Die Batterie nicht mit Metallgegenständen berühren.
- Die Batterie nicht zusammen mit Metallgegenständen aufbewahren.
- Bei einer ausgelaufenen Batterie die Fernbedienung gründlich auswischen und eine neue Batterie einlegen.

#### **Zubehör**

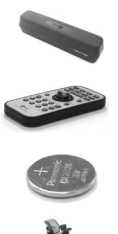

Batterie für Fernbedienung

Fernbedienung

Schutzetui

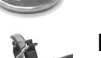

Mikrofon

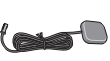

GPS-Antenne

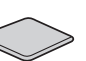

Metallplatte

Netzkabel

Verlängerungskabel für Rückfahrkamera

RCA- und Mikrofonanschluss Rundkopfschraube X2

Halterungen X2

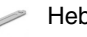

Hebel x2

Montagehalterung

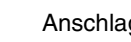

Anschlagring

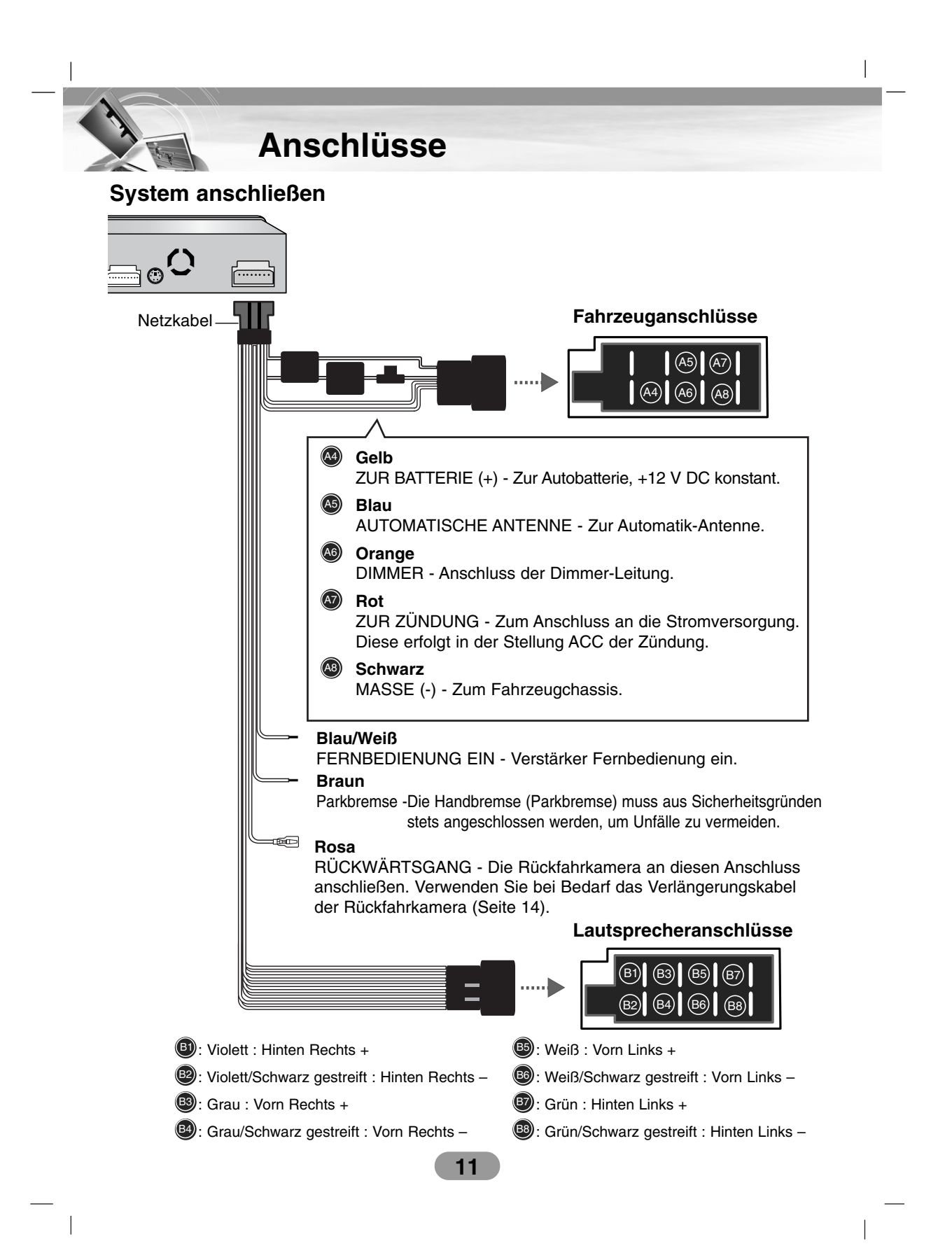

**Anschlüsse**

**Anschluss an zusätzliche Geräte**

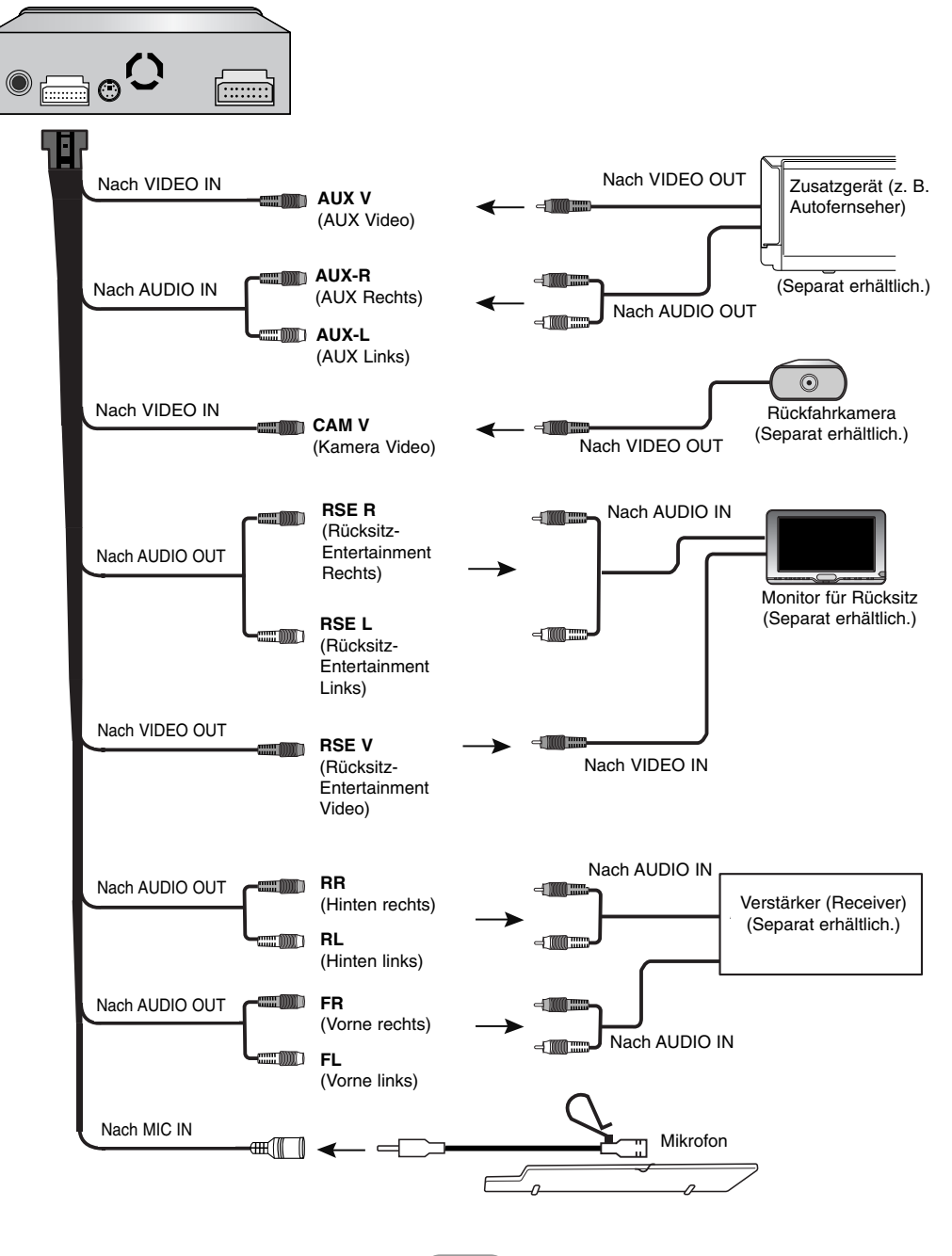

**12**

 $\overline{\phantom{a}}$ 

### **Anschlüsse**

#### **Anschluss der Empfangsantenne des Fahrzeugs**

Schließen Sie die Empfangsantenne des Fahrzeugs an die Antennenbuchse des Gerätes an.

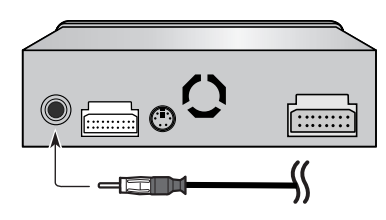

#### **Anschluss der GPS-Antenne**

• Die Antenne sollte auf einer ebenen Fläche montiert werden, an der die Empfangssignale möglichst wenig abgefangen werden. Falls der Satellitenempfang gehindert wird, können keine Signale über die Antenne empfangen werden. Für den optimalen Empfang sollte die Antenne auf den Fahrzeugdach oder auf dem Kofferraumdeckel montiert werden.

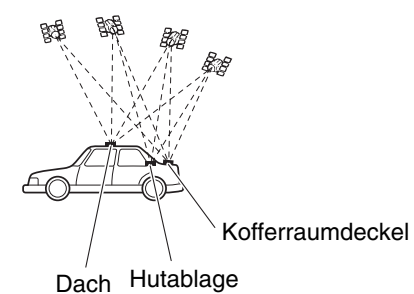

- Zur Montage der GPS-Antenne im Fahrzeugraum muss die Metallplatte verwendet werden. Ansonsten verringert sich die Empfangsempfindlichkeit.
- Die Metallplatte nicht zuschneiden. Ansonsten verringert sich die Empfangsempfindlichkeit der GPS-Antenne.
- Beim Abnehmen der GPS-Antenne nicht am Antennenkabel ziehen. Der an der Antenne befestigte Magnet ist sehr stark, so dass das Kabel abgerissen werden könnte.
- Falls die GPS-Antenne am äußeren Fahrzeug angebracht wurde, nehmen Sie die Antenne vor dem Befahren einer automatischen Autowaschanlage ab und legen Sie sie in das Fahrzeug. Ansonsten könnte die Antenne abgeschlagen werden und die Lackierung des Fahrzeugs beschädigen.

 $\overline{\phantom{a}}$ 

- Die GPS-Antenne wird magnetisch gehalten. Achten Sie bei der Montage der GPS-Antenne darauf, dass die Lackierung des Fahrzeugs nicht beschädigt wird.
- Die GPS-Antenne nicht lackieren. Ansonsten könnte der Empfang beeinträchtigt werden.

#### *Hinweis*

Das Kabel der GPS-Antenne nicht zuschneiden und kein Verlängerungskabel verwenden. Durch Änderungen am Antennenkabel könnten Kurzschlüsse oder Fehlfunktionen verursacht und das Gerät dauerhaft geschädigt werden.

#### **Montage der Antenne im Fahrzeugraum (auf der Hutablage)**

Befestigen Sie die Metallplatte auf einer möglichst ebenen Fläche, so dass die GPS-Antenne zum Fenster zeigt. Setzen Sie die GPS-Antenne auf die Metallplatte. (Die GPS-Antenne wird magnetisch gehalten.)

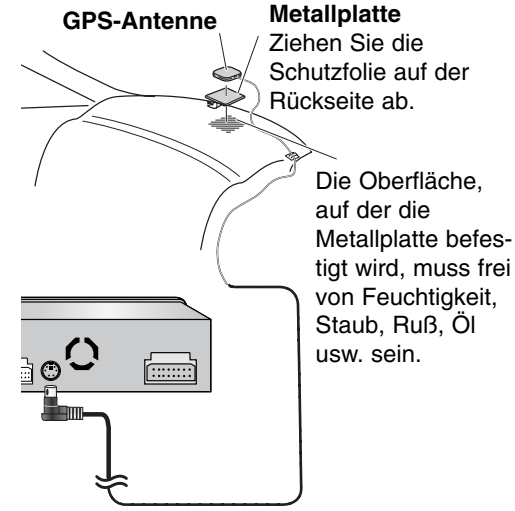

#### *Hinweise*

- Die Metallplatte darf zur Montage nicht zugeschnitten werden.
- Wir empfehlen die Montage der GPS-Antenne im Fahrzeugraum.

### **Anschlüsse**

#### **Anschluss einer Rückfahrkamera**

Bei Verwendung einer Rückfahrkamera kann das Gerät automatisch zum Bild der Rückfahrkamera umschalten, sobald der **RÜCKWÄRTSGANG (R)** eingelegt wird. Die Rückfahrkamera ermöglicht beim Zurücksetzen die Sicht hinter das Fahrzeug.

#### *Hinweise*

- Verwenden Sie ausschließlich eine Umkehr- oder Spiegelbildkamera. Ansonsten besteht die Gefahr von Verletzungen oder Sachschäden.
- Das Kamerabild wird spiegelverkehrt angezeigt.
- Mit Hilfe einer zusätzlichen Rückfahrkamera können Sie einen Anhänger im Auge behalten oder leichter in einer engen Parklücke einparken. Diese Kamerafunktion darf nicht zu Unterhaltungszwecken missbraucht werden.
- Objekte im Spiegelbild können näher erscheinen, als sie es tatsächlich sind.
- Die Bildränder der Rückfahrkamera können in der Vollbildansicht beim Zurücksetzen des Fahrzeugs und bei der normalen Anzeige des hinteren Fahrzeugbereichs beim Vorwärtsfahren unterschiedlich angezeigt werden.

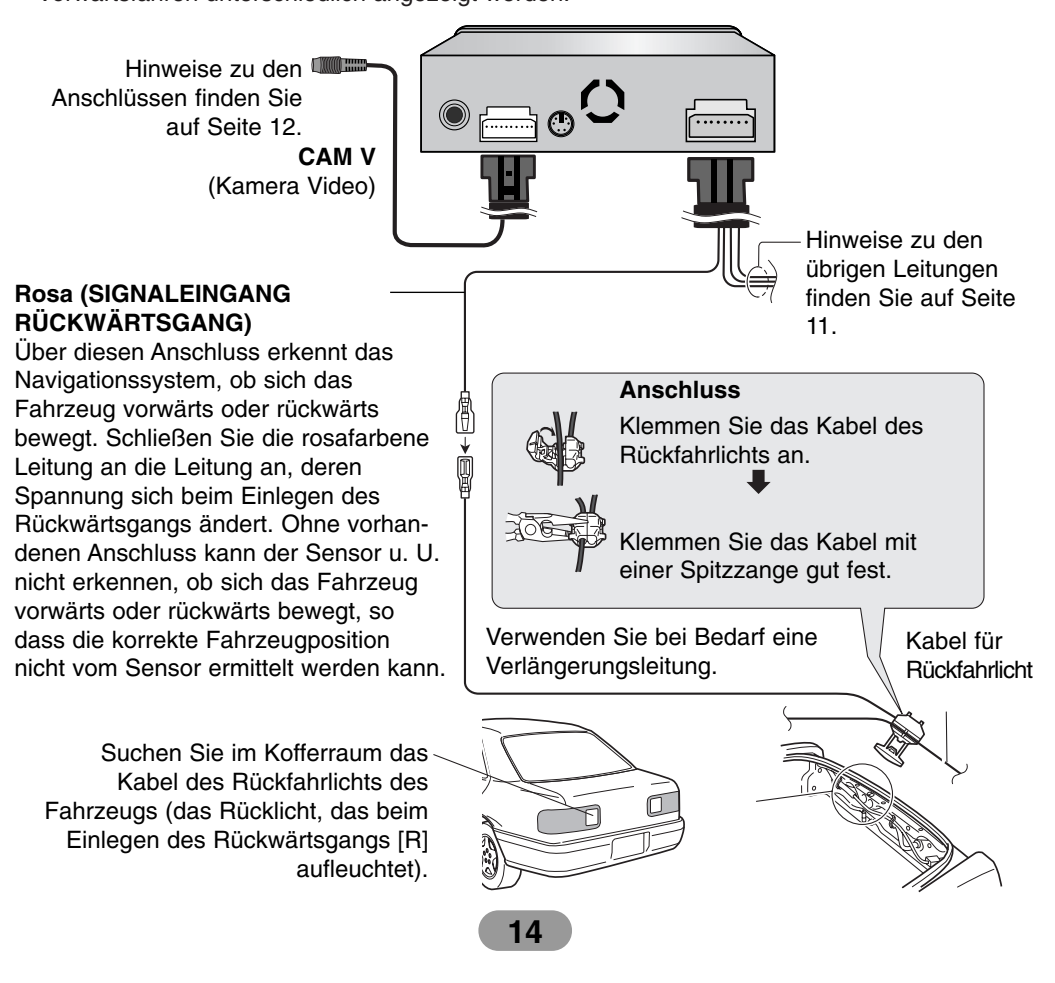

### **Montage**

#### **Grundmontage**

Um einen Kurzschluss zu vermeiden, stellen Sie vor der Montage sicher, dass die Zündung ausgeschaltet ist und die Autobatterie abgeklemmt wurde.

- 1. Nehmen Sie das vorhandene Autoradio heraus.
- 2. Nehmen Sie die erforderlichen Anschlüsse vor.
- 3. Bauen Sie die Montagehalterung ein. 4. Bauen Sie das Gerät nun in die
- Montagehalterung ein.

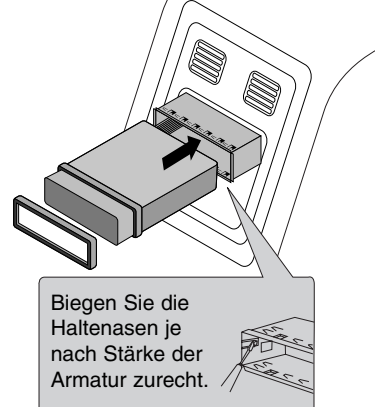

#### **Ein vorhandenes Autoradio herausnehmen**

Falls in der Armatur bereits eine Montagehalterung für das Gerät eingebaut ist, muss diese herausgenommen werden.

- 1. Trennen Sie die Halterung auf der Rückseite des Gerätes.
- 2. Nehmen Sie das Bedienteil sowie den Anschlagring vom Gerät ab.
- 3. Setzen Sie den Hebel @ in die Öffnung auf einer Seite und danach auf der anderen Seite des Gerätes ein. Ziehen Sie das Gerät aus der Montagehalterung heraus.

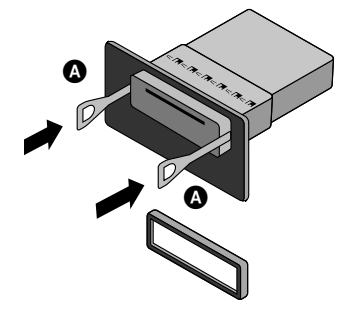

 $\overline{\phantom{a}}$ 

#### **ISO-DIN-Montage**

- 1. Schieben Sie das Gerät in den ISO-DIN-Rahmen ein.
- 2. Ziehen Sie die vom alten Gerät gelösten Schrauben wieder fest.
- 3. Schieben Sie das Gerät zusammen mit dem Rahmen in den Armaturenschacht.
- 4. Setzen Sie die Armaturenblende bzw. die Adapterblende ein.
- 5. Montieren Sie den Anschlagring am Gerät.

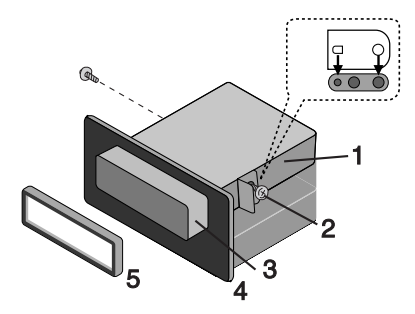

#### **Bedienteil abnehmen**

Das Bedienteil kann beim Verlassen des Fahrzeugs abgenommen werden. Achten Sie beim Abnehmen und Anbringen des Bedienteil darauf, dass die Anschlusskontakte auf der Rückseite des Bedienteil und an der Halterung nicht beschädigt werden.

1. Drücken Sie auf die Taste " n'', um das Bedienteil zu lösen.

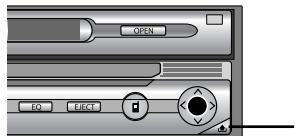

- ,≜,
- 2. Nehmen Sie das Bedienteil vom Gerät ab.
- 3. Legen Sie das abgenommene Bedienteil in das mitgelieferte Etui.

#### **Bedienteil anbringen**

- 1. Setzen Sie die linke Seite des Bedienteils in die Aussparung in der Halterung ein.
- 2. Drücken Sie die rechte Seite des Bedienteils in der Halterung fest.

#### **Gerät einschalten**

Drücken Sie am Bedienteil eine beliebige Taste (bzw. PWR auf der Fernbedienung), mit Ausnahme der Tasten **oder EJECT**.

#### *Hinweis*

Beim Einlegen einer Disc in den Disc-Einschub wird das Gerät automatisch eingeschaltet.

#### **Gerät ausschalten**

Halten Sie die Taste "VOL" gedrückt (bzw. PWR auf der Fernbedienung).

#### **LCD-Bildschirm öffnen/schließen**

Drücken Sie die Taste "OPEN/CLOSE". Daraufhin wird der LCD-Bildschirm geöffnet bzw. geschlossen.

#### *Hinweis*

Der LCD-Bildschirm wird beim Ausschalten des Gerätes automatisch geschlossen.

#### **Disc einlegen**

Legen Sie eine Disc in den Disc-Einschub ein. Die Wiedergabe startet automatisch.

#### **Disc auswerfen**

Drücken Sie die Taste "EJECT". Die eingelegte Disc wird automatisch aus dem Disc-Einschub ausgefahren.

#### *Hinweis*

Falls die so ausgeworfene Disc nicht innerhalb von zehn Sekunden herausgenommen wird, wird sie automatisch wieder in den Disc-Einschub eingezogen.

#### **Lautstärke einstellen**

Drehen Sie zum Einstellen der Lautstärke am "VOL"-Regler (bzw. drücken Sie die Tasten VOL. -/+ auf der Fernbedienung).

#### *Hinweis*

Beim Ausschalten merkt sich das Gerät automatisch die aktuell eingestellte Lautstärke. Beim nächsten Einschalten des Gerätes wird diese Lautstärke wieder eingestellt.

#### **Stummschalten**

Drücken Sie während der Musikwiedergabe die Taste "VOL". Um die vorherige Lautstärke wieder einzustellen, drücken Sie diese Taste nochmals.

#### **Anzeigewinkel ändern**

Drücken Sie die Taste "TILT", um den Anzeigewinkel des LCD-Bildschirms einzustellen, so dass er gut erkennbar ist. Bei jedem Drücken dieser Taste wird der Klappwinkel des LCD-Bildschirms schrittweise geändert.

#### *Hinweis*

Das Gerät behält den eingestellten Winkel der LCD-Anzeige bei. Beim nächsten Öffnen und Schließen kehrt die Anzeige wieder in die eingestellte Position zurück.

#### **LCD-Bildschirm horizontal drehen**

Drücken Sie die Taste "FLIP". Falls der vollständig aufgeklappte LCD-Bildschirm den Luftstrom der Klimaanlage behindert, kann der Bildschirm kurzzeitig horizontal weggedreht werden. Um den Bildschirm wieder in seine ursprüngliche Position zu bringen, drücken Sie nochmals die Taste "FLIP".

#### *Hinweis*

Der LCD-Bildschirm kehrt zehn Sekunden nach dem Betrieb mit einem Signalton wieder automatisch in seine ursprüngliche Position zurück.

#### **EQ (Equalizer) auswählen**

Drücken Sie mehrmals die Taste "EQ", um den Equalizer auszuwählen.  $FLAT \rightarrow POP \rightarrow CLASSIC \rightarrow ROCK \rightarrow$  $JAZZ \rightarrow VOCALSALSA \rightarrow SAMBA \rightarrow$  $USER \rightarrow XDSS_{+} \rightarrow FLAT...$ 

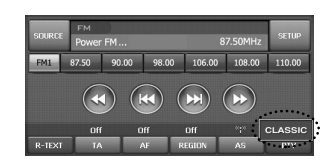

- POP : Optimiert für R&B-, Soul- und Country-Musik.
- KLASSIK : Optimiert für Orchestermusik.
- ROCK : Optimiert für Hard Rock und Heavy-Metal-Musik.
- JAZZ : Optimiert für Jazz-Musik.
- GESANG: Dynamischer und realistischer Klang in ausgezeichneter Tonqualität.
- SALSA : Erzeugung eines Salsa-Klangs.
- SAMBA : Erzeugung eines Samba-Klangs.
- BENUTZER : Persönliche Klangeinstellung über das Menü.
- XDSS+ : Höhen, Bässe sowie Surround-Sound-Effekt verstärken.

#### **Rücksitz-Entertainment**

Auf dem Rücksitz-Monitor am Anschluss RSE OUT können alle auf dem vorderen Monitor angezeigten Discs wiedergegeben werden.

- 1. Legen Sie eine Disc in den Disc-Einschub ein. Die Wiedergabe startet automatisch.
- 2. Drücken Sie die Taste "RSE", bis die Anzeige "RSE DVD" auf dem Bildschirm erscheint, um eine Disc über den Rücksitz-Monitor anzuzeigen.

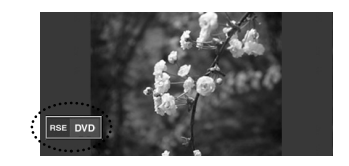

Die Anzeige "RSE DVD" leuchtet einige Sekunden lang auf dem Bildschirm auf.

- 3. Drücken Sie mehrmals die Taste "SRC", um eine andere Quelle mit Ausnahme von DVD/CD zu wählen.
- 4. Um die Anzeige über den Rücksitz-Monitor zu beenden, drücken Sie die Taste "RSE". Daraufhin erscheint die Anzeige "RSE OFF" auf dem Bildschirm.

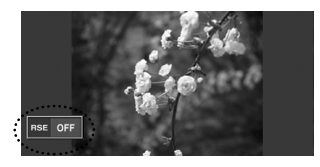

Die Anzeige "RSE OFF" leuchtet einige Sekunden lang auf dem Bildschirm auf.

#### *Hinweise*

- Bei Auswahl einer anderen Quelle im Modus "RSE AUS" wird das Bild nicht auf dem Rücksitz-Monitor angezeigt.
- Stellen Sie zur Optimierung dieser Funktion die Option "Hintere Lautsprecher" auf "Aus". (Seite 20)

#### **Auswahl der Quelle über die Fernbedienung**

Drücken Sie zur Auswahl einer Quelle mehrmals die Taste SRC. Die Betriebsart wechselt in der folgenden Reihenfolge. TUNER  $\rightarrow$  DVD/CD  $\rightarrow$  AUX  $\rightarrow$  TUNER...

#### **Auswahl der Quelle über den Bildschirm**

Die Quelle kann auf dem Bildschirm ausgewählt und an die eigenen Bedürfnisse angepasst werden.

- 1. Schalten Sie das Gerät ein.
- 2. Drücken Sie die Taste OPEN/CLOSE, um den Monitor zu öffnen.
- 3. Drücken Sie die Taste SRC, um die Quelle Tuner oder DVD/CD auszuwählen.
- 4. Tippen Sie in der linken Bildschirmhälfte auf die Schaltfläche source

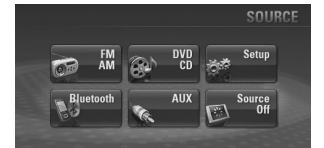

#### *Hinweis*

Tippen Sie auf die Schaltfläche AUX. Drücken Sie bei angezeigtem Navigationsoder Bluetooth-Bildschirm die Taste SRC und

tippen Sie auf die Schaltfläche SOURCE im linken Bildschirmbereich.

5. Tippen Sie auf die gewünschte Quelle.

**B**  $\mathbb{R}$ : Tippen Sie zum Radio hören auf die Schaltfläche ...

<sup>36</sup>: Tippen Sie zur Wiedergabe einer Disc auf die Schaltfläche ...

**Exh** Setup : Tippen Sie zum Aufrufen des Menüs Einstellungen auf die Schaltfläche ...

**RBuctooth**: Tippen Sie zur Auswahl der Bluetooth-Funktion auf die Schaltfläche ... **16. ADIX**: Tippen Sie zur Wiedergabe von einem Zusatzgerät auf die Schaltfläche .

**EN SOUTCE**: Tippen Sie auf die Schaltfläche um keine Quelle zu wählen. (Uhrzeit, Datum und Wochentag werden auf dem Bildschirm angezeigt.) Tippen Sie zum Abbrechen auf den Bildschirm.

#### **Allgemeine Funktionen im Menü EINSTELLUNGEN**

Es gibt vier verschiedene Menüs EINSTEL-LUNGEN:

BILDSCHIRM, KLANG, DVD, RDS

- 1. Schalten Sie das Gerät ein.
- 2. Drücken Sie die Taste OPEN/CLOSE, um den Monitor zu öffnen.
- 3. Drücken Sie die Taste SRC, um die Quelle Tuner oder DVD/CD auszuwählen.
- 4. Tippen Sie in der rechten Bildschirmhälfte auf die Schaltfläche SETUP Daraufhin wird der Bildschirm "EINSTEL-LUNGEN" angezeigt.

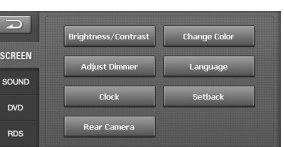

#### *Hinweis*

Tippen Sie auf die Schaltfläche AUX. Drücken Sie bei angezeigtem Navigationsoder Bluetooth-Bildschirm die Taste SRC und

tippen Sie auf die Schaltfläche source im linken Bildschirmbereich.

- 5. Tippen Sie auf die gewünschte Einstellung.
- 6. Tippen Sie auf die gewünschten Einstellungen und anschließend auf die Schaltfläche **Emil**, um die Auswahl zu bestätigen. Tippen Sie auf die Schaltfläche **D**, um zum Menü "EINSTELLUNGEN" zurückzukehren.

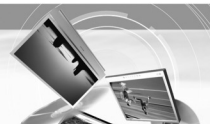

#### **BILDSCHIRM**

Es gibt sieben verschiedene Bildschirmmenüs: Helligkeit/Kontrast, Farbe ändern, Dimmereinstellungen, Sprache, Uhr, Einlassen, Rückfahrkamera

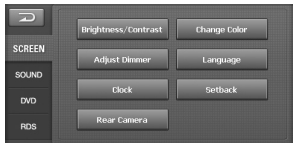

#### **Helligkeit/Kontrast**

Helligkeit und Kontrast des Bildes einstellen.

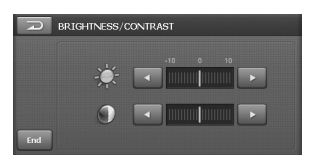

Tippen Sie auf die Schaltfläche  $\blacksquare$  oder  $\blacksquare$ . um die Einstellungen zu ändern.

#### **Farbe ändern**

Hintergrundfarbe des Bildschirms festlegen.

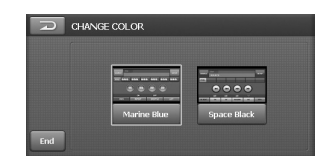

Tippen Sie auf die gewünschte Einstellung Marine Blue oder Space Black

#### **Dimmereinstellungen**

Die Einstellung des Dimmers für Tageslicht, Dämmerung und Nacht können unabhängig voneinander eingestellt werden. Die Helligkeit des LCD-Bildschirms wird je nach Umgebungshelligkeit und gemäß den festgelegten Werten automatisch auf einen optimalen Wert eingestellt.

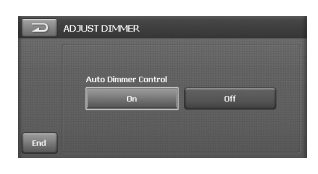

- Ein: Funktion aktivieren.
- Aus: Funktion beenden.

 $\overline{\phantom{a}}$ 

#### **Sprache**

Die Sprache der Anzeigen kann gewählt werden.

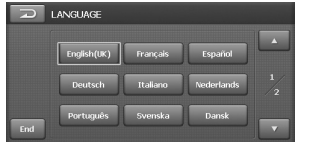

Tippen Sie auf die gewünschte Sprachen-Schaltfläche.

#### *Hinweis*

Mit den Schaltflächen **Laud II** können Sie eine Seite vor- bzw. zurückblättern.

#### **Uhr**

Uhr auf Sommerzeit umstellen.

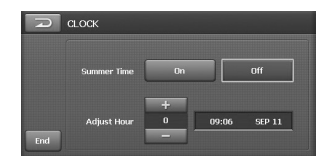

#### Summer Time

- Ein: Funktion aktivieren.
- Aus: Funktion beenden.

#### Adjust Hour

Tippen Sie zur Einstellung auf die Schaltflächen + und - (-1 bis 3).

#### **Einlassen**

Der LCD-Bildschirm kann etwas vor oder zurück bewegt werden.

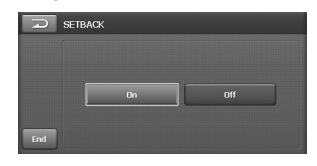

- Ein: Funktion aktivieren.
- Aus: Funktion beenden.

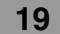

#### **Rückfahrkamera**

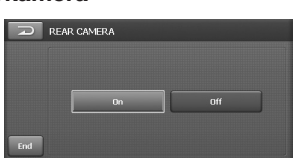

- Ein: Beim Einlegen des Rückwärtsgangs wird der Bereich hinter dem Fahrzeug automatisch über die Rückfahrkamera auf dem Bildschirm angezeigt.
- Aus: Funktion beenden.

#### **KLANG**

Es gibt vier verschiedene Klangmenüs: Balance/Fader, Benutzer-Equalizer, Signalton, Lautsprecher hinten

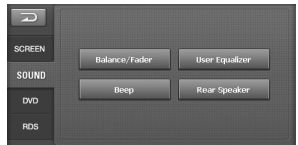

#### **Balance/Fader**

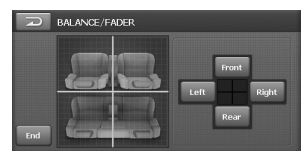

1. Tippen Sie auf die Schaltfläche Left oder Right.

Balance einstellen - Balance der Lautsprecherausgabe der linken und rechten Lautsprecher.

2. Tippen Sie auf die Schaltfläche Front oder Rear.

Fader einstellen - Balance der Lautsprecherausgabe der vorderen und hinteren Lautsprecher.

#### **Benutzer-Equalizer**

Sie haben die Möglichkeit, die Klangmodi nach Ihren Wünschen einzustellen und zu speichern.

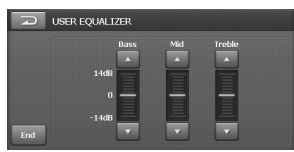

Tippen Sie auf die Schaltflächen  $\blacksquare$  und  $\blacksquare$ , um die Werte für die einzelnen Frequenzbänder einzustellen.

#### **Signalton**

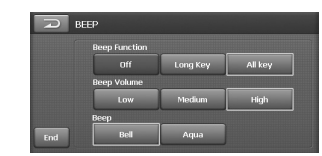

#### **Beep Function**

- Dff : Funktion beenden.
- Long Key : Beim gedrückt halten einer Taste ertönt ein Signal.
- · All key: Beim Drücken einer beliebigen Taste ertönt ein Signal.

#### **Beep Volume**

Signallautstärke einstellen. (Leise/Mittel/Laut) Beep

Signalton auswählen. (Glocke/Aqua)

#### **Hintere Lautsprecher**

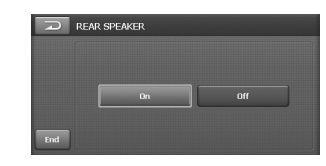

- Ein: Hintere Lautsprecher einschalten.
- Aus: Hintere Lautsprecher ausschalten.

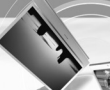

#### **DVD**

Es gibt vier verschiedene DVD-Menüs: DVD-Sprache, Bildformat, Sicherung, DivX-Registrierung

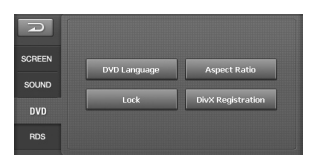

#### *Hinweis*

Diese Funktion ist nur dann möglich, wenn DVD/CD als Quelle ausgewählt wurde.

#### **DVD-Sprache**

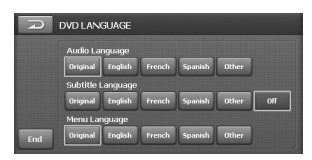

#### Audio Language

Falls die Disc mehrere Sprachspuren enthält, kann die Sprache während der Wiedergabe umgestellt werden.

#### Subtitle Language

Falls die Disc mehrere Untertitel-Sprachen enthält, kann die Untertitelsprache während der Wiedergabe umgestellt werden. Um den Untertitel auszublenden, tippen Sie auf die Schaltfläche "Aus".

#### Menu Language

Falls die Disc die Menüs in mehreren Sprachen anbietet, kann die Menüsprache umgestellt werden.

#### Other

 $\overline{\phantom{a}}$ 

Falls Ihre gewünschte Sprache nicht in der Liste der Menüsprachen aufgeführt wird: Tippen Sie auf die Schaltfläche und wählen Sie den gewünschten Sprachcode. Eine Liste der Sprachcodes finden Sie auf Seite 59.

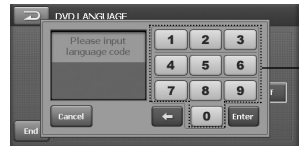

**Nummerntasten** 

- **Enter**: Code-Eingabe bestätigen.
	- $\Box$ : Zeichen vor der Cursorposition löschen.
	- **Cancel:** Funktion beenden.

#### **Bildformat**

Wählen Sie das Anzeigeformat des Gerätes zur Wiedergabe von DVDs, die im Bildformat 16:9 aufgenommen wurden.

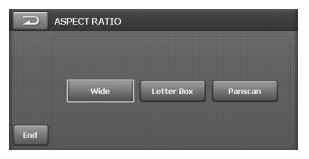

#### Wide

Wählen Sie bei einem festen Bildschirmformat von 16:9 (Widescreen) dieses Bildformat. **Letter Box** 

Wählen Sie bei einem festen Bildschirmformat von 4:3 (Normalformat) dieses Bildformat. Bei der Breitbild-Wiedergabe werden schwarze Balken am oberen und unteren Bildrand angezeigt.

#### Panscan

Wählen Sie bei einem festen Bildschirmformat von 4:3 dieses Bildformat. Bei der Breitbild-Wiedergabe werden keine schwarze Balken angezeigt. Das Bild wird jedoch rechts uns links abgeschnitten.

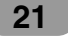

#### **Sperre**

Das Gerät kann mit Hilfe eines Kennworts gegen unbefugte Benutzung gesperrt werden. Zusätzlich kann eine Freigabestufe festgelegt werden. Bei Einstellung einer Freigabestufe, die geringer als die Freigabestufe auf der eingelegten DVD ist, kann die DVD nur nach Eingabe des Kennwortes gespielt werden. Falls Sie bereits ein Kennwort vergeben haben, geben Sie zunächst das alte Kennwort über die Nummerntasten 0-9 ein.

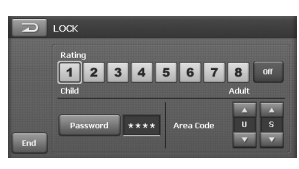

#### Rating

Wählen Sie die geeignete Altersfreigabestufe von 1 bis 8 aus. Um eine gewünschte Altersfreigabestufe zu löschen, tippen Sie auf die Schaltfläche "Aus".

#### *Hinweise*

- Freigabestufe bedeutet, dass die Altersfreigabestufe bestimmter DVDs mit Hilfe eines Codes festlegt wird.
- Falls Sie noch kein Kennwort vergeben haben, geben Sie das Standardkennwort 0000 ein.
- Falls Sie Ihr Kennwort vergessen haben, geben Sie die sechsstellige Nummer "210499" im "DVD"-Modus im Menü "EINSTELL" ein und tippen Sie auf die Schaltfläche **. Das Kennwort wird** daraufhin gelöscht.

#### Password

Ein Kennwort kann wie folgt eingegeben oder geändert werden.

- 1. Tippen Sie auf "Kennwort".
- 2. Geben Sie das neue Kennwort über die Nummerntasten 0-9 ein. Tippen Sie anschließend auf die Schaltfläche Enter
- 3. Geben Sie das neue Kennwort zur Bestätigung erneut über die Nummerntasten 0-9 ein.

4. Tippen Sie auf **Enter**, um das neue Kennwort festzulegen.

#### Area Code

- 1. Tippen Sie auf die Schaltflächen ▲ und ▼ um den Ländercode auszuwählen. Eine Liste der Ländercodes finden Sie auf Seite 59.
- 2. Tippen Sie auf die Schaltfläche "Beenden", um zum vorherigen Bildschirm zurückzukehren.

#### *Hinweis*

- Falls Sie noch kein Kennwort vergeben haben, geben Sie das Standardkennwort 0000 ein.
- Merken Sie sich dieses Kennwort gut. Ein neues Kennwort kann nicht ohne Eingabe des alten Kennworts vergeben werden.

#### **DivX-Registrierung**

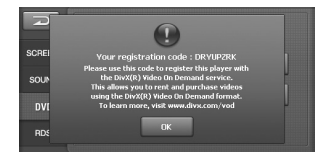

Die DivX® VOD- (Video On Demand) Registrierungskennung, die Sie zur Miete bzw. zum Kauf von Filmen über den DivX® VOD-Dienst berechtigt, erhalten Sie von uns. Weitere Informationen erhalten Sie unter www.divx.com/vod.

Benutzen Sie diese Registrierungskennung, um Filme über den DivX® VOD-Dienst unter www.divx.com/vod zu mieten oder zu kaufen. Folgen Sie den Anweisungen und speichern Sie den heruntergeladenen Film zur Wiedergabe auf diesem Gerät auf einer Disc.

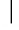

#### **RDS**

Es gibt zwei verschiedene RDS-Menüs: PI-Modus, TA-Modus

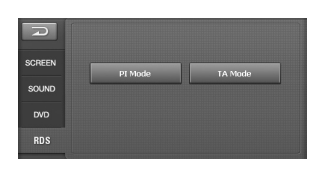

#### **PI-Modus**

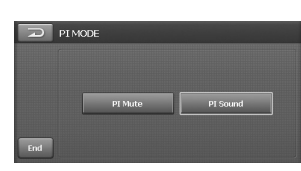

#### PI Mute

Der Ton eines Senders mit abweichender PI-Kennung wird sofort stumm geschaltet. PI Sound

 $\overline{1}$ 

Der Ton eines Senders mit abweichender PI-Kennung wird nach einer Sekunde stumm geschaltet.

#### **TA-Modus**

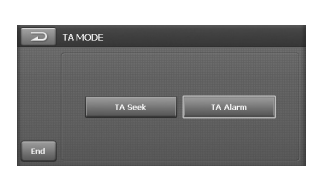

#### **TA Seek**

Falls ein neu eingestellter Sender nach fünf Sekunden keine TP-Informationen ausstrahlt, sucht der Empfänger den nächsten Sender mit derselben Programmkettenkennung, der ebenfalls TP-Informationen ausstrahlt.

#### **TA Alarm**

Falls ein neu eingestellter Sender nach fünf Sekunden keine TP-Informationen ausstrahlt, wird ein Signalton ausgegeben.

 $\overline{\phantom{a}}$ 

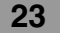

#### **Was bedeutet "GPS"?**

Das globale Positionierungssystem (GPS) ist ein satellitengestütztes Navigationssystem, bestehend aus 24 Satelliten, die vom Verteidigungsministeriums der USA in der Erdumlaufbahn positioniert wurden. GPS wurde ursprünglich für militärische Zwecke entwickelt. In den achtziger Jahren jedoch hat die Regierung der Vereinigten Staaten das System für die zivile Nutzung freigegeben. Das GPS kann bei jedem Wetter, an jedem Ort der Erde und rund um die Uhr genutzt werden. Für die Einrichtung und Nutzung des GPS fallen keinerlei Gebühren an.

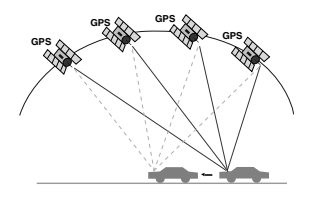

#### **Hinweise zu Satellitensignalen**

Zur richtigen Funktion muss das Gerät Satellitensignale empfangen können. In geschlossenen Räumen, in der Nähe von hohen Gebäuden und Bäumen oder in einer Tiefgarage ist kein Satellitenempfang möglich.

#### **Empfang von Satellitensignalen**

Bevor das Gerät den aktuellen Standort bestimmen und Streckenberechnungen durchführen kann, führen Sie die folgenden Schritte durch:

- 1.Wechseln Sie Ihren Standort ins Freie, an dem sich keine hohen Hindernisse befinden.
- 2.Schalten Sie das Gerät ein. Der Empfang der Satellitensignale kann einige Minuten dauern.

#### **Allgemeine Bedienung des Navigationssystems**

#### **Ziel auf der Karte suchen und speichern**

- 1. Schalten Sie das Gerät ein.
- 2. Drücken Sie die Taste OPEN/CLOSE, um den Monitor zu öffnen.
- 3. Drücken Sie auf die Taste NAVI, um den Kartenbildschirm anzuzeigen.

**24**

4. Tippen Sie auf die Kartenbildschirm und markieren Sie den Zielbereich durch Ziehen des Fadenkreuzes.

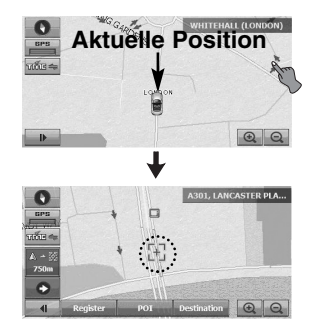

5. Tippen Sie auf die Schaltfläche Destination um den Bildschirm \*\*"ÜBERSICHT DER GESAMTSTRECKE" anzuzeigen. (Seiten 25-26)

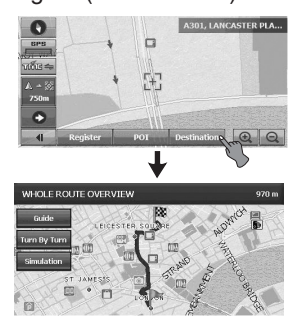

Tippen Sie zum Speichern des Zielortes auf die Schaltfläche Register Das Ziel wird automatisch im Menü "Gespeicherte Ziele" eingetragen. (Seite 30)

Tippen Sie auf die Schaltfläche POI, um den Zielort durch die Suche nach einem Sonderziel zu bestimmen. (Seite 31-32)

6. Tippen Sie auf die Schaltfläche **Guide** um das Ziel zu suchen. Beachten Sie bei der Fahrt die Anweisungen auf dem Bildschirm sowie die Sprachansagen. Das Ziel wird daraufhin automatisch im Menü "Letzte Ziele" gespeichert (Seite 30)

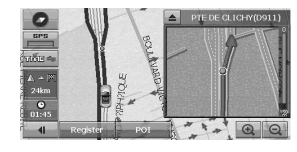

#### **Eingetragenes Ziel suchen**

- 1. Drücken Sie die Taste "NAVI MENU" am Bildschirm.
- 2. Tippen Sie nacheinander auf die Schaltflächen "DEST." > "Favorites".

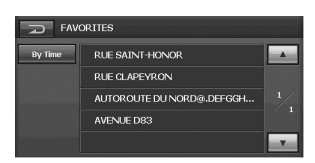

- 3. Tippen Sie auf das gewünschte Ziel und anschließend auf  $\sqrt{\phantom{a}}$ Ok
- 4. Tippen Sie auf die Schaltfläche Guide um das Ziel zu suchen. Beachten Sie bei der Fahrt die Anweisungen auf dem Bildschirm sowie die Sprachansagen.

#### **Gespeichertes Ziel suchen**

- 1. Drücken Sie die Taste "NAVI MENU" am Bildschirm.
- 2. Tippen Sie nacheinander auf die Schaltflächen "DEST." > "Recent Destinations".

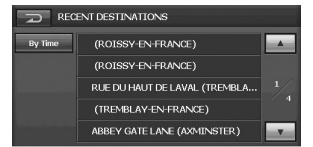

- 3. Tippen Sie auf das gewünschte Ziel und anschließend auf  $\sqrt{\phantom{a}}$  Ok.
- 4. Tippen Sie auf die Schaltfläche Guide um das Ziel zu suchen. Beachten Sie bei der Fahrt die Anweisungen auf dem Bildschirm sowie die Sprachansagen.

#### **Bildschirm \*\*"ÜBERSICHT DER GESAMTSTRECKE"**

Sie können die Streckeninformationen zwischen der aktuellen Position und dem Ziel anzeigen lassen.

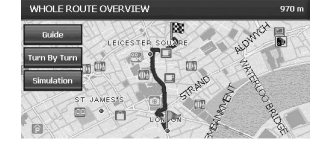

#### **Streckenführungsmodus**

Tippen Sie auf die Schaltfläche **Guide**. (Siehe Schritt 6 auf Seite 24.)

In diesem Modus erfolgt die Streckenführung während der Fahrt zum Zielort (sobald eine Strecke festgelegt wurde, schaltet das System automatisch in diesen Modus um). Die Karte der Umgebung wird auf der linken Seite angezeigt, der Pfeil für die Fahrtrichtung erscheint rechts daneben. Beachten Sie bei der Fahrt die Anweisungen auf dem Bildschirm sowie die Sprachansagen. Im Streckenführungsmodus werden die Anweisungen auch auf dem Bildschirm angezeigt. In diesem Abschnitt lernen Sie, die verschiedenen Informationen auf dem Bildschirm auszuwerten und die Anzeige der Informationen zur Streckenführung anzupassen.

#### **Abbiegungen**

Tippen Sie auf die Schaltfläche Turn By Turn.

In dieser Ansicht wird sofort nach jeder Abbiegung die Entfernung zur nächsten Abbiegung sowie der Name der folgenden Straße angezeigt. Sprach- und Textmeldungen werden in unterschiedlichen Abständen ausgegeben, um die folgende Abbiegung oder eine Richtungsänderung zu signalisieren.

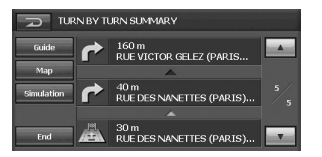

- Fuide: Streckenführungsmodus aufrufen.
- · Map: ÜBERSICHT DER GESAMT-STRECKE anzeigen.
- Simulation: Simulationsmodus aufrufen. (Seite 26).
- $\blacksquare$ : Zum vorherigen Bildschirm.
- **End**: Kartenbildschirm einblenden.
- A / v : Eine Seite auf oder ab.

#### **Simulationsmodus**

Tippen Sie auf die Schaltfläche Simulation.

Dieser Modus wurde zu Demonstrationszwecken für Händler integriert. Nach dem Festlegen einer Strecke beginnt automatisch die Simulation der Streckenführung zum angegebenen Zielort.

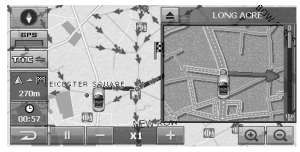

- $\bullet$   $\Box$ : Wiedergabe
- **II** : Pause
- $\frac{1}{2}$  /  $\pm$  : Die Simulation kann je nach Straße bei 90 km/h ( ), 180 km/h ( ) oder 360 **X1 X2** km/h (**xs**) durchgeführt werden. (Bei allgemeinen Straßen ist die Geschwindigkeit während der Simulation geringer.)
- $\geq$  : Zum vorherigen Bildschirm.

#### **Ziel nach Wegpunkten suchen**

1. Tippen Sie auf und ziehen Sie die Karte auf dem Bildschirm, um einen gewünschten Wegpunkt auszuwählen.

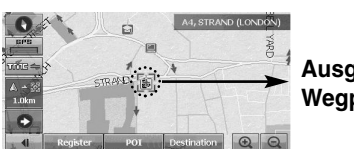

**Ausgewählter Wegpunkt**

**26**

2. Tippen Sie auf die Schaltflächen Destination > Waypoint

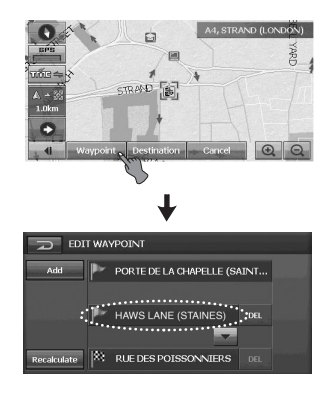

3. Tippen Sie auf die Schaltfläche Recalculate Daraufhin wird der Bildschirm \*\*"ÜBERSICHT DER GESAMTSTRECKE" eingeblendet.

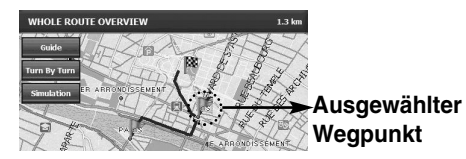

4. Tippen Sie auf die Schaltfläche Guide um das Ziel zu suchen. Beachten Sie bei der Fahrt die Anweisungen auf dem Bildschirm sowie die Sprachansagen.

#### *Hinweise*

• Um Wegpunkt und Ziel zu vertauschen, tippen Sie auf die Schaltfläche

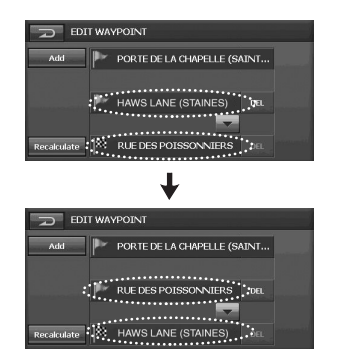

• Tippen Sie zum Löschen eines Wegpunktes oder eines Zieles auf die Schaltfläche

 $GPS$ 

#### **Symbole auf dem Kartenbildschirm**

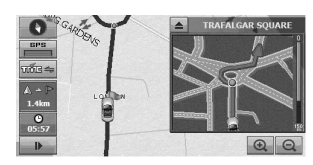

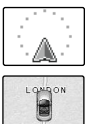

#### **Der aktuelle Standort Ihres Fahrzeugs**

Das Pfeilsymbol (oder Auto-Symbol) zeigt die Fahrtrichtung an. Die Anzeige wird während der Fahrt automatisch verschoben.

Das Fadenkreuz-Symbol zeigt die Position auf der Karte während des Bildlaufs an.

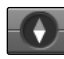

#### **Kompass (der rote Pfeil zeigt nach Norden.)**

Bei jedem Antippen ändert sich die Richtungsanzeige der Karte (Norden ist oben, Fahrtrichtung ist oben oder 3D).

#### **Norden ist oben**

Die Karte wird so ausgerichtet, dass Norden immer nach oben zeigt. **Fahrtrichtung ist oben** Die Karte wird so ausgerichtet, dass die Fahrtrichtung geradeaus immer

nach oben zum Kartenrand zeigt.

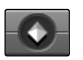

 $\odot$ 

 $\overline{\phantom{a}}$ 

#### **3D**

Auf dem Kartenbildschirm wird stets ein Grundriss sowie Details der Straßen in der Umgebung sowie das Gesamtgebiet angezeigt.

#### Die Streckenführung per

Sprachausgabe ist deaktiviert. Halten Sie zum Beenden der Funktion die Taste "NAVI" ca. zwei Sekunden lang gedrückt. Daraufhin wird das Symbol

**<sup>3</sup>** ausgeblendet und die Streckenführung per Sprachausgabe beendet.

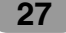

#### **GPS-Statusanzeige**

Überprüfen der Empfangssignale der GPS-Satelliten, z. B. Informationen zur Satellitenpeilung, zum Breitengrad, Längengrad, zur Höhenlage sowie zur Fahrtgeschwindigkeit.

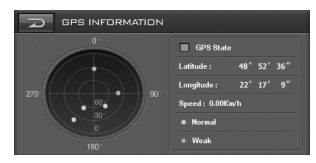

Die Farbe der Symbole repräsentiert die Art des Signalempfangs. Grün steht für einen Satelliten, dessen Signale zur Positionsbestimmung verwendet werden. Rot steht für Signale, die zwar empfangen werden, jedoch nicht zur Positionsbestimmung genutzt werden.

- •Breitengrad Die nördliche bzw. südliche Winkelentfernung eines Punktes auf der Erdoberfläche vom Äquator.
- Längengrad Die östliche bzw. westliche Winkelentfernung vom Nullmeridian in Greenwich, England eines bestimmten Punktes auf der Erdoberfläche, gemessen in Grad.
- Geschwindigkeit Die Fahrtgeschwindigkeit, angegeben in Kilometern oder Meilen pro Stunde.

#### **Entfernung zum Ziel**

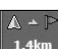

 $\mathbf{P}$ 

#### **Entfernung zum Wegpunkt**

Falls ein Wegpunkt angegeben wurde, ändert sich die Anzeige bei jedem Antippen. Falls kein Wegpunkt angegeben wurde, werden die Entfernungen zum Ziel und zum Wegpunkt angezeigt.

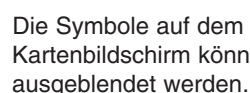

Die Symbole auf dem Kartenbildschirm können ein- und

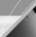

 $m =$ 

**Ein Informationssystem, bei dem der Fahrer die aktuellsten Verkehrsdaten über UKW-Multiplex-Sendungen erhält.** Dabei können z. B. Hinweise über Staus oder Unfälle auf dem Bildschirm angezeigt werden. Tippen Sie nach der Berechnung einer Strecke auf den Bildschirm, um mögliche Staus oder Straßensperrungen entlang der Strecke anzuzeigen. Falls noch keine Strecke berechnet wurde, tippen Sie auf den Bildschirm, um die Verkehrsliste anzuzeigen.

- Hinweise finden Sie auf Seite 35-36.

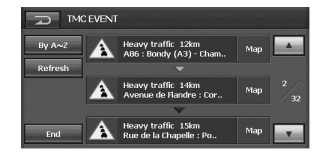

- **•** RDS-TMC-Sendegebiet mit gutem Empfang: **WWWE** Schwarz
- **•** RDS-TMC-Sendegebiet mit schlechtem Empfang: **GME Grau**
- **•** RDS-TMC-Sendegebiet mit gutem Empfang. (Neue Verkehrsdaten verfügbar: Grün)
- **•** RDS-TMC-Sendegebiet mit gutem Empfang. (Keine neuen

Verkehrsdaten verfügbar: S Keine Farbe)

**•** RDS-TMC-Sendegebiet mit gutem Empfang.

(Falls keine Sendung empfangen wird, wird die Schaltfläche **gelangen** angezeigt)

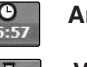

**Ankunftszeit am Ziel**

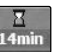

**Verbleibende Fahrtzeit zum Ziel**

 $70)$ 

**Auf dem derzeitigen Straßenabschnitt gilt eine Geschwindigkeitsbegrenzung.**

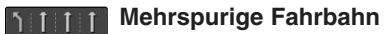

Die Anzeigen für Mehrspurige Fahrbahn und Geschwindigkeitsbegrenzung werden nur in Gebieten angezeigt, deren Kartendaten verfügbar sind.

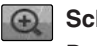

**Schaltfläche Vergrößern/Verkleinern**

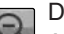

Der aktuelle Kartenmaßstab wird in der Anzeige des Kartenmaßstabs im unteren, rechten Bereich der Karte angezeigt. Der Maßstab kann über die Schaltflächen  $\ominus$  und  $\oplus$  des Navigationsbildschirms einfach erhöht oder verringert werden (Vergrößern bzw. Verkleinern).

Bei jedem Antippen ändert sich der Maßstab in der folgenden Reihenfolge:

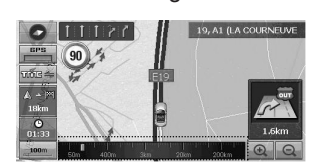

50 m  $\leftrightarrow$  100 m  $\leftrightarrow$  200 m  $\leftrightarrow$  400 m  $\leftrightarrow$  800 m  $\leftrightarrow$  1 km  $\leftrightarrow$  3 km  $\leftrightarrow$  5 km  $\leftrightarrow$  10 km  $\leftrightarrow$  20 km  $\leftrightarrow$  50 km  $\leftrightarrow$  100 km  $\leftrightarrow$  200 km  $\leftrightarrow$  400 km

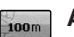

#### **Anzeige Kartenmaßstab**

Der Kartenmaßstab wird mit Hilfe der Entfernung dargestellt.

 $\overline{\phantom{a}}$ 

### **Navigationsmenü**

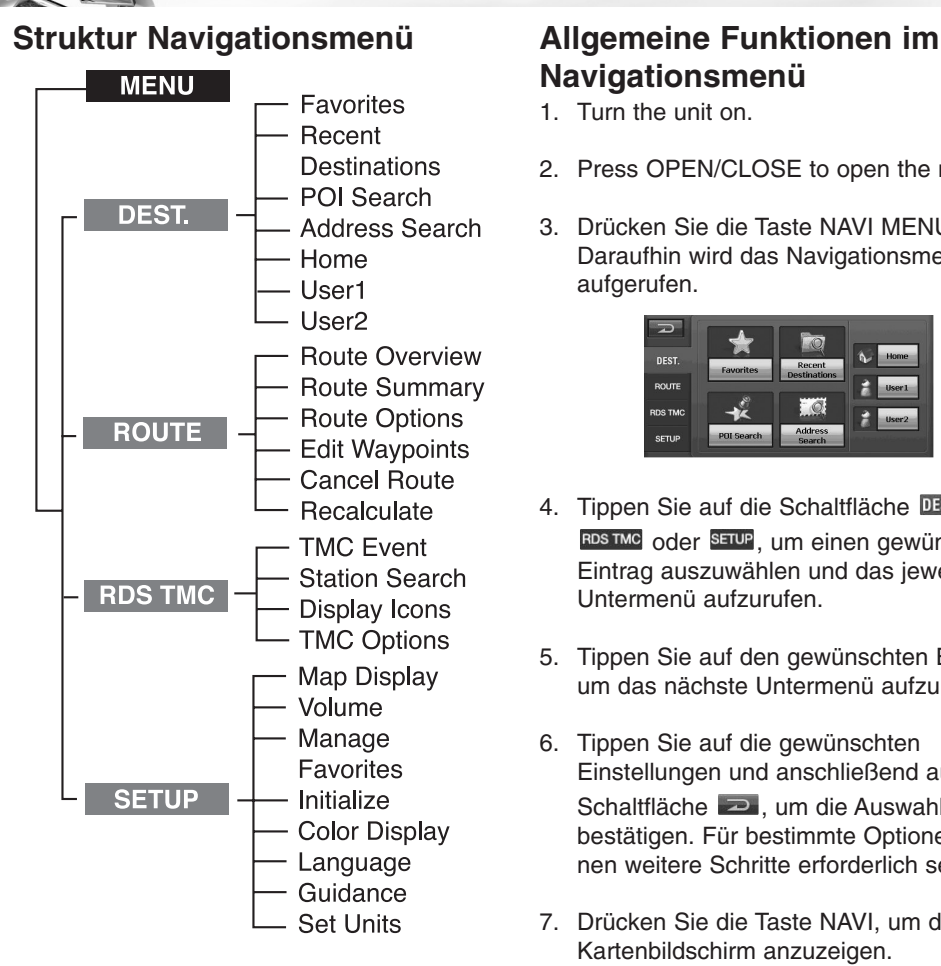

### **Navigationsmenü**

- 1. Turn the unit on.
- 2. Press OPEN/CLOSE to open the monitor.
- 3. Drücken Sie die Taste NAVI MENU. Daraufhin wird das Navigationsmenü aufgerufen.

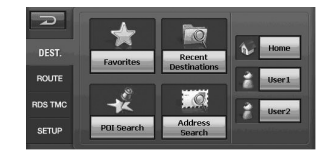

- 4. Tippen Sie auf die Schaltfläche DEST, ROUTE, RDS TMC oder SETUP, um einen gewünschten Eintrag auszuwählen und das jeweilige Untermenü aufzurufen.
- 5. Tippen Sie auf den gewünschten Eintrag, um das nächste Untermenü aufzurufen.
- 6. Tippen Sie auf die gewünschten Einstellungen und anschließend auf die Schaltfläche **D**, um die Auswahl zu bestätigen. Für bestimmte Optionen können weitere Schritte erforderlich sein.
- 7. Drücken Sie die Taste NAVI, um den Kartenbildschirm anzuzeigen.

#### **ZIEL**

Zielort durch Auswahl eines eingetragenen Standortes suchen.

#### **Gespeicherte Ziele**

Im Menü "Gespeicherte Ziele" können bis zu 100 Standorte eingetragen werden. Die eingetragenen Ziele werden im Menü "Gespeicherte Ziele" aufgeführt.

1. Drücken Sie auf die Taste NAVI MENU. > Tippen Sie nacheinander auf die Schaltflächen DEST. > Favorites.

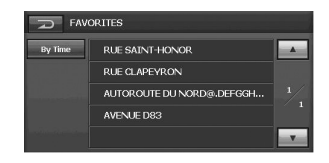

- By Time Die Standorte werden nach Entfernung angezeigt. Beim Tippen auf die Schaltfläche By Time , By Name erscheint die Anzeige "Nach Name" und die Standorte werden in der Reihenfolge ihrer Eintragung angezeigt.
- Eine Seite weiter oder zurück blättern.
- 2. Tippen Sie auf das gewünschte Ziel.

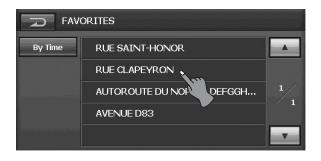

3. Tippen Sie auf die Schaltfläche <sup>Ok</sup>.

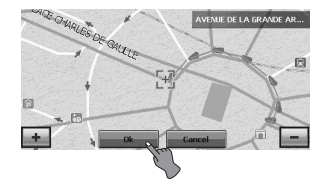

4. Tippen Sie auf die Schaltfläche Guide Beachten Sie bei der Fahrt die Anweisungen auf dem Bildschirm sowie die Sprachansagen.

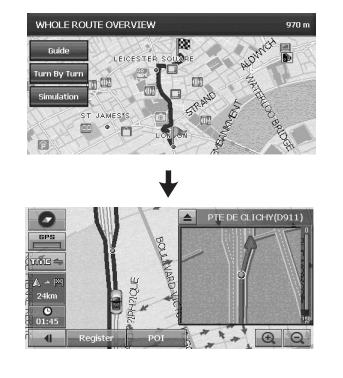

#### **Letzte Ziele**

Im Menü "Letzte Ziele" werden bis zu 20 kürzlich angefahrene Ziele gespeichert.

1. Drücken Sie die Taste NAVI MENU. > Tippen Sie nacheinander auf die Schaltflächen DEST. > Recent Destinations.

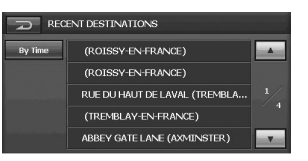

- By Time Die Standorte werden nach Entfernung angezeigt. Beim Tippen auf die Schaltfläche By Time , By Name erscheint die Anzeige "Nach Name" und die Standorte werden in der Reihenfolge ihrer Eintragung angezeigt.
- Eine Seite weiter oder zurück blättern.
- 2. Tippen Sie auf die Schaltfläche  $>$  Guide

Beachten Sie bei der Fahrt die Anweisungen auf dem Bildschirm sowie die Sprachansagen.

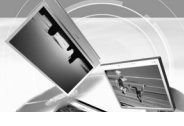

#### **POI-Suche**

Die Liste der Sonderziele enthält hunderte interessanter oder nützlicher Orte nach Kategorien sortiert.

Es können Informationen zu verschiedenen Einrichtungen (Point of Interest, POI) angezeigt werden, wie z. B. Tankstellen, Freizeitparks oder Restaurants.

Wählen Sie eine Kategorie aus (bzw. geben Sie ein Sonderziel oder eine Stadt an), um nach einem Sonderziel zu suchen.

Drücken Sie die Taste NAVI MENU. > Tippen Sie nacheinander auf die Schaltflächen DEST. > POI Search.

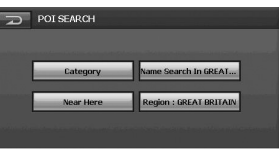

#### **Kategorie**

 $\overline{\phantom{a}}$ 

1. Tippen Sie auf die Schaltfläche Category und anschließend auf einen gewünschten Eintrag.

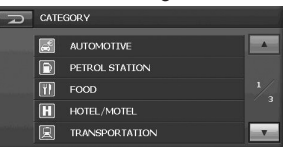

2. Tippen Sie auf einen gewünschten Eintrag.

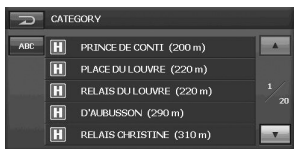

- **ABC** Die Einträge werden nach Entfernung angezeigt. Beim Tippen auf die Schaltfläche **RBC**, km erscheint die Anzeige "km" und die Standorte werden in alphabetischer Reihenfolge angezeigt.
- **A** Eine Seite weiter oder zurück blättern. (In dieser Kategorie können bis zu 100 Sonderziele gesucht werden. Dabei werden fünf Sonderziele pro Seite aufgeführt.)
- 3. Tippen Sie auf die Schaltfläche Ok Guide

Beachten Sie bei der Fahrt die Anweisungen auf dem Bildschirm sowie die Sprachansagen.

#### **Sonderziel in der Nähe eines gewünschten Standortes suchen**

1. Tippen Sie auf die Schaltfläche Near Here

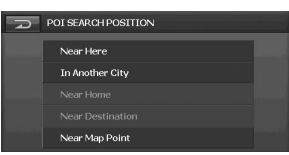

2. Tippen Sie auf einen gewünschten Eintrag. Near Here :

Sonderziel POI in der Nähe des aktuellen Standortes suchen.

#### In Another City

Sonderziel in einem festgelegten Umkreis suchen.

:

:

:

:

#### Near Home

Sonderziel in der Nähe des Heimatstandortes suchen.

#### Near Destination

Sonderziel in der Nähe des Zielortes suchen.

#### Near Map Point

Sonderziel in der Nähe eines auf dem Kartenbildschirm gewählten Zielortes suchen.

#### **Bereich**

**31**

1. Tippen Sie auf die Schaltfläche Region, um innerhalb des gewünschten Bereiches nach einem Sonderziel zu suchen.

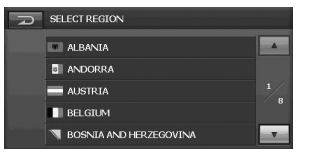

2. Tippen Sie auf den gewünschten Bereich, um den Bildschirm "POI-SUCHE" einzublenden.

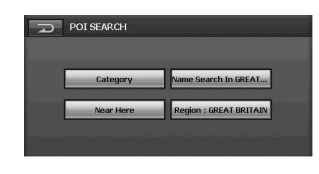

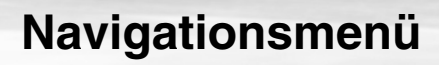

#### **Name suchen**

Sonderziel in einem festgelegten Umkreis suchen.

1. Tippen Sie auf die Schaltfläche Name Search.

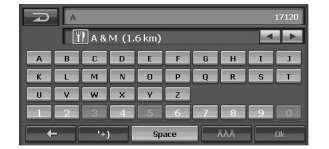

2. Geben Sie die Adresse durch Tippen auf die eingeblendete Tastatur ein.

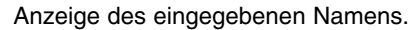

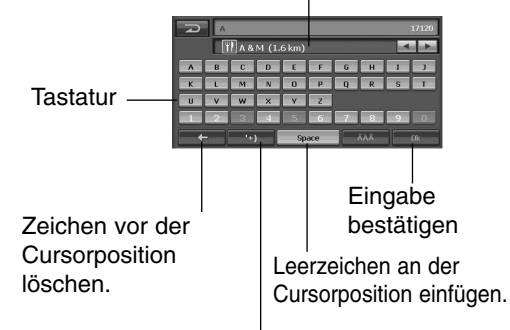

Umschalten zwischen Ziffern und Sonderzeichen.

3. Tippen Sie auf die Schaltfläche  $>$  Guide

Beachten Sie bei der Fahrt die Anweisungen auf dem Bildschirm sowie die Sprachansagen.

#### **Adressensuche**

1. Drücken Sie die Taste NAVI MENU. > Tippen Sie nacheinander auf die Schaltflächen DEST. > Address Search.

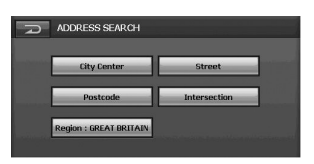

2. Tippen Sie auf die Schaltfläche "Bereich" und anschließend auf den gewünschten Bereich.

3. Tippen Sie auf die gewünschten Einträge. City Center Stadt suchen.

#### Street .

Adresse in der Reihenfolge Stadt, Straße, Hausnummer suchen.

#### Postcode

Adresse in der Reihenfolge Postleitzahl, Stadt, Straße, Hausnummer suchen.

#### Intersection .

Adresse in der Reihenfolge Stadt, Straße suchen.

#### *Hinweis*

Tippen Sie zur Eingabe einer Hausnummer auf die Nummerntasten und anschließend auf die Schaltfläche <sup>Ok</sup>

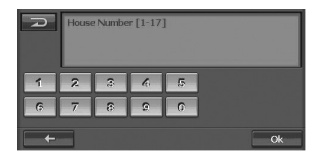

4. Tippen Sie auf  $\overline{\phantom{a}}$  ok  $\overline{\phantom{a}}$  s Guide. Beachten Sie bei der Fahrt die Anweisungen auf dem Bildschirm sowie die Sprachansagen.

#### **Heimatstandort/Benutzer1/Benutzer2 Heimatstandort/Benutzer1/Benutzer2 festlegen**

Sie können einen Heimatstandort festlegen, den Sie häufig anfahren müssen.

1. Drücken Sie die Taste NAVI MENU. > Tippen Sie nacheinander auf die Schaltflächen DEST. > Home/

 $User1/User2 > 0k$ 

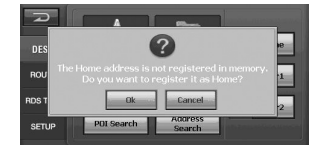

 $\overline{\phantom{a}}$ 

### **Navigationsmenü**

2. Tippen Sie auf die gewünschten Einträge.

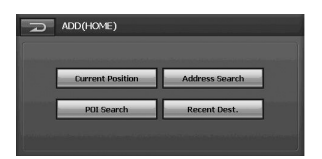

#### **Current Position:**

Aktuelle Position als Heimatstandort/ Benutzer1/Benutzer2 festlegen.

#### Address Search :

Gefundene Adresse als Heimatstandort/ Benutzer1/Benutzer2 festlegen.

#### POI Search :

Gefundenes Sonderziel als Heimatstandort/Benutzer1/Benutzer2 festlegen.

#### Recent Dest.

Kürzlich angefahrenen Zielort als Heimatstandort/Benutzer1/Benutzer2 festlegen.

#### **Heimatstandort suchen**

Die Strecke zum gespeicherten Heimatstandort kann jederzeit berechnet werden.

1. Drücken Sie die Taste NAVI MENU.

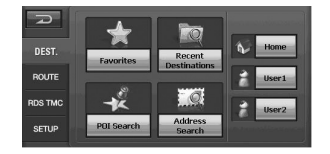

2. Tippen Sie auf die Schaltfläche DEST. > Home.

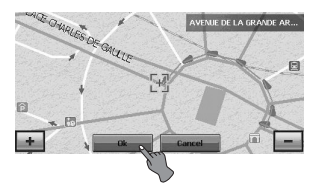

Beachten Sie bei der Fahrt die Anweisungen auf dem Bildschirm sowie die Sprachansagen.

**Standort für Benutzer1/Benutzer2 suchen** Die Strecke zum gespeicherten Standort für Benutzer1/Benutzer2 kann jederzeit berechnet werden.

1. Drücken Sie die Taste NAVI MENU.

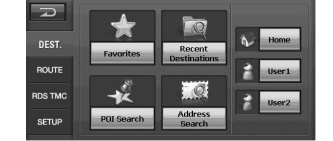

2. Tippen Sie auf die Schaltfläche DEST. > User1/User2.

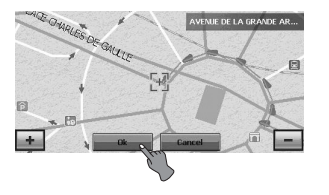

3. Tippen Sie auf die Schaltfläche Guide. Beachten Sie bei der Fahrt die Anweisungen auf dem Bildschirm sowie die Sprachansagen.

#### **STRECKE**

Festlegen der Kriterien für die Streckenberechnung über das Menü Strecke.

#### **Streckenübersicht**

Sie können die Streckeninformationen zwischen der aktuellen Position und dem Ziel anzeigen lassen.

Drücken Sie die Taste NAVI MENU. > Tippen Sie nacheinander auf die Schaltflächen ROUTE > Route Overview. Der Bildschirm "ÜBERSICHT DER GESAMTSTRECKE" wird angezeigt.

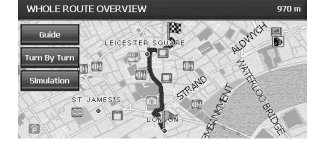

Hinweise finden Sie auf Seite 25.

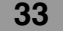

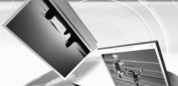

#### **Route Summary**

Drücken Sie die Taste NAVI MENU. > Tippen Sie nacheinander auf die Schaltflächen STRECKE > Streckenübersicht. Daraufhin erscheint der Bildschirm "ÜBERSICHT DER ABBIEGUNGEH".

| <b>TURN BY TURN SUMMARY</b> |  |                                             |   |
|-----------------------------|--|---------------------------------------------|---|
| Guide                       |  | 160 m<br>RUE VICTOR GELEZ (PARIS            |   |
| Map                         |  |                                             |   |
| Simulation                  |  | 40 <sub>m</sub><br>RUE DES NANETTES (PARIS) | R |
|                             |  |                                             |   |
| <b>Fnd</b>                  |  | 30 <sub>m</sub><br>RUE DES NANETTES (PARIS) |   |

Hinweise finden Sie auf Seite 25.

#### **STRECKENOPTIONEN**

Drücken Sie die Taste NAVI MENU. > Tippen Sie nacheinander auf die Schaltflächen STRECKE > Streckenoptionen. Daraufhin erscheint der Bildschirm "STRECKENOPTIONEN".

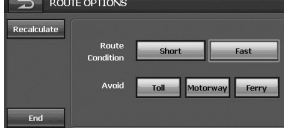

#### **Streckenkriterien**

Schnell: Strecke unter Berücksichtigung der Fahrtzeit zum Ziel berechnen.

Kurz: Strecke unter Berücksichtigung der Fahrtstrecke zum Ziel berechnen.

#### **Umleitung**

MAUTSTRASSEN: Mit dieser Option kann festgelegt werden, ob Mautstraßen (und Mautgebiete) erlaubt oder vermieden werden sollen.

AUTOBAHN: Mit dieser Funktion kann festgelegt werden, ob Autobahnen erlaubt oder vermieden werden sollen. (In einigen Fällen werden u. U. Autobahnen bei der Streckenberechnung mit einbezogen, wie

z. B. bei sehr weit entfernten Zielorten.)

FÄHREN: Mit dieser Funktion kann festgelegt werden, ob Fährüberfahrten erlaubt oder vermieden werden.

#### *Hinweise*

Mit Hilfe der Funktion Umleitung wird die Strecke unter Vermeidung von Mautstraßen, Autobahnen und Fähren berechnet. Bei einigen Strecken werden Mautstraßen, Autobahnen und Fähren jedoch mit einbezogen, falls eine Umleitung zum Zielort nicht ohne schwerwiegende Nachteile möglich ist.

#### **Neu berechnen**

Die Strecke von der aktuellen Position zum Ziel wird neu berechnet.

#### **Beenden**

Zurück zum vorherigen Kartenbildschirm.

#### **Wegpunkt bearbeiten**

Sie haben die Möglichkeit, Wegpunkte (Orte, die Sie auf dem Weg zu Ihrem Zielort anfahren möchten) zu löschen oder neu festzulegen. Die neu berechnete Strecke wird dann an diesen Punkten vorbeigeführt.

- 1. Drücken Sie die Taste NAVI MENU. >
	- Tippen Sie nacheinander auf die Schaltflächen ROUTE > Wegpunkt bearbeiten. Daraufhin erscheint der Bildschirm "WEGPUNKT BEARBEITEN".

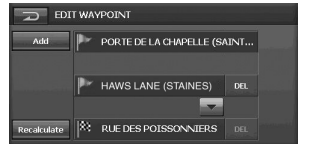

2. Beim Festlegen eines Wegpunktes wird dieser unter "WEGPUNKT BEARBEITEN" eingetragen. Zur Suche nach Punkten die Anzeige umschalten. Tippen Sie nach der Suche und innerhalb der Anzeige der Karte eines bestimmten Punktes auf die Schaltfläche "HINZUF.", um diesen Punkt zu den Wegpunkten hinzuzufügen.

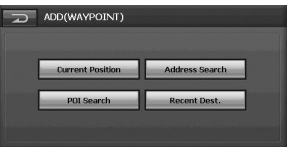

#### **Current Position**

Aktuelle Position als Wegpunkt festlegen.

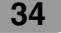

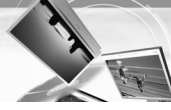

#### Address Search

Adresse als Wegpunkt festlegen. POI Search Sonderziel Wegpunkt festlegen. Recent Dest. Kürzlich angefahrenen Zielort als Wegpunkt festlegen.

2. Tippen Sie nach dem Festlegen der Wegpunkte auf die Schaltfläche Recalculate Tippen Sie anschließend auf die Schaltfläche Guide . Beachten Sie bei der Fahrt die Anweisungen auf dem Bildschirm sowie die Sprachansagen.

#### *Hinweise*

- Um Wegpunkt und Ziel zu vertauschen, tippen Sie auf die Schaltfläche **.**
- Tippen Sie zum Löschen eines Wegpunktes oder eines Zieles auf die Schaltfläche

#### **Strecke abbrechen**

Falls Sie das angegebene Ziel nicht mehr anfahren oder das Ziel ändern wollen, drücken Sie die Taste NAVI MENU und tippen Sie auf > STRECKE > Strecke abbrechen.

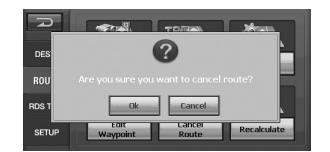

Tippen Sie anschließend auf die Schaltfläche Dk. Ihre Strecke wurde abgebrochen.

#### **Neu berechnen**

Die Strecke von der aktuellen Position zum Ziel wird neu berechnet.

- 1. Drücken Sie die Taste NAVI MENU. > Tippen Sie nacheinander auf die Schaltflächen STRECKE > Recalculate. Daraufhin erscheint der Bildschirm "WHOLE ROUTE OVERVIEW".
- 2. Tippen Sie auf die Schaltfläche **LGuide** Beachten Sie bei der Fahrt die Anweisungen auf dem Bildschirm sowie die Sprachansagen.

#### **RDS TMC**

Vom UKW-Radiosender mit Hilfe des Radio Data Systems (TMC) übertragene Verkehrsdaten anzeigen. Diese Verkehrsdaten werden regelmäßig aktualisiert. Sobald das Navigationssystem die Verkehrsdaten empfängt, wird automatisch ein Symbol angezeigt, das auf diese Verkehrsmeldung hinweist. Jetzt können Sie selbst entscheiden, ob die Strecke neu berechnet werden soll, um einen möglichen Verkehrsstau zu umgehen.

- 1. Drücken Sie die Taste NAVI MENU.
- 2. Tippen Sie auf die Schaltfläche "RDS TMC" > "TMC Event"/ "Sendersuche"/ "Display Icons"/ "TMC Options".

#### **TMC-Ereignis**

Verkehrsdaten als Liste auf dem Bildschirm anzeigen. Mit Hilfe dieser Liste erhalten Sie einen Überblick darüber, wie viele Verkehrsstörungen vorliegen, den Ort der Störung sowie die Entfernung zum aktuellen Standort. Um weitere Einzelheiten über eine Verkehrsstörung zu erhalten, tippen Sie auf den entsprechenden Eintrag in der Liste. Falls sich die Hinweise über mehr als einen Bildschirm erstrecken, tippen Sie auf die Schaltfläche ▲ bzw.  $\nabla$ , um die übrigen Hinweise anzuzeigen.

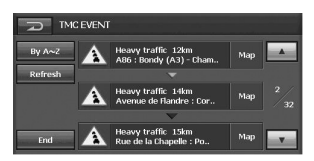

- By A~<sup>z</sup> Die Einträge werden in alphabetischer Reihenfolge angezeigt. Beim Tippen auf die Schaltfläche erscheint die Anzeige By Distance und die Standorte werden nach Entfernung angezeigt.
- Refresh Bei neu empfangenen Verkehrsdaten, wenn sich die derzeitigen Informationen geändert haben oder falls Informationen älteren Datums entfernt wurden, wird die Liste aktualisiert.

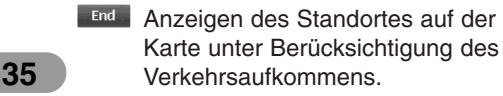

#### *Hinweise*

- **•** Linie zur Anzeige der Länge des Verkehrsstaus. Diese Linie wird nur bei einem Kartenmaßstab von 800 m oder darunter eingeblendet. Stop-And-Go: Orange Stehender Verkehr: Rot Gesperrt: Schwarz
- **•** Das Symbol für Verkehrsdaten wird nur nur bei einem Kartenmaßstab von 800 m oder darunter eingeblendet.
- **•** Falls sich auf der Strecke ein Verkehrsstau gebildet hat (mindestens 1 km im voraus auf einer normalen Straße und 3 km im voraus während der Fahrt auf der Autobahn), sucht das Navigationssystem automatisch nach einer möglichen Umleitung.
- **•** Die vom Sender empfangenen Informationen zum Standort und die Standortinformationen der Navigationssoftware können voneinander abweichen. In diesem Fall sind die Standortinformationen der Ereignisliste u. U. nicht korrekt oder nicht vorhanden.

#### **Sendersuche**

Der RDS-Tuner des Navigationssystems stellt automatisch einen Radiosender ein, über den Verkehrsdaten ausgestrahlt werden (RDS-TMC-Sender). Bei schlechtem Empfang kann manuell ein anderer Sender eingestellt werden. Sobald ein Radiosender eingestellt wurde, sucht das System für den aktuellen Standort des Fahrzeugs automatisch nach allen Sendern, über die Verkehrsdaten übertragen werden.

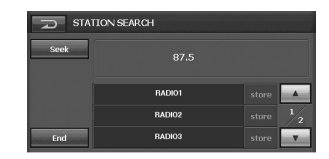

Es können bis zu sechs TMC-Sender gespeichert werden (Speicherplatztaste). Wählen Sie in der Liste der TMC-Sender den gewünschten Sender aus.

seek Es kann ein automatischer Suchlauf nach verfügbaren Radiosender durchgeführt werden. Sobald ein Radiosender mit gutem Empfang gefunden wurde, wird die Sendereinstellung beendet. **36**

 $_\mathrm{store}$ Den aktuellen RDS-TMC-Sender als Voreinstellung speichern. Falls bereits sechs Sender in der Liste gespeichert wurden, wählen Sie einen Sender zum überschreiben aus.

#### **Symbole anzeigen**

Auf dem Bildschirm wird die Bezeichnung der Verkehrseinträge sowie die Liste der Symbole angezeigt.

- 1. Wählen Sie die Art der Verkehrsdaten aus, die mit dem Navigationssystem angezeigt werden sollen.
- 2. Neben der ausgewählten Verkehrseintrag erscheint ein gelbes Häkchen v.

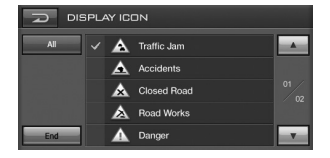

Um sämtliche Einträge zu markieren, tippen Sie auf die Schaltfläche "Alle".

#### *Hinweis*

Die in diesem Abschnitt angezeigten Verkehrsdaten umfassen die folgenden Informationen: Stop-And-Go, Verkehrsstau, gesperrte Straßen.

#### **TMC-Optionen**

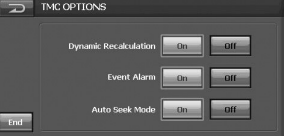

• **Dynamische Neuberechnung** EIN: Mit dieser Funktion wird eine neue Strecke ohne Verkehrsstaus im Streckenverlauf in Fahrtrichtung zum Zielort berechnet. AUS: Funktion beenden.

#### • **Ereignis-Alarm**

EIN: Es ertönt ein Signal, wenn sich im Streckenverlauf in Fahrtrichtung zum Zielort ein Verkehrsstau ereignet. AUS:Funktion beenden.

• **Automatischer Suchmodus** EIN: Bei empfangenen Verkehrsdaten führt das Navigationssystem automatisch einen Suchlauf durch. AUS:Funktion beenden.

#### **EINSTELLUNGEN Map Display**

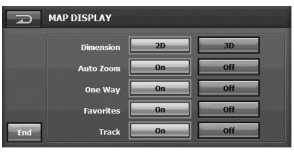

• **Gesamtansicht**

2D: Die 2D-Ansicht ist eine einfache zweidimensionale Ansicht. Hierbei handelt es sich um die Standard-Kartenansicht. In dieser Ansicht wird die Karte dynamisch aktualisiert und kann manuell verschoben und verkleinert bzw. vergrößert werden. 3D: Die 3D-Ansicht ist eine einfache dreidimensionale Ansicht, in der die Karte im 3D-Profil angezeigt wird. In dieser Ansicht werden die Umrisse und Details der Straßen sowie der Umgebung angezeigt.

• **Auto-Zoom**

EIN: Karte automatisch vergrößern oder verkleinern. AUS: Auto-Zoom beenden.

• **Eine Strecke**

EIN: Eine Strecke anzeigen. AUS: Anzeige einer Strecke beenden.

#### • **Gespeicherte Ziele**

EIN: Nach gespeicherten Zielen suchen. AUS: Suche nach gespeicherten Zielen beenden.

• **Verfolgen**

Auf dem Bildschirm kann die bereits gefahrene Strecke durch eine gepunktete Linie dargestellt werden.

- EIN : Gefahrene Strecke immer durch eine gepunktete Linie darstellen.
- AUS: Keine gepunktete Linie anzeigen.

#### **Lautstärke**

Einstellung der Lautstärke des Navigationssystems.

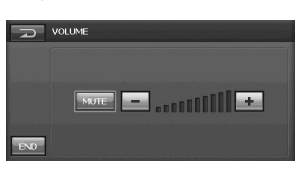

Tippen Sie zur Einstellung der Lautstärke der Streckenführung auf die Schaltflächen  $\pm$  und  $\pm$ . Stumm: Lautstärke stummschalten.

#### **Gespeicherte Ziele verwalten**

Eingetragene Standorte können bearbeitet werden.

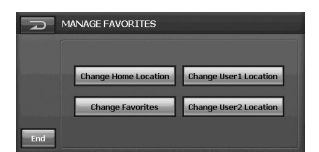

- **Change Home Location** • Heimatstandort ändern.
- **Change Favorites** • Gespeicherte Ziele bearbeiten.
- **Change User1 Location** • Benutzer1-Standort ändern.
- **Change User2 Location** • Benutzer2-Standort ändern.

#### **STANDARDEINSTELLUNGEN**

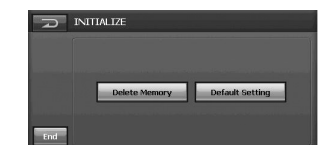

**•** 

Alle Einträge aus dem Speicher löschen.

#### **•**

Zurücksetzen aller Einstellungen auf die Werkseinstellungen. (Die Einstellungen werden zurückgesetzt, die aktuelle Strecke bleibt bestehen.)

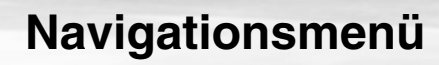

#### **Farbanzeige**

Hintergrundfarbe der Anzeige festlegen.

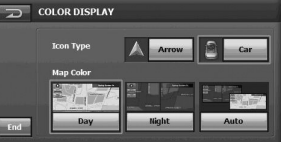

#### • **Symbolart**

Tippen Sie auf die Schaltfläche

oder  $\begin{array}{|c|c|c|c|c|}\n\hline\n\end{array}$  , um das auf dem Kartenbildschirm angezeigte Symbol für die aktuelle Position festzulegen.

#### • **Kartenfarbe**

Tag: Immer die Hintergrundfarbe für Tagfahrten verwenden. Nacht: Immer die Hintergrundfarbe für Nachtfahrten verwenden. Auto: Automatische Umschaltung zur Nachtfahrt-Anzeige beim Einschalten der Fahrzeugbeleuchtung.

#### **Sprache**

Die Sprache der Anzeigen kann gewählt werden.

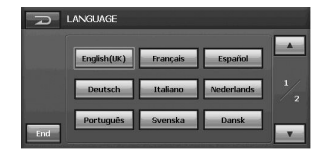

Tippen Sie auf die gewünschte Sprachen-Schaltfläche.

#### **Streckenführung**

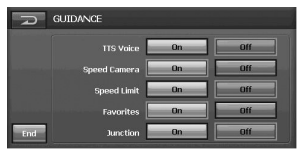

- **TTS-Sprache**
- EIN: Sprachansagen für TTS-Meldungen ausgeben (Straßennamen per Sprachausgabe). AUS: Funktion beenden.

#### *Hinweis*

Die Sprachausgabe der Straßennamen ist nur möglich, wenn die Sprache für die TTS-Funktion sowie das Land, in dem Sie sich befinden, angegeben wurden. Ansonsten sind die Sprachansagen sowie die Aussprache u. U. fehlerhaft oder sind in schlechter Qualität zu hören.

#### • **Radar-Kontrolle**

EIN : Sprachansagen für Meldungen zu Radar-Kontrollen ausgeben.

AUS: Funktion beenden.

#### *Hinweis*

Der Einsatz von Radar-Kontrollwarnsystemen ist in bestimmten Ländern gesetzlich verboten.

#### • **Höchstgeschwindigkeit**

EIN: Sprachansagen bei überschrittener Höchstgeschwindigkeit ausgeben.

AUS: Funktion beenden.

#### • **Gespeicherte Ziele**

EIN: Sprachansagen oder Signalton bei vorhandenen Speicherpunkten ausgeben.

AUS: Funktion beenden.

#### • **Straßenkreuzung**

EIN: Sprachansagen bei vorhandenen Straßenkreuzungen ausgeben.

AUS: Funktion beenden.

#### **MASSEINHEIT FESTI FGEN**

Entfernungen können in Kilometern oder Meilen angegeben werden.

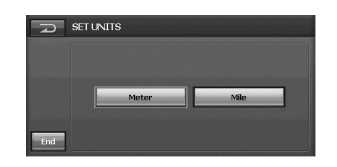

#### **Hinweise zur Bluetooth Wireless-Technologie**

Mit Hilfe der Bluetooth Wireless-Technologie kann eine drahtlose Verbindung zwischen zwei Geräten hergestellt werden, wie z. B. zwischen einem Telefon und dem Gerät. Zur erstmaligen Verbindung zweier Geräte muss eine gemeinsame PIN-Nummer für die Geräte vergeben werden. Nach einer erfolgreichen Verbindung werden diese beiden Geräte beim Einschalten automatisch verbunden.

#### *Hinweise*

- An bestimmten Standorten ist die Bluetooth-Technologie u. U. nur eingeschränkt nutzbar.
- Auf Grund des umfangreichen Angebotes an Bluetooth-Telefonen und der verschiedenen Firmware-Versionen können die Funktionen Ihres Gerätes beim Bluetooth-Betrieb unterschiedlich sein.
- Da die Funktionsunterschiede hauptsächlich auf die Freisprecheinrichtung des jeweiligen Modells zurückzuführen sind, wenden Sie sich bei Fragen an den Hersteller.

#### **Verbindung zwischen Gerät und Bluetooth-Telefon herstellen**

#### **Verbindung mit Hilfe der Geräteeinstellungen**

1. Drücken Sie die Taste PHONE ( $\Box$ ) auf dem Bedienungsfeld. Tippen Sie anschließend auf die Schaltfläche . Daraufhin wird der Bildschirm "SETUP" angezeigt.

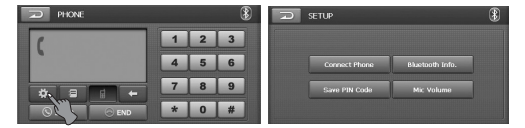

2. Tippen Sie auf die Schaltfläche Connect Phone. Daraufhin wird der Bildschirm "TELEFON VERB." eingeblendet.

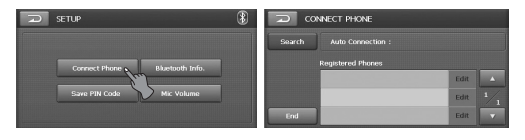

3. Tippen Sie auf die Schaltfläche Search. Daraufhin wird der Bildschirm "Searching Bluetooth phones..." eingeblendet.

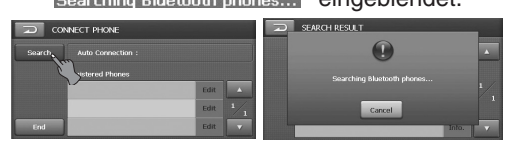

Die Fortsetzung des Vorgangs kann bis zu 25 Sekunden dauern. Tippen Sie zum Abbrechen des Vorgangs auf die Schaltfläche Cancel.

4. Tippen Sie im Bildschirm "SUCHERGEB-NISSE" auf das gewünschte Bluetooth-Telefon. Daraufhin wird der Bildschirm "Connecting Bluetooth phone..." eingeblendet.

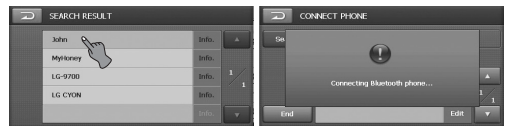

5. Geben Sie nun die PIN-Nummer (1234) im Telefon ein.

Bei erfolgreicher Verbindung wird der Bildschirm "Dieses Telefon ist verbunden" eingeblendet und im Bildschirm "TELE-FON VERB." erscheint das Symbol ...

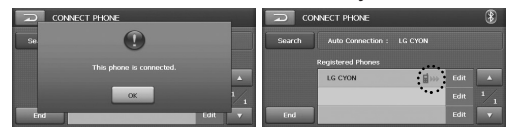

Bei nicht erfolgter Verbindung wird eine Fehlermeldung angezeigt und der Bildschirm "TELEFON VERB." eingeblendet.

#### *Hinweise*

- Überprüfen Sie vor dem Verbindungsaufbau die eingegebene PIN-Nummer. Siehe Kapitel "PIN-Nummer ändern" auf Seite 45.
- Je nach Telefonmodell kann keine Verbindung mit Hilfe der Geräteeinstellungen hergestellt werden. Stellen Sie die Verbindung mit Hilfe der Telefoneinstellungen her.

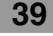

#### **Verbindung mit Hilfe der Telefoneinstellungen**

Die Bluetooth-Funktion Ihres Telefons ist u. U. standardmäßig ausgeschaltet. Um die Bluetooth-Funktion zu nutzen, muss diese am Telefon aktiviert werden. Hinweise finden Sie in der Bedienungsanleitung des Telefons.

- 1. Aktivieren Sie die Bluetooth-Funktion des Telefons. Diese finden Sie beispielsweise in einem Menü wie Einstellungen, Bluetooth, Verbindungen oder Freisprecheinrichtung.
- 2. Starten Sie eine Suche nach Bluetooth-Geräten. Die Einstellungen finden Sie beispielsweise in einem Menü wie Bluetooth, Verbindungen oder Freisprecheinrichtung.
- 3. Wählen Sie Ihr Gerät aus der Liste verfügbarer Telefone.
- 4. Geben Sie die PIN-Nummer (1234) im Telefon ein. Bei erfolgreicher Verbindung wird der Bildschirm "Dieses Telefon ist verbunden" eingeblendet und im Bildschirm "TELEFON

VERB." erscheint das Symbol ....

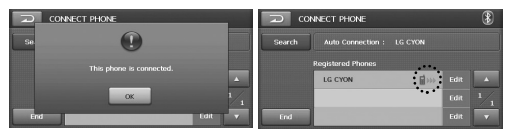

#### *Hinweise*

• Bei erfolgreicher Verbindung zum Headset Ihres Telefons wird das Symbol **8** in der oberen, rechten Ecke angezeigt.

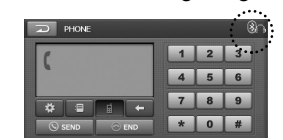

• Die Funktionsweise gleicht der eines kabelgebundenen Headsets eines Mobiltelefons. Das Headset dient ausschließlich zum Sprechen über das Telefon. Es eignet sich nicht zum Musik hören.

- Im Gegensatz zur Freisprecheinrichtung sind beim Einsatz eines Headsets lediglich zwei Funktionen möglich, nämlich "Anrufe entgegennehmen" und "Letzten Teilnehmer anrufen". Zudem wird die Telefonnummer des Anrufers nicht angezeigt.
- Bei einer Verbindung über das LAN-9700R muss die Freisprecheinrichtung zuerst eingerichtet werden. Falls Ihr Bluetooth-Telefon keine Freisprecheinrichtung besitzt, muss die Headset-Verbindung verwendet werden.
- Je nach Telefonmodell wird die Freisprecheinrichtung bzw. das Headset aktiviert, sobald die Verbindung zum Bluetooth-Gerät hergestellt wurde.

#### **Verbindung zum Bluetooth-Telefon trennen und wiederherstellen**

1. Tippen Sie auf das verbundene Telefon. Tippen Sie anschließend auf die Schaltfläche DK.

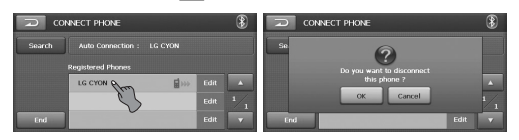

Das Telefon wird daraufhin getrennt und das Symbol wird ausgeblendet.

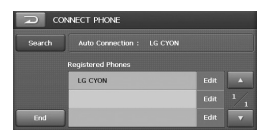

2. Tippen Sie erneut auf das getrennte Telefon, um die Verbindung wiederherzustellen.

Daraufhin erscheint das Symbol ...

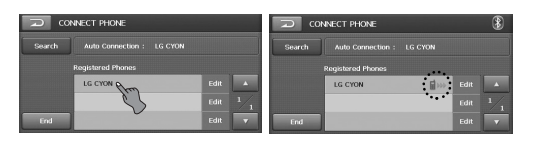

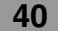

#### **Eine Telefonnummer wählen**

Vor einem Anruf muss eine Verbindung zwischen Gerät und Bluetooth-Telefon hergestellt werden.

1. Drücken Sie die Taste PHONE ( ) auf dem Bedienteil. Daraufhin wird der Bildschirm "TELEFON" eingeblendet.

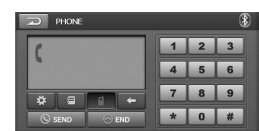

2. Tippen Sie die gewünschte Telefonnummer über die Nummerntasten ein. Tippen Sie anschließend auf die Schaltfläche .

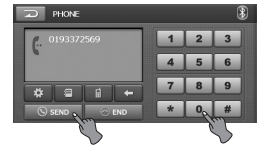

3. Tippen Sie auf die Schaltfläche **OEND**. um ein Gespräch zu beenden.

#### *Hinweise*

- Falls Sie sich verwählt haben, tippen Sie auf **LE**, um die letzte eingegebene Ziffer zu löschen.
- Halten Sie die Schaltfläche **SEND** gedrückt, um den letzten Teilnehmer anzurufen.
- Die Liste der vorherigen Anrufe ist nur für die Freisprecheinrichtung gültig. (Bei Anrufen über den Headset-Anschluss ist nur die Liste der früheren Anrufe des Bluetooth-Telefons relevant.)
- Über die Headset-Verbindung können Anrufe nur über die Liste der früheren Anrufe getätigt werden.
- Die Schaltflächen und sind während eines Gesprächs deaktiviert.

#### **Tonausgabe während eines Gesprächs wechseln**

Tippen Sie auf die Schaltfläche **E** / Q. um den Ton entweder über die Lautsprecher des Gerätes oder über das Telefon auszugeben.

#### **Einen Anruf über die Schnellwahlnummern tätigen**

Um einen Anruf über die

Schnellwahlnummern zu tätigen, tippen Sie auf die Schnellwahlnummer für das jeweilige Bluetooth-Telefon und halten Sie die Schaltfläche **SEND** gedrückt, oder halten Sie die letzte Ziffer der Schnellwahlnummer gedrückt.

Beispiel: Um die Schnellwahlnummer 10 zu wählen, tippen Sie auf 1 und halten Sie die Schaltfläche 0 gedrückt.

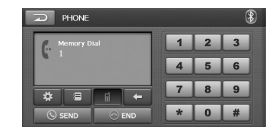

#### *Hinweis*

Um die Schnellwahlfunktion nutzen zu können, muss die Schnellwahl für das Bluetooth-Telefon aktiviert werden.

#### **Teilnehmer aus der Anruferliste anrufen**

Das Gerät merkt sich alle kürzlich angenommenen und getätigten Gespräche. Halten Sie die Schaltfläche **CSEND** ca. zwei Sekunden lang gedrückt.

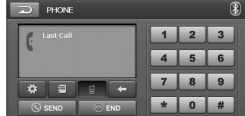

#### **Anrufe entgegennehmen**

- 1. Bei einem eingehenden Anruf klingelt das Telefon und die Meldung "Anruf von" erscheint auf dem Bildschirm.
- 2. Tippen Sie auf die Schaltfläche Accept um ein Gespräch entgegenzunehmen.

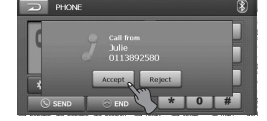

Um ein Gespräch abzuweisen, tippen Sie auf die Schaltfläche Reject.

#### *Hinweise*

- Falls die Anruferkennung aktiviert ist, erscheint die Nummer des Anrufers in der Anzeige.
- Falls die Telefonnummer im Telefonbuch verzeichnet ist, wird der Name des Anrufers laut Telefonbucheintrag angezeigt.
- Falls die Nummer des eingehenden Anrufs im Telefonbuch verzeichnet ist, wird der Name des Anrufers angezeigt. Falls bekannt wird die Telefonnummer des Anrufers u. U. ebenfalls angezeigt.
- Falls die Schaltfläche "Abweisen" deaktiviert ist, unterstützt das mit dem Gerät verbundene Telefon die Funktion Anruf abweisen nicht.

#### **Bedienung des Telefonbuchs**

Anzeige aller eingetragenen Nummern der Kategorien Telefon, Zuhause, Büro.

1. Drücken Sie die Taste PHONE ( ) auf dem Bedienteil. Tippen Sie anschließend auf die Schaltfläche **日**.

Daraufhin wird der Bildschirm "TELEFON-BUCH" eingeblendet.

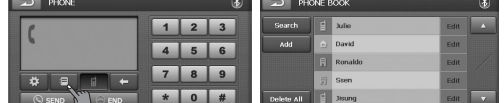

2. Tippen Sie auf einen Telefonbucheintrag, um die jeweilige Nummer zu wählen.

#### **Telefonnummer suchen**

Die Telefonbucheinträge können durchsucht werden.

1. Tippen Sie im Bildschirm "TELEFON-BUCH" auf die Schaltfläche Search

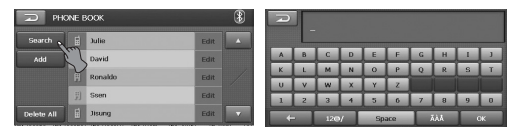

#### *Hinweis*

• Tippen Sie auf die Schaltfläche **AAA**, um den lateinischen Schriftsatz für die Schaltflächen einzustellen.

Tippen Sie auf die Schaltfläche **D**, um das Alphabet auf dem Touch-Screen anzuzeigen.

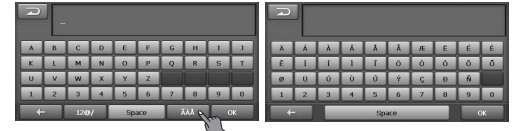

• Tippen Sie auf diese Schaltfläche 12<sup>®</sup>/. um Nummern und Symbole auf dem Touch-Screen anzuzeigen. Tippen Sie auf diese Schaltfläche <sub>.</sub> um von der Nummern-/Symbolanzeige zum Alphabet zu wechseln.

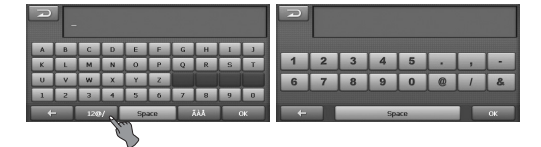

- 2. Geben Sie über die Tastatur und die  $Schaltflächen$   $\leftarrow$  ,  $12\omega/$ , space und  $\vec{A}$ die ersten Ziffern der Telefonnummer oder die ersten Buchstaben des Gesprächsteilnehmers ein, um alle Einträge zu durchsuchen.
- 3. Tippen Sie auf die Schaltfläche ...

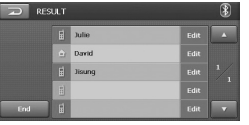

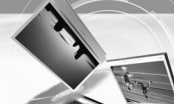

#### **Telefonnummer eintragen**

Auf dem Telefon gespeicherte Telefonbucheinträge auf das Gerät kopieren.

1. Tippen Sie im Bildschirm "TELEFON-BUCH" auf die Schaltfläche **Add** Der Bildschirm "Waiting Data..." wird angezeigt.

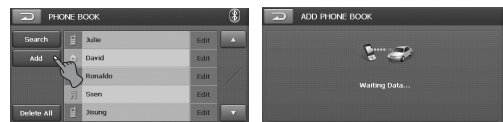

- 2. Bei Auswahl der Funktion "Telefonnummerneintrag übertragen" im Bluetooth-Telefon können Sie nach dem LAN-9700R suchen. (Die Funktionen des Bluetooth-Telefons unterscheiden sich je nach Hersteller. Anleitungen finden Sie im jeweiligen Benutzerhandbuch.)
- 3. Wählen Sie im Bluetooth-Telefon die Funktion "Telefonnummer übertragen".
- 4. Daraufhin wird die Telefonnummer vom Bluetooth-Telefon auf das LAN-9700R übertragen.

#### *Hinweis*

 $\overline{\phantom{a}}$ 

Diese Funktion ist nur im Bildschirm "TELE-FONBUCH" möglich.

#### **Telefonnummer löschen**

Löschen des gesamten Liste.

1. Tippen Sie im Bildschirm "TELEFON-BUCH" auf die Schaltfläche **Delete All** 

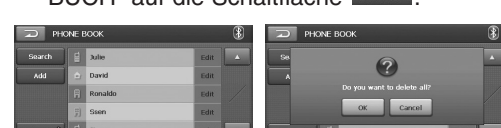

2. Tippen Sie auf die Schaltfläche OK.

#### **Telefonnummer bearbeiten**

Die Telefonbucheinträge können bearbeitet werden.

1. Tippen Sie im Bildschirm "TELEFON-BUCH" auf die Schaltfläche **Edit** 

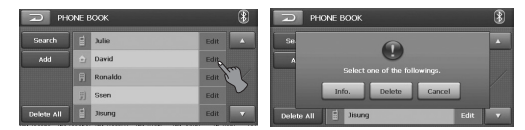

2. Tippen Sie auf die Schaltfläche Info. Nehmen Sie alle gewünschten Änderungen vor.

#### *Hinweis*

Falls bereits eine Freisprech- oder Headset-Verbindung besteht, muss die derzeitige Verbindung getrennt werden, um einen neuen Eintrag vorzunehmen.

#### **EINSTELLUNGEN**

Im Menü Einstellungen können die Einstellungen für verschiedene Optionen vorgenommen werden.

1. Drücken Sie die Taste PHONE (  $\Box$  ) auf dem Bedienteil. Tippen Sie anschließend auf die Schaltfläche **.** Daraufhin wird der Bildschirm "EINSTEL-LUNGEN" eingeblendet

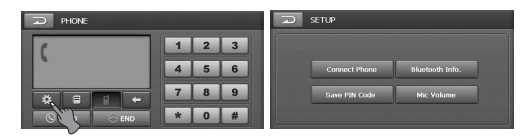

2. Tippen Sie auf die Schaltfläche Connect Phone Bluetooth Info. Save PIN Code und Mic Volume, um die Einstellungen für die gewünschten Einträge zu ändern.

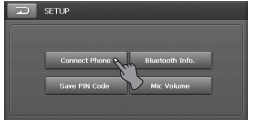

#### *Hinweis*

Die Schaltfläche | Mic Volume | ist nur während eines Gesprächs aktiviert.

#### **Telefon verbinden (Connect Phone)**

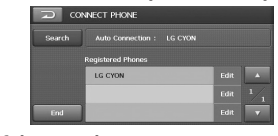

#### Suchlauf (**Bearch**)

Bluetooth-Telefon suchen und verbinden. Weitere Hinweise finden Sie im Kapitel "Verbindung zwischen Gerät und Bluetooth-Telefon herstellen" auf Seite 39.

#### **Beenden** (面)

Bildschirm "TELEFON" einblenden.

#### **Bearbeiten (Fill)**

Die Daten des Bluetooth-Telefons können bearbeitet werden. Tippen Sie auf die Schaltfläche **ETH**, um den folgenden Bildschirm einzublenden.

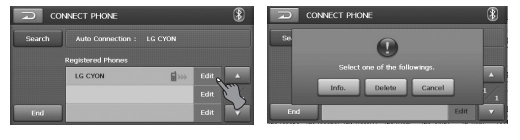

- Info. (Informationen) Tippen Sie auf die Schaltfläche Info., um den folgenden Bildschirm einzublenden.

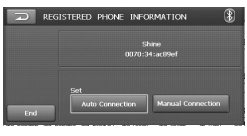

- \* Automatische Verbindung Das Bluetooth-Telefon kann automatische verbunden werden, wenn für ein im Bildschirm "TELEFON VERBINDEN" eingetragenes Bluetooth-Telefon unter "REGISTERED PHONE INFORMATION" die Option "Autom. Verbindung" ausgewählt wurde.
- Manuelle Verbindung Das Bluetooth-Telefon kann manuell verbunden werden, wenn für ein im Bildschirm "TELEFON VERBINDEN" eingetragenes Bluetooth-Telefon unter "REGISTERED PHONE INFORMATION" die Option "Manuelle Verbindung" ausgewählt wurde. In diesem Fall wird versucht, eine Verbindung zu einem in der Liste unter "TELEFON VERB." eingetragenen Telefon herzustellen.
- Löschen
- Löschen des ausgewählten Liste.
- Abbrechen Funktion beenden.

#### *Hinweise*

- Tippen Sie im aktuellen Bildschirm auf  $\geq$ , um zur vorherigen Anzeige zurückzukehren.
- **•** Es können maximal sechs Bluetooth-Telefone gleichzeitig eingetragen werden.
- Tippen Sie auf die Schaltfläche **Leuiser II**, um die gewünschte Liste anzuzeigen.

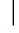

**Bluetooth-Informationen (Bluetooth Info.)** Anzeigen der Informationen des Bluetooth-Telefons.

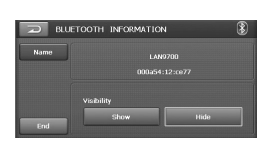

#### **Name** ( **Name** )

Name des Bluetooth-Telefons ändern. 1. Tippen Sie auf die Schaltfläche

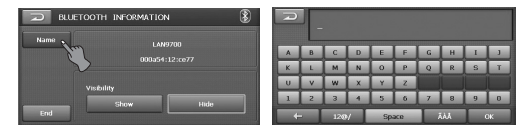

- 2. Ändern Sie den Namen des Bluetooth-Telefons über die Tastatur und die Schaltflächen  $\leftarrow$  ,  $12@/$ , space und  $\leftarrow$
- 3. Tippen Sie auf die Schaltfläche ...

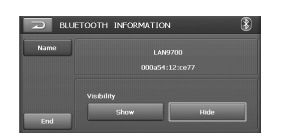

#### **Beenden** (Em)

Bildschirm "TELEFON" einblenden.

#### **Einblenden (Show )/Ausblenden (Hide)**

Sie können festlegen, ob mit dem LAN-9700R Bluetooth-Telefone gesucht werden sollen oder nicht.

#### *Hinweis*

 $\overline{\phantom{a}}$ 

Tippen Sie im aktuellen Bildschirm auf  $\Box$ . um zur vorherigen Anzeige zurückzukehren.

#### **PIN-Nummer speichern (Save PIN Code)**

Wählen Sie das Symbol on , um die Verbindung zwischen Gerät und Bluetooth-Telefon herzustellen.

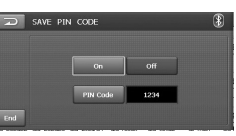

#### **Ein (** on )/Aus ( of )

Tippen Sie auf die Schaltfläche on , um eine Verbindung zwischen Gerät und Bluetooth-Telefon herzustellen. Tippen Sie ansonsten auf die Schaltfläche off .

#### **PIN-Nummer ändern**

1. Tippen Sie auf die Schaltfläche PIN Code. Geben Sie nun die neue, geänderte PIN-Nummer ein.

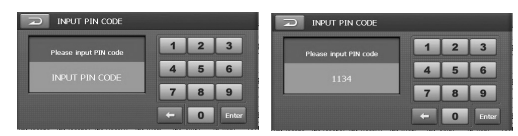

2. Tippen Sie auf die Schaltfläche Enter , um die geänderte PIN-Nummer anzuzeigen.

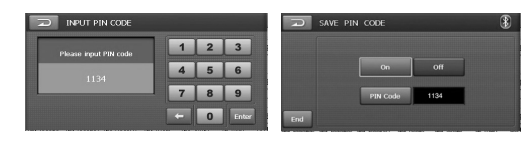

#### **Mikrofonlautstärke (** Mic Volume

Tippen Sie auf die Schaltflächen  $\Box$  und  $\Box$ . um die Mikrofonlautstärke einzustellen.

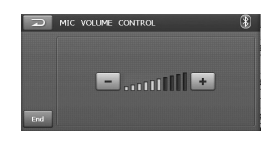

### **DVD-/VCD-Betrieb**

#### **DVD-/VCD-Disc abspielen**

Sobald die Disc eingezogen wurde, erscheint die Meldung "Disc lesen" im Anzeigefenster und die Wiedergabe beginnt automatisch. Sollte die Wiedergabe nicht gestartet werden, tippen Sie auf dem Bildschirm und anschließend auf die Schaltfläche .

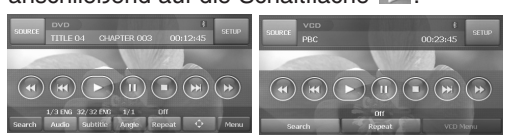

DVD-Bildschirmmenü VCD-Bildschirmmenü

#### *Hinweise*

- Falls fünf Sekunden keine Eingabe erfolgt, werden die Anzeigen im Menübildschirm ausgeblendet.
- Die Erkennung des Disc-Typs dauert gewöhnlich einige Sekunden.
- In manchen Fällen wird hier das Disc-Menü angezeigt.
- $\bullet$  Falls das Symbol " $\oslash$ " angezeigt wird, ist die gewünschte Funktion für diese Disc nicht möglich.
- Falls eine VCD-Disc mit PBC erkannt wurde, erscheint die PBC-Anzeige auf dem Bildschirm.

#### **Bei Anzeige des Menübildschirms**

Beim ersten Laden einer DVD oder Video 2.0- Disc mit enthaltenem Menü wird der Menübildschirm eingeblendet.

Diese Funktion ist nur für **DVD** möglich.

1. Tippen Sie im Menübildschirm auf den Schirm.

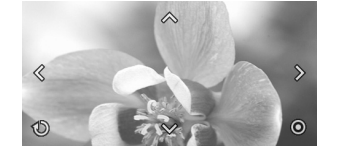

- 2. Tippen Sie auf die Schaltflächen  $\langle \cdot, \cdot \rangle$ .  $\sim$  und  $\sim$  , um den gewünschten Titel bzw. das gewünschte Kapitel anzuzeigen.
	- $\sim$  : Cursor nach oben bzw. nach unten bewegen.
	- $\cdot \,$   $\langle \, \cdot \, \rangle$  : Cursor nach links bzw. nach rechts bewegen.
	- **O** : Untermenü aufrufen.
	- $\odot$  : DVD-Bildschirmmenü aufrufen.
- 3. Tippen Sie auf die Schaltfläche "<sup>10</sup>", um die Wiedergabe zu starten.

Diese Funktion ist nur für **VCD** möglich. 1. Tippen Sie im Menübildschirm auf den Schirm.

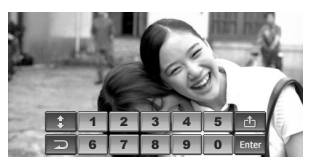

- 2. Geben Sie die Nummer über die Nummerntasten 0-9 ein und bestätigen Sie die Eingabe.
	- **:** : Menüleiste nach oben oder nach unten verschieben.
	- $\blacksquare$ : Zurück zum vorherigen Bildschirm.
	- **D**: VCD-Bildschirmmenü aufrufen.
	- **Enter** : Untermenü aufrufen.
- 3. Tippen Sie auf die Schaltfläche **"** ", um die Wiedergabe zu starten.

#### *Hinweis*

Falls fünf Sekunden keine Eingabe erfolgt, werden die Anzeigen im Menübildschirm ausgeblendet.

#### **Wiedergabe**

Tippen Sie zur Wiedergabe auf die Schaltfläche **...** 

#### **Stop**

Tippen Sie zum Anhalten der Wiedergabe auf die Schaltfläche .

#### **Pause**

- 1.Tippen Sie zum Unterbrechen der Wiedergabe auf die Schaltfläche **...**
- 2.Tippen Sie zum Fortsetzen der Wiedergabe auf die Schaltfläche **...**

#### **Zum nächsten Kapitel/Titel springen**

Tippen Sie für das nächste Kapitel bzw. den nächsten Titel kurz auf die Schaltfläche D.

#### **Zum vorherigen Kapitel/Titel springen**

Tippen Sie innerhalb der ersten vier Sekunden der Spielzeit auf die Schaltfläche KI.

#### **Zum Anfang des aktuellen Kapitels/Titels springen**

Tippen Sie nach den ersten fünf Sekunden der Spielzeit auf die Schaltfläche KI.

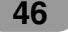

### **DVD-/VCD-Betrieb**

#### **Standbild und Einzelbildwiedergabe**

- 1.Drücken Sie während der Wiedergabe auf **III** (II auf der Fernbedienung).
- Das Gerät wechselt in den PAUSE-Modus.
- 2. Durch das wiederholte Drücken der II -Taste auf Ihrer Fernbedienung können Sie nun die Wiedergabe Bild für Bild fortsetzen.
- 3.Um zur normalen Wiedergabe zurückzukehren, drücken Sie <u>D</u> (PLAY ► auf der Fernbedienung).

#### **Zeitlupe**

- 1. Drücken Sie **III** (II auf der Fernbedienung) während der Wiedergabe. Das Gerät wechselt in den PAUSE-Modus.
- 2.Wählen Sie über die Taste **SCAN/SLOW**  $\blacktriangleleft$ **/>>** der Fernbedienung die gewünschte Geschwindigkeit: 4 1/16, 4 1/8, 4 1/4 oder <1 1/2 (zurück), oder I $\blacktriangleright$  1/16, I $\blacktriangleright$  1/8,  $\blacktriangleright$  1/4 oder  $\blacktriangleright$  1/2 (vor). Bei Video-CDs ändert sich die Zeitlupe so:
- $\Box$  1/16,  $\Box$  1/8,  $\Box$  1/4 oder  $\Box$  1/2 (vor). 3.Um die Zeitlupe zu beenden, drücken Sie
- $\Box$  (PLAY  $\blacktriangleright$  auf der Fernbedienung).

#### *Hinweis*

Die Zeitlupenwiedergabe zurück ist bei Video-CDs nicht möglich.

#### **SUCHLAUF**

Tippen Sie mehrmals auf die Schaltflächen **times**, um die gewünschte Wiedergabegeschwindigkeit festzulegen (X2, X4, X8, X16, X32, X100).

#### *Hinweise*

 $\overline{\phantom{a}}$ 

- Für VCD-Discs gelten die folgenden Suchgeschwindigkeiten: (X2, X4, X8)
- Tippen Sie für die normale Wiedergabegeschwindigkeit auf die Schaltfläche **...**

#### **MENÜ DVD**

Das Menü enthält u. U. Optionen zu Blickwinkeln, Sprache, Untertiteln und Kapiteln für den Titel.

- 1. Tippen Sie während der Wiedergabe auf den Bildschirm.
- Daraufhin wird der Einstellungsbildschirm angezeigt.
- 2. Tippen Sie auf die Schaltfläche "Menu".
- 3. Tippen Sie auf die Schaltflächen  $\langle , \rangle$ ,  $\Diamond$  oder  $\otimes$ , um den gewünschten Titel auszuwählen.
- 4. Tippen Sie zur Wiedergabe auf die Schaltfläche " 0 ". **0** : Untermenü aufrufen/Wiedergabe.

#### **SUCHE**

Wählen Sie über das Nummernfeld das gewünschte Kapitel bzw. den gewünschten Titel zur Anzeige aus.

- 1. Tippen Sie während der Wiedergabe auf den Bildschirm. Daraufhin wird der Einstellungsbildschirm angezeigt.
- 2. Tippen Sie auf die Schaltfläche " Search". Daraufhin wird der Nummern-Bildschirm angezeigt.

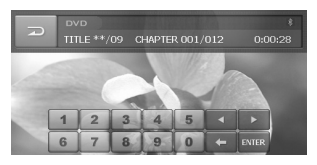

- 3. Geben Sie die Nummer über die Nummerntasten 0 - 9 ein und bestätigen Sie die Eingabe.
	- **Exter**: Cursor zum gewünschten Eintrag bewegen. (TITEL/KAPITEL/ZEIT)
	- **Eingegebene Nummer(n) löschen.**
	- **ENTER** : Untermenü aufrufen.
- 4. Tippen Sie auf die Schaltfläche " EXTER ".

### **DVD-/VCD-Betrieb**

#### **WIEDERHOLEN**

Tippen Sie während der Wiedergabe auf die Schaltfläche "Repeat".

Die Menüpunkte ändern sich wie folgt.

**OFF → CHAPTER → TITLE... 
DVD** 

- ALL → TRACK → ALL... **VOD**
- KAPITEL: Das aktuelle Kapitel mehrmals wiedergeben.
- TITEL: Den aktuellen Titel mehrmals wiedergeben.
- TRACK: Den aktuellen Track mehrmals wiedergeben.
- ALLE: Wiederholt alle Dateien auf der aktuellen Disc.
- AUS: Wiederholte Wiedergabe abbrechen.

#### *Hinweis*

Nehmen Sie die Disc bei einem Wechsel der Quelle und vor dem Ausschalten des Gerätes heraus. Beim nächsten Auswählen des DVD-/CD-Players als die Quelle bzw. beim Einschalten des Gerätes beginnt die Wiedergabe ab dem Punkt, an dem die Wiedergabe abgebrochen wurde.

#### **AUDIO DVD**

Tippen Sie während der Wiedergabe auf die Schaltfläche " Audio ".

Falls die Disc mehrere Sprachspuren enthält, kann die Sprache während der Wiedergabe umgestellt werden.

#### **UNTERTITEL DVD**

Tippen Sie während der Wiedergabe auf die Schaltfläche " Subtitle".

Falls die Disc mehrere Untertitel-Sprachen enthält, kann die Untertitelsprache während der Wiedergabe umgestellt werden.

#### **KAMERAWINKEL DVD**

Tippen Sie während der Wiedergabe auf die Schaltfläche " Angle ".

Falls die Disc mehrere Kamerawinkel enthält, kann der Winkel während der Wiedergabe ausgewählt werden.

#### **Aufrufen des Menüs über**

Diese Funktion ist nur für **DVD** möglich. Über diese Schaltfläche erfolgt die Menüauswahl während der DVD-Wiedergabe. (Die verschiedenen Wiedergabeanzeigen werden während der Wiedergabe aufgenommener DVD-Titel benötigt.) Der Menübildschirm wird auf dem Bildschirm eingeblendet.

Hinweise finden Sie auf Seite 46.

### **DivX-Betrieb**

#### **DivX-Disc abspielen**

Sobald die Disc eingezogen wurde, erscheint die Meldung "Disc lesen" im Anzeigefenster und die Wiedergabe beginnt automatisch. Sollte die Wiedergabe nicht gestartet werden, tippen Sie auf dem Bildschirm und anschließend auf die Schaltfläche ...

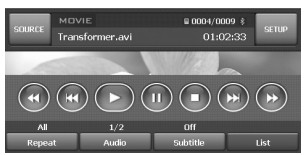

#### *Hinweise*

Die Kompatibilität dieses Gerätes mit DivX-Discs unterliegt folgenden Einschränkungen:

- Die verfügbare Auflösung einer DivX-Datei muss unterhalb von 720 x 576 (B x H) Bildpunkten liegen.
- Der Dateiname eines DivX-Untertitels darf maximal 25 Zeichen lang sein.
- Falls die DivX-Datei einen nicht unterstützten Zeichensatz besitzt, wird u. U. das Zeichen " \* " angezeigt.
- Falls die Anzahl der Bilder mehr als 30 Bilder pro Sekunde beträgt, können Fehlfunktionen auftreten.
- Falls die Bild- und Tonstruktur der Aufnahmedatei nicht Interleaved ist, wird entweder nur das Bild bzw. nur der Ton ausgegeben.
- Abspielbare DivX-Dateien: \*.avi, \*.asf, \*.div, \*.divx, \*.xvid
- Abspielbare Untertitelformate:
	- SubRip (\*.srt)
	- SAMI (\*.smi)
	- SubStation Alpha (\*.ssa)
	- MicroDVD (\*.sub)
	- SubViewer 2.0 (\*.sub)
	- TMPlayer (\*.txt)
- Advanced SubStation Alpha (\*.ass) - DVD-Untertitelsystem (\*.txt)
- Abspielbare Codec-Formate "DIVX3.xx", "DIVX4.xx", "DIVX5.xx", "XVID", "MP4S"
- Abspielbare Audioformate:
- "Dolby Digital", "MP3"

 $\overline{\phantom{a}}$ 

- Samplingfrequenz: zwischen 8 und 48 kHz (MP3)
- Bitrate: zwischen 8 und 320 Kbps (MP3)

#### **Wiedergabe**

Tippen Sie zur Wiedergabe auf die Schaltfläche  $\Box$ .

#### **Stop**

Tippen Sie zum Anhalten der Wiedergabe auf die Schaltfläche  $\Box$ .

#### **Pause**

- 1.Tippen Sie zum Unterbrechen der Wiedergabe auf die Schaltfläche **II**.
- 2.Tippen Sie zum Fortsetzen der Wiedergabe auf die Schaltfläche  $\Box$ .

#### **Zur nächsten Datei springen**

Tippen Sie für das nächste Kapitel bzw. den nächsten Titel kurz auf die Schaltfläche ...

#### **Zur vorherigen Datei springen**

Tippen Sie innerhalb der ersten vier Sekunden der Spielzeit auf die Schaltfläche **KJ**.

#### **Zum Anfang der aktuellen Datei springen**

Tippen Sie nach den ersten vier Sekunden der Spielzeit auf die Schaltfläche **KI**.

#### **Standbild und Einzelbildwiedergabe**

- 1.Drücken Sie während der Wiedergabe auf **III** (II auf der Fernbedienung).
- Das Gerät wechselt in den PAUSE-Modus. 2. Durch das wiederholte Drücken der II-Taste auf Ihrer Fernbedienung können Sie nun die
- Wiedergabe Bild für Bild fortsetzen. 3.Um zur Normalwiedergabe zurückzukehren, drücken Sie D (PLAY > auf der Fernbedienung).

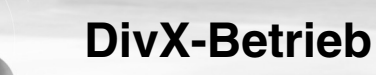

#### **Zeitlupe**

- 1. Drücken Sie **III** (II auf der Fernbedienung) während der Wiedergabe.
- Das Gerät wechselt in den PAUSE-Modus. 2. Wählen Sie mit der Taste **DD** auf der
- Fernbedienung die gewünschte Geschwindigkeit: **I** $\blacktriangleright$  1/16, **I** $\blacktriangleright$  1/8, **I** $\blacktriangleright$  1/4 oder  $\blacksquare$  1/2 (vor).
- 3.Um die Zeitlupe zu beenden, drücken Sie  $\Box$  (PLAY  $\blacktriangleright$  auf der Fernbedienung). *Hinweis*

Die Zeitlupenwiedergabe zurück ist bei Filmdateien nicht möglich.

#### **Suchlauf**

Tippen Sie mehrmals auf die Schaltflächen KI bzw.  $\blacktriangleright$  um die gewünschte Wiedergabegeschwindigkeit festzulegen (X2, X4, X16, X32).

#### **WIEDERHOLEN**

Tippen Sie während der Wiedergabe auf die Schaltfläche Repeat . Standardmäßig werden alle Dateien auf der Disc wiedergegeben. Daraufhin wird die Anzeige "Alle" auf dem Bildschirm eingeblendet.

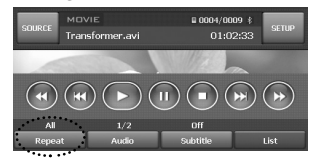

- Datei: Tippen Sie im Standardmodus auf die Schaltfläche Repeat . Daraufhin wird die aktuelle Datei mehrmals wiedergegeben.
- Alle: Tippen Sie im Wiederholungsmodus auf die Schaltfläche Repeat . Daraufhin werden alle Dateien auf der Disc mehrmals wiedergegeben.
- Ordner: Tippen Sie ca. zwei Sekunden lang auf die Schaltfläche Repeat . Daraufhin werden alle Dateien im aktuellen Ordner mehrmals wiedergegeben.

#### **AUDIO**

Tippen Sie während der Wiedergabe auf die Schaltfläche " Audio ".

Falls die Disc mehrere Sprachspuren enthält, kann die Sprache während der Wiedergabe umgestellt werden.

**50**

Die Menüpunkte ändern sich wie folgt.

#### **UNTERTITEL**

Tippen Sie während der Wiedergabe auf die Schaltfläche " subtitle".

Falls die Disc mehrere Untertitel-Sprachen enthält, kann die Untertitelsprache während der Wiedergabe umgestellt werden.

**Hinweise zur Anzeige von DivX-Untertiteln**

Falls die Untertitel während der Wiedergabe nicht korrekt angezeigt werden, halten Sie die Schaltfläche **subtitle** wiederholt ca. drei Sekunden lang gedrückt, bis die Untertitel korrekt angezeigt werden.

#### **Ordner/Datei aus der Liste wählen**

Vor der Wiedergabe kann die

Ordnerliste/Titelliste angezeigt werden.

1. Tippen Sie während der Wiedergabe auf die Schaltfläche "List".

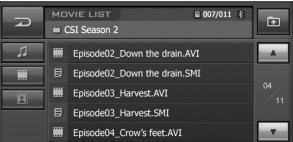

- 2. Tippen Sie auf die gewünschte Ordner-Schaltfläche.
- 3. Tippen Sie auf die gewünschte Datei. Daraufhin wird die ausgewählte Datei wiedergegeben.
- **•** Tippen Sie zur Auswahl des Stammordners auf die Schaltfläche **im**.
- Tippen Sie im aktuellen Bildschirm auf **alla**, um zur vorherigen Anzeige zurückzukehren.
- Tippen Sie auf die Schaltfläche Aund V. um die gewünschte Liste anzuzeigen.
- **A T** : Nächste/vorherige Seite der Liste. **•** Um die Liste nach Dateityp zu sortieren (Musikdateien, Filmdateien oder
- Fotodateien), betätigen Sie die gewünschte Dateitaste **11, wie oder 14.**

### **CD-/MP3-/WMA-Betrieb**

#### **Wiedergabe von Audio-CDs oder MP3-/WMA-Discs**

Nach dem Einschieben der Disc startet die Wiedergabe automatisch.

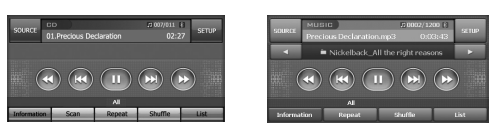

#### *Hinweise*

- **•** Mit diesem Gerät können MP3-/WMA-Aufnahmen auf CD-ROM, CD-R oder CR-RW (DVD-ROM, DVD-R, DVD+R, DVD-RW, DVD+RW) abgespielt werden.
- **•** Die Kompatibilität dieses Gerätes mit MP3-/WMA-Discs unterliegt folgenden Einschränkungen:
- 1. Samplingfrequenz: 16 48 kHz (MP3) 8 - 44,1 kHz (WMA)
- 2. Bitrate: zwischen 8 und 320 Kbps (einschl. VBR) (MP3) und 5 und 160 Kbps (WMA)
- 3. CD-R-/CD-RW-Discs sollten das Dateisystem "ISO 9660" besitzen.
- 4. Falls MP3-/WMA-Dateien mit einer Software ohne DATEISYSTEM erzeugt werden, z. B. "Direct-CD", können keine MP3-/WMA-Dateien abgespielt werden. Wir empfehlen das Programm "Easy-CD Creator", mit dem ein ISO9660-Dateisystem erzeugt wird. Es ist zu beachten, dass der Download von MP3- und WMA-Dateien sowie von Musik aus dem Internet genehmigt werden muss. Unser Unternehmen erteilt solche Genehmigungen nicht. Diese sollte immer vom Urheber selbst eingeholt werden

#### **Pause**

- 1.Tippen Sie während der Wiedergabe auf die Schaltfläche **III**.
- 2 Tippen Sie zum Fortsetzen der Wiedergabe auf die Schaltfläche  $\Box$ .

#### **Zum nächsten Titel/zur nächsten Datei springen**

Tippen Sie für den nächsten Titel kurz auf die Schaltfläche **...** 

#### **Zum vorherigen Titel/zur vorherigen Datei springen**

Tippen Sie innerhalb der ersten vier Sekunden der Spielzeit auf die Schaltfläche  $K$ .

#### **Zum Anfang des aktuellen Titels/der aktuellen Datei springen**

Tippen Sie nach den ersten fünf Sekunden der Spielzeit auf die Schaltfläche **KJ**.

#### **Suchlauf**

auszuwählen.

Halten Sie die Schaltfläche KI oder D während der Wiedergabe gedrückt und lassen Sie sie an der gewünschten Titelstelle los.

#### **Zum vorherigen/nächsten Ordner springen**

Diese Funktion ist nur für **MP3** WMA möglich. Tippen Sie kurz auf die Schaltfläche **I**oder **D.** um den vorherigen/nächsten Ordner

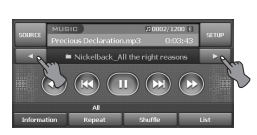

#### **INFORMATIONEN**

Tippen Sie während der Wiedergabe auf die Schaltfläche "Information"

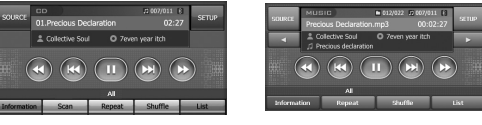

Bei der Wiedergabe einer Disc, auf der CD TEXT-/ID3 TAG-Informationen enthalten sind, werden diese angezeigt (Künstlername, Titelname, Albumname).

Der CD-TEXT enthält Informationen über die Disc (Disc-Titel, Künstler und Titelname). Der ID3-TAG enthält Informationen über die aktuell wiedergegebene Datei (Album-Titel, Name des Künstlers, Titelname, Aufnahmejahr, Genre sowie kurze Kommentare).

### **CD-/MP3-/WMA-Betrieb**

#### **ANSPIELEN**

Diese Funktion ist nur für **CD** möglich. Tippen Sie während der Wiedergabe auf die Schaltfläche " Scan".

Daraufhin ändert sich das Symbol wie folgt.

Alle  $\rightarrow$  AUS (Keine Anzeige)  $\rightarrow$  Alle...

• Alle: Spielt die ersten zehn Sekunden aller Titel auf der Disc an.

#### **WIEDERHOLEN**

Tippen Sie während der Wiedergabe auf die Schaltfläche Repeat

Standardmäßig werden alle Dateien auf der Disc wiedergegeben. Daraufhin wird die Anzeige "Alle" auf dem Bildschirm eingeblendet.

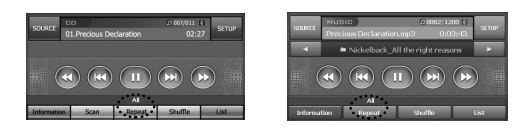

#### **CD**

- Alle: Alle Dateien auf der Disc mehrmals wiedergeben.
- Track: Den aktuellen Track mehrmals wiedergeben.

#### **MP3 WMA**

- Datei: Tippen Sie im Standardmodus auf die Schaltfläche Repeat. Daraufhin wird die aktuelle Datei mehrmals wiedergegeben.
- Alle: Tippen Sie im Wiederholungsmodus auf die Schaltfläche Repeat. Daraufhin werden alle Dateien auf der Disc mehrmals wiedergegeben.
- Ordner: Tippen Sie ca. zwei Sekunden lang auf die Schaltfläche Repeat. Daraufhin werden alle Dateien im aktuellen Ordner mehrmals wiedergegeben.

#### **SHUFFLE**

Tippen Sie während der Wiedergabe auf die Schaltfläche "Shuffle".

#### **COD**

• Alle: Zufällige Wiedergabe aller Dateien auf der Disc.

**52**

- Aus (Keine Anzeige): SHUFFLE-Wiedergabe abbrechen. **MP3 WMA**
- Aus (Keine Anzeige): SHUFFLE-Wiedergabe abbrechen.
- Ordner: Tippen Sie auf Shuffle. Daraufhin werden alle Dateien im aktuellen Ordner in zufälliger Reihenfolge wiedergegeben.
- Alle: Halten Sie die Schaltfläche Shuffle ca. zwei Sekunden lang gedrückt. Daraufhin werden alle Dateien auf der Disc in zufälliger Reihenfolge wiedergegeben.

#### **Ordner/Datei aus der Liste wählen**

Vor der Wiedergabe kann die Ordnerliste/ Dateiliste angezeigt werden.

Diese Funktion ist nur für **MP3** WMA möglich.

1. Tippen Sie während der Wiedergabe auf die Schaltfläche "List ".

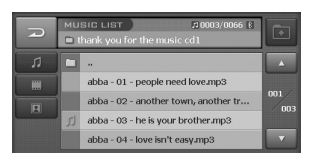

- 2. Tippen Sie auf die gewünschte Ordner-Schaltfläche.
- 3. Tippen Sie auf die gewünschte Datei. Daraufhin wird die ausgewählte Datei wiedergegeben.
- **•** Tippen Sie zur Auswahl des übergeordneten Ordners auf diese Schaltfläche **...**
- Tippen Sie im aktuellen Bildschirm auf  $\Box$ . um zur vorherigen Anzeige zurückzukehren.
- Tippen Sie auf die Schaltfläche **und M**, um die gewünschte Liste anzuzeigen. **E**: Nächste/vorherige Seite der Liste.
- **•** Um die Einträge nach Typ zu sortieren, tippen Sie auf die Schaltfläche 1, oder **E**

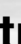

### **Foto-Betrieb**

#### **Fotodateien wiedergeben**

Mit dem Bildbetrachter können Sie Bilder Ihres Gerätes anzeigen. Das Programm erkennt JPG-Dateien.

Nach dem Einschieben der Disc startet die Wiedergabe automatisch. (Diashow-Anzeige)

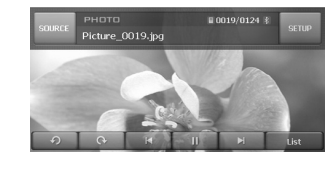

#### NH

Über die Pfeilsymbole Bild zurück und Bild vor wechseln Sie zum vorherigen bzw. nächsten Bild in der Liste der Bilddateien im ausgewählten Ordner.

#### $\begin{array}{ccc} \circ & \circ \end{array}$

Über die Schaltfläche "Drehen" kann das Bild im (bzw. entgegen dem) Uhrzeigersinn gedreht werden. Bei jedem Antippen wird das Bild um 90 Grad gedreht.

#### $\rightarrow$   $\rightarrow$   $\rightarrow$   $\rightarrow$

Über die Schaltfläche Diashow können sämtliche JPG-Dateien auf der Disc in einer Diashow angezeigt werden. Mit dem Bildbetrachter können alle Bilder automatisch nacheinander im Vollbildmodus angezeigt werden.

#### **Bildformat**

 $\overline{\phantom{a}}$ 

Bei einer zu großen Bilddatei wird die Warnmeldung Ladefehler angezeigt. Bei anderen Dateiformaten als JPG wird die Warnmeldung Bildformat nicht unterstützt eingeblendet.

JPG : Die Größe der Bilddatei sollte 2 Megapixel nicht überschreiten, d. h. 5120 x 3840 Bildpunkte (Baseline).

#### **Ordner/Datei aus der Liste wählen**

Vor der Wiedergabe kann die Ordnerliste/ Dateiliste angezeigt werden.

1. Tippen Sie während der Wiedergabe auf die Schaltfläche "List".

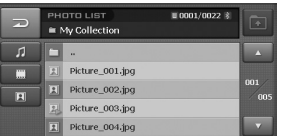

- 2. Tippen Sie auf die gewünschte Ordner-Schaltfläche.
- 3. Tippen Sie auf die gewünschte Datei. Daraufhin wird die ausgewählte Datei wiedergegeben.
- **•** Tippen Sie zur Auswahl des übergeordneten Ordners auf diese Schaltfläche ...
- Tippen Sie im aktuellen Bildschirm auf **D**. um zur vorherigen Anzeige zurückzukehren.
- Tippen Sie auf die Schaltfläche und  $\blacksquare$ , um die gewünschte Liste anzuzeigen. **E** : Nächste/vorherige Seite der Liste.
- **•** Um die Einträge nach Typ zu sortieren, tippen Sie auf die Schaltfläche  $\blacksquare$ ,  $\blacksquare$  oder **E** buttons

### **Radiobetrieb (RDS)**

#### **Radio hören**

1. Tippen Sie zur Auswahl des Radios auf die Schaltfläche "SRC".

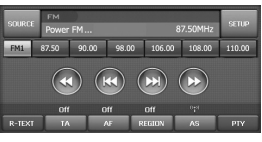

- 2. Tippen Sie zur Auswahl des Frequenzbandes auf die Schaltfläche "BAND". Die Quelle wird in der folgenden Reihenfolge umgeschaltet.  $FM1 \rightarrow FM2 \rightarrow FM3 \rightarrow MW$
- 3. Automatische Sendereinstellung **:**  Tippen Sie auf die Schaltfläche K bzw. 22. Der Tuner sucht nach allen Senderfrequenzen mit einer ausreichenden Stärke für einen guten Empfang. **Manuelle Sendereinstellung:** Tippen Sie mehrmals auf die Schaltfläche  $\bigcup$  bzw.  $\bigcup$ , um die gewünschte Sendernummer auszuwählen.

#### **AS (Automatischer Senderspeicher)**

Über diese Funktion können Sie automatisch die sechs stärksten Senderfrequenzen speichern.

- 1. Wählen Sie das gewünschte Frequenzband (FM1, FM2, FM3, MW), unter dem der Sender gespeichert werden soll.
- 2. Tippen Sie auf die Schaltfläche "AS".

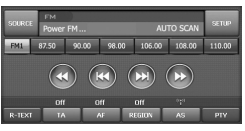

Die lokalen Sender mit dem besten Empfang werden gesucht und automatisch unter dem gewählten Frequenzband gespeichert.

3. Tippen Sie zum Abbrechen erneut auf diese Schaltfläche.

#### **Radiosender speichern und aufrufen**

Auf einfache Weise können bis zu sechs Sender zum späteren Aufrufen per Tastendruck gespeichert werden.

- 1.Wählen Sie das gewünschte Frequenzband (FM1, FM2, FM3, MW), unter dem der Sender gespeichert werden soll.
- 2. Wählen Sie mit den Schaltflächen <<a> **Die die gewünschte Frequenz aus.**

3.Halten Sie eine der Senderschaltflächen gedrückt. Daraufhin werden Informationen zur Speicherplatztaste angezeigt. Der ausgewählte Speicherplatz wurde im Speicher abgelegt.

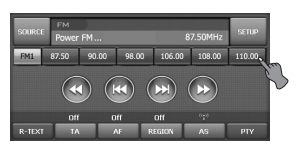

4.Wiederholen Sie die Schritte 1 und 3 für weitere Sender. Wenn Sie nun auf eine der Senderschaltflächen tippen, wird der jeweilige gespeicherte Sender eingestellt.

#### *Hinweise*

- **•** Da sich die Bänder FM1, FM2 und FM3 denselben Frequenzbereich teilen, können bis zu 18 UKW-Sender gespeichert werden.
- **•** Wenn ein Sender auf einer Speicherplatztaste gespeichert, die bereits von einem Sender des gleichen Frequenzbereiches belegt ist, wird der vorhandene Sender automatisch gelöscht.

#### **Optionen der RDS-Anzeige**

Das RDS-System kann eine Vielzahl zusätzlicher Informationen zum Sendernamen übertragen, die beim ersten Einstellen des Senders angezeigt werden. Im normalen RDS-Betrieb wird der Sendername, das Sendernetzwerk sowie das Rufzeichen des Senders angezeigt.

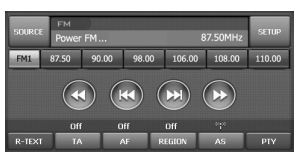

- **AF** (Ausweichfrequenzen für das aktuelle Programm)
- **TA** (Verkehrsdurchsagekennung)
- **PTY** (Programmartkennung)
- **RT** (Radiotext)
- **PS** (Name der Programmkette)
- **PI** (Programmkettenkennung):
- enthält zusätzliche Informationen zum regionalen Radiosender
- **TP** (Verkehrsfunkkennung)

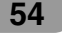

### **Radiobetrieb (RDS)**

#### **AF (Ausweichfrequenz)**

Sollte die Empfangsqualität abnehmen, stellt der Tuner mit Hilfe der PI- und AF-Codes automatisch einen anderen Sender innerhalb des Netzwerks mit einem besseren Empfang ein. Das bedeutet für Sie, dass Sie Ihr eingestelltes Radioprogramm an jedem Ort ohne Unterbrechungen weiter hören können.

- 1. Tippen Sie auf die Schaltfläche "AF". Daraufhin wird das Symbol "AF Ein" angezeigt.
- 2. Tippen Sie zum Abbrechen erneut auf diese Schaltfläche.

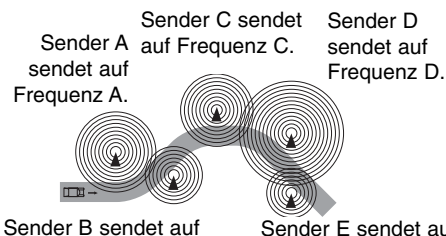

Frequenz B.

Sender E sendet auf Frequenz E

#### **TA (Verkehrsdurchsagekennung)**

Diese Funktion erkennt Verkehrsdurchsagen im Radio und kann ein- und ausgeschaltet werden.

1. Tippen Sie auf die Schaltfläche "IA". Daraufhin wird das Symbol "TA Ein" angezeigt.

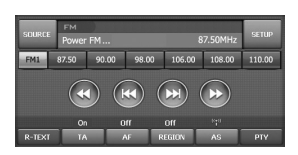

2. Tippen Sie zum Abbrechen erneut auf diese Schaltfläche.

#### **PTY (Programmartkennung)**

Auswahl der Lieblingsprogrammart.

- 1. Tippen Sie auf die Schaltfläche "PIY".
- 2. Daraufhin wird der Bildschirm PTY-Liste angezeigt.

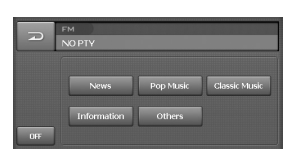

- 3. Tippen Sie auf Ihre Lieblingsprogrammart.
- 4. Tippen Sie auf die Kennung Ihrer Lieblings-Programmartkennung.
- 5. Daraufhin wird die Meldung "PTY SUCH-LAUF" auf dem Bildschirm angezeigt.
- 6. Tippen Sie zum Abbrechen auf die Schaltfläche " OFF ".

#### **BEREICH**

- 1. Tippen Sie auf die Schaltfläche "REGION". Daraufhin wird das Symbol "Ein" angezeigt.
- 2. Tippen Sie zum Abbrechen erneut auf diese Schaltfläche. Ein: Senderverfolgung ist aktiviert. Falls das Empfangssignal des Senders abnimmt, schaltet das Gerät zu einem anderen Sender innerhalb des Netzwerks um, der dasselbe Programm ausstrahlt. Aus: Senderverfolgung ist aktiviert. Falls das Empfangssignal des Senders abnimmt, schaltet das Gerät zu einem Sender innerhalb des Netzwerks um, der dasselbe Programm ausstrahlt. (Die Sendung kann sich vom bisherigen Programm unterscheiden.)

#### *Hinweise*

- **•** RDS ist nur beim UKW-Empfang möglich.
- Tippen Sie im aktuellen Bildschirm auf  $\Box$ , um zur vorherigen Anzeige zurückzukehren.

#### **R-TEXT (Radiotext)**

Anzeigen von Informationen über den Radiosender.

- 1. Tippen Sie auf die Schaltfläche " R-TEXT". Daraufhin wird der Radiotext angezeigt.
- 2. Tippen Sie zum Abbrechen erneut auf diese Schaltfläche.

#### *Hinweis*

**55**

Die genannten Informationen werden von einigen RDS-Radiosendern nicht übertragen. Wenn die Daten für den ausgewählten Modus nicht übertragen werden, erscheint die Meldung "Kein Radiotext".

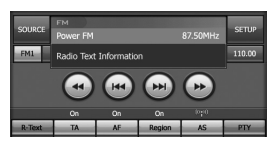

### **Fehlersuche**

#### **Aktueller Standort wird nicht ermittelt (kein GPS-Empfang).**

Das GPS-System kann nicht in geschlossenen Räumen betrieben werden. Es muss zudem über den Zigarettenanzünder mit Strom versorgt werden und das Fahrzeug. muss sich unter freiem Himmel befinden. Nach der ersten Verbindung ist das GPS-System nach etwa zehn Minuten betriebsbereit. Der Verbindungsaufbau kann sich zudem bei schlechten Wetterbedingungen oder Hindernissen verzögern.

Gehen Sie bei andauernd schlechter GPS-Verbindung wie folgt vor.

- Überprüfen Sie die Stromversorgung des Gerätes.
- Stellen Sie sicher, dass die Rückseite des GPS-Gerätes eine freie Sicht zum Himmel besitzt.
- Wechseln Sie bei hohen Gebäuden oder unter Bäumen an einen Standort ohne jegliche Hindernisse.
- Überprüfen Sie im GPS-Menü den GPS-Empfang.

#### **Es ist keine Sprachausgabe hörbar.**

Überprüfen Sie, ob die Lautstärke im Einstellungsmenü stumm geschaltet oder sehr gering eingestellt wurde.

Im Gebiet sind keine oder verspätete Sprachanweisungen zu hören.

Drücken Sie in diesem Fall auf die Taste NAVI, um eine geeignete Lautstärke für die Streckenführung am aktuellen Standort einzustellen.

#### **Die gerade befahrene Straße und die Straße auf der Karte unterscheiden sich.**

Selbst das genaueste GPS-System kann einmal fehlerhafte Daten anzeigen.

Nach der Einrichtung des GPS-Empfängers ist eine Fehlertoleranz von ca. 10 m üblich. Bei neuen Straßenabschnitten könnte der Fehler durch nicht aktualisierte Karten hervorgerufen werden.

#### **Es wird keine Karte angezeigt.**

Selbst nach Abschluss aller Einstellungen im Navigationsmenü wird keine Karte angezeigt. Dieser Fehler kann auftreten, wenn die Daten auf der SD-Speicherkarte fehlerhaft sind. Löschen Sie sämtliche Daten auf der SD-Speicherkarte und installieren Sie die Karten neu. Falls der Fehler nach einer Neuinstallation weiterhin auftritt, wenden Sie sich an den Kundendienst.

#### **Die Kartendaten sind nicht auf dem neuesten Stand.**

Die Kartendaten sind nicht mehr aktuell. Die Kartendaten sollten regelmäßig aktualisiert werden.

#### **In folgenden Fällen kann die angezeigte Strecke von der tatsächlichen Fahrstrecke abweichen. (Streckenfehler)**

- Bei zwei nahe nebeneinander liegenden Straßen.
- Bei sehr kleiner Ansicht von Straßenabzweigungen.
- Bei benachbarten Straßen beim Abbiegen.
- Bei der Fahrt auf einem sich schnell verengenden Straßenverlauf.
- Bei der Fahrt durch das Gebirge oder sehr kurvenreiche Straßenabschnitte.
- Wenn der Startpunkt, die Streckenpunkte sowie der Zielpunkt zu nahe beieinander liegen (innerhalb von 1 km).
- Wenn der Startpunkt, die Streckenpunkte sowie der Zielpunkt weiter als 1 km vom nächsten Straßenverlauf entfernt sind.
- Bei der Fahrt durch einen Tunnel.
- Bei einem Streckenverlauf vorbei an hohen Gebäuden.

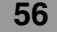

### **Fehlersuche**

#### **Kartenangleich**

Wie bereits erwähnt sind die von diesem mobilen Navigationssystem eingesetzten GPS-Systeme anfällig für bestimmte Fehler. Es kann vorkommen, dass Ihr Standort auf der Karte laut der erstellter Berechnung möglicherweise nicht auf einer Straße liegt. In diesem Fall stellt das System fest, dass sich Fahrzeuge normalerweise nur auf Straßen bewegen und korrigiert somit die Position auf die nächstgelegene Straße. Dieser Vorgang wird als Kartenangleich bezeichnet.

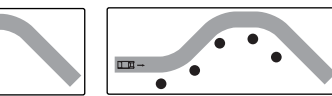

 $TTB \rightarrow$ 

Mit Kartenangleich. Ohne Kartenangleich.

#### **Die Symbole für Mehrspurige Fahrbahn und Höchstgeschwindigkeit werden nicht angezeigt.**

Die Anzeigen für Mehrspurige Fahrbahn und Geschwindigkeitsbegrenzung werden nur in Gebieten angezeigt, deren Kartendaten verfügbar sind.

#### **Die TMC-Standortinformationen sind nicht korrekt oder werden nicht angezeigt.**

Die vom Sender empfangenen Informationen zum Standort und die Standortinformationen der Navigationssoftware können voneinander abweichen. In diesem Fall sind die Standortinformationen der Ereignisliste u. U. nicht korrekt oder nicht vorhanden.

#### **Es werden keine Straßenamen angesagt, selbst bei aktivierter TTS.**

Die Sprachausgabe der Straßennamen ist nur möglich, wenn die Sprache für die TTS-Funktion sowie das Land, in dem Sie sich befinden, angegeben wurden. Ansonsten sind die Sprachansagen sowie die Aussprache u. U. fehlerhaft oder sind in schlechter Qualität zu hören.

#### **Die Kameradaten sind nicht auf dem neuesten Stand.**

Die Streckenführungsdaten sind u. U. nicht korrekt. Laden Sie die aktuellen Daten von der Website.

#### **Hinweise zu Radar-Kontrollen**

Der Einsatz von Radar-Kontrollwarnsystemen ist in bestimmten Ländern gesetzlich verboten.

#### **Aktualisierung der Kameradaten**

- 1. Um die Kamera-Datenbank zu aktualisieren, rufen Sie die Webseite www.poicon.com auf.
- 2. Laden Sie die \*.lgsf-Dateien herunter.
- 3. Schalten Sie die Zündung aus.
- 4. Nehmen Sie das Bedienteil des LAN9700R ab und ziehen Sie die SD-Karte auf der linken Seite heraus. (Dazu ist u. U. ein Schraubenzieher erforderlich.)
- 5. Setzen Sie die SD-Karte am PC ein. (Die Kapazität beträgt 4GB. Je nach Betriebssystem auf dem PC ist u. U. keine Verbindung möglich. In diesem Fall muss die Betriebssystem-Software aktualisiert werden.)
- 6. Nachdem die eingesetzte SD-Karte vom PC als Disc-Laufwerk erkannt wurde, kopieren Sie die heruntergeladenen \*.lgsf-Dateien auf die SD-Karte in das Verzeichnis Stammordner\data\cam.
- 7. Überschreiben Sie alle Dateien im fünften Unterverzeichnis mit den in Schritt 2 heruntergeladenen \*.lgsf-Dateien.
- 8. Trennen Sie die SD-Karte nach dem Kopiervorgang sicher vom PC.
- 9. Setzen Sie die Karte wieder in das Gerät ein, um die aktualisierten Kameradaten zu nutzen.
- 10. Schalten Sie die Zündung ein. Jetzt kann das Gerät genutzt werden.

#### *Hinweis*

Die SD-Karte im Gerät darf nicht für andere Zwecke verwendet werden. Bei Einsatz einer nicht von LG empfohlenen SD-Karte können Funktionsstörungen des Gerätes auftreten.

 $\overline{\phantom{a}}$ 

 $=$   $\overline{1}$ 

# **Fehlersuche**

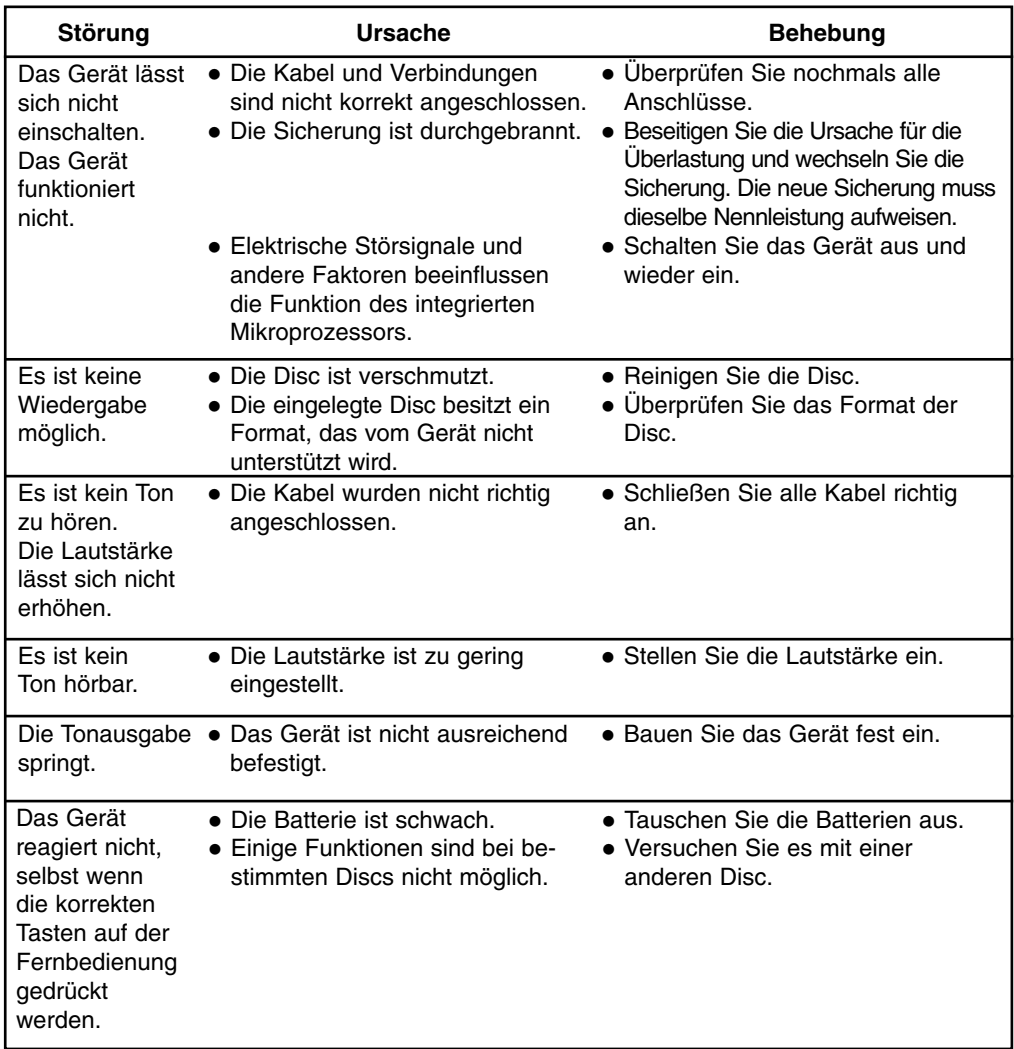

 $\overline{1}$ 

 $\overline{1}$ 

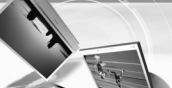

### **Sprachcodes/Ländercodes**

#### **Sprachcodes**

Verwenden Sie diese Liste zur Einstellung der gewünschten Sprache für die folgenden Voreinstellungen: Disc-Audio, Disc-Untertitel, Disc-Menü.

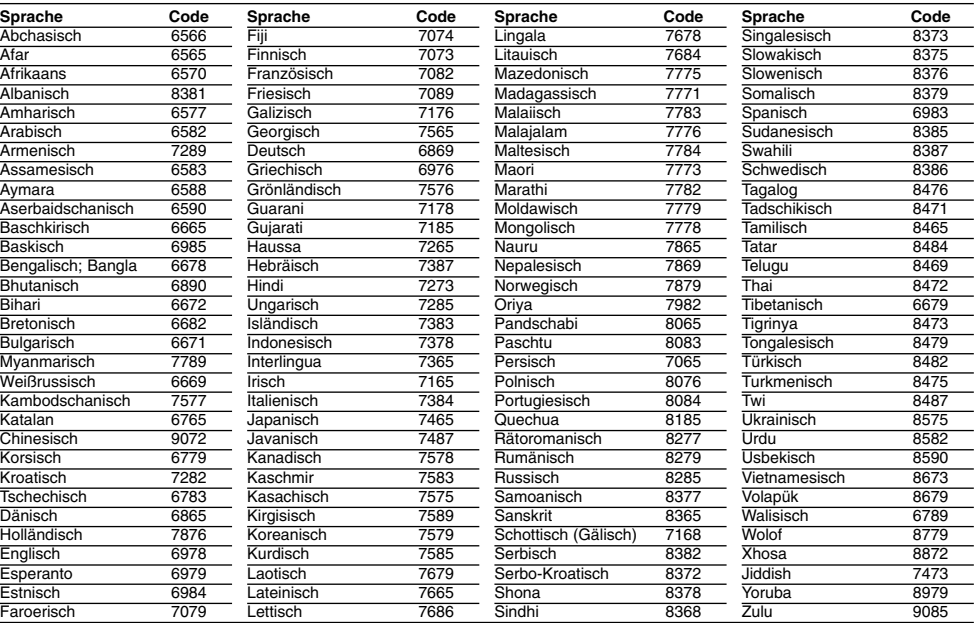

#### **Ländercodes**

 $\overline{\phantom{a}}$ 

Wählen Sie einen Ländercode aus der Liste.

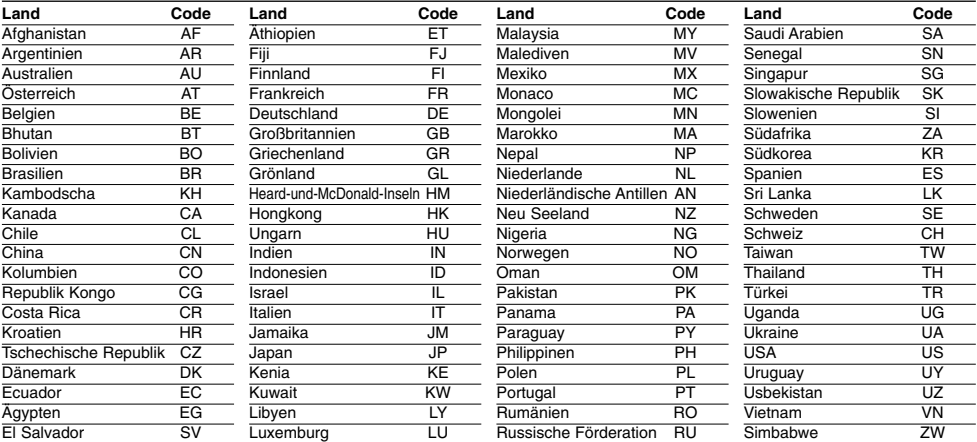

**59**

 $\overline{\phantom{a}}$ 

### **Kompatibilitätsliste für Bluetooth-Telefone**

- Die in der folgenden Liste aufgeführten Telefone sind mit der Bluetooth-Freisprecheinrichtung Profil 1.0 und Object Push Profil 1.1 kompatibel. Die korrekte Funktion des jeweiligen Telefonmodells kann dennoch nicht garantiert werden.
- Da die Funktionsunterschiede hauptsächlich auf die Freisprecheinrichtung des jeweiligen Modells zurückzuführen sind, wenden Sie sich bei Fragen an den Hersteller.

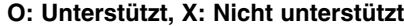

 $\overline{\phantom{a}}$ 

 $\overline{1}$ 

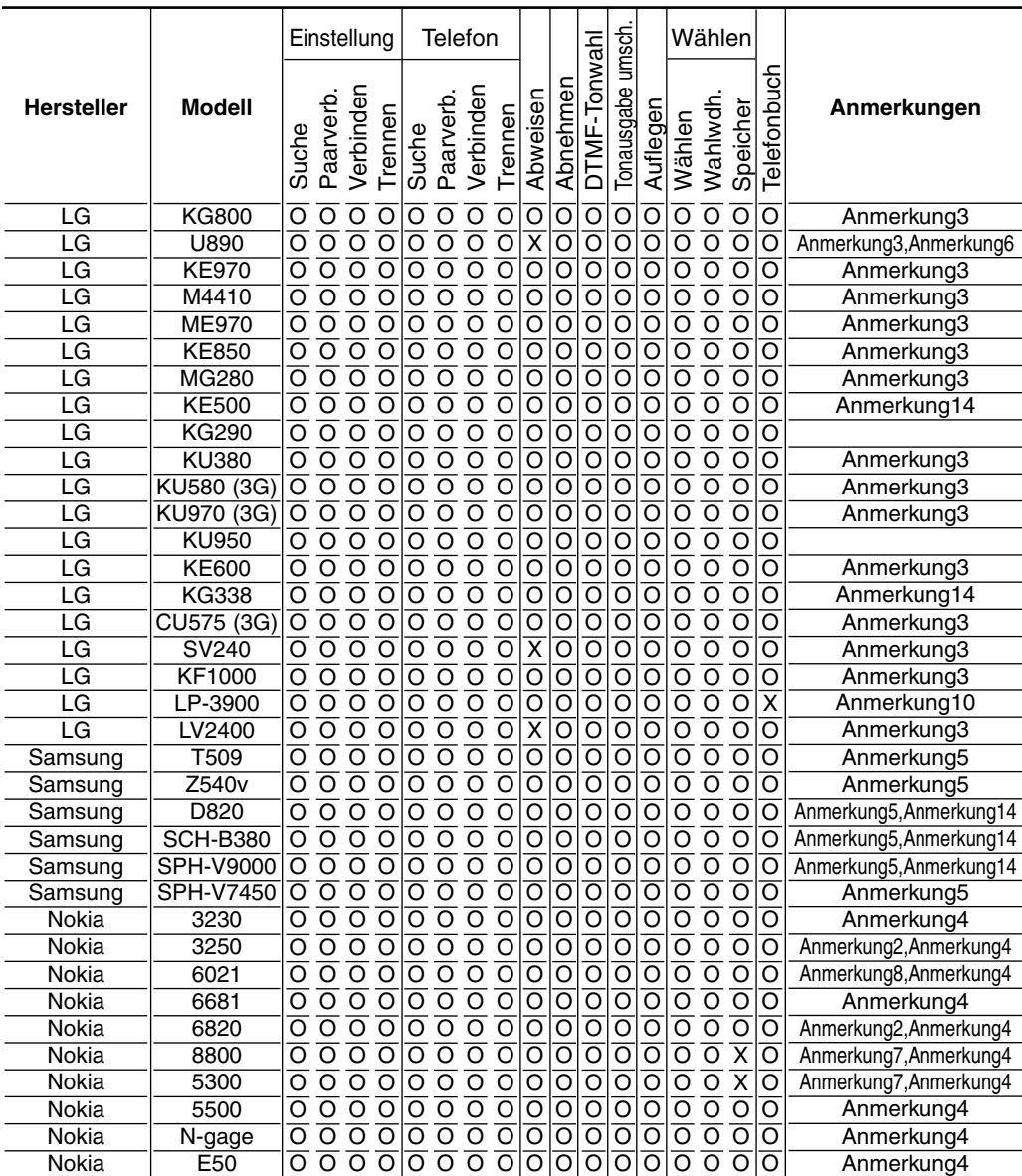

**60**

 $\overline{\phantom{a}}$ 

 $\overline{\phantom{a}}$ 

 $\overline{\phantom{a}}$ 

# **Kompatibilitätsliste für Bluetooth-Telefone**

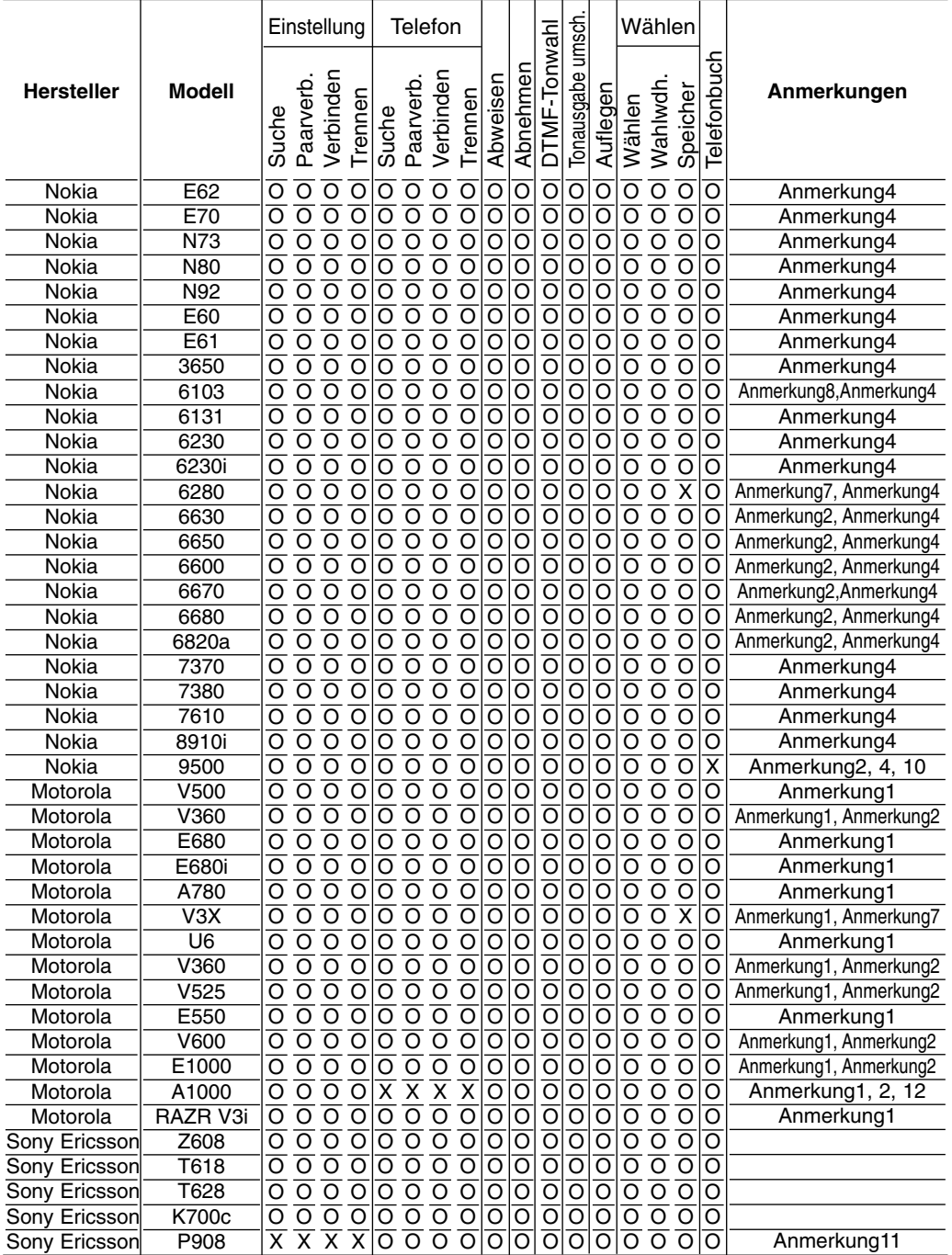

### **Kompatibilitätsliste für Bluetooth-Telefone**

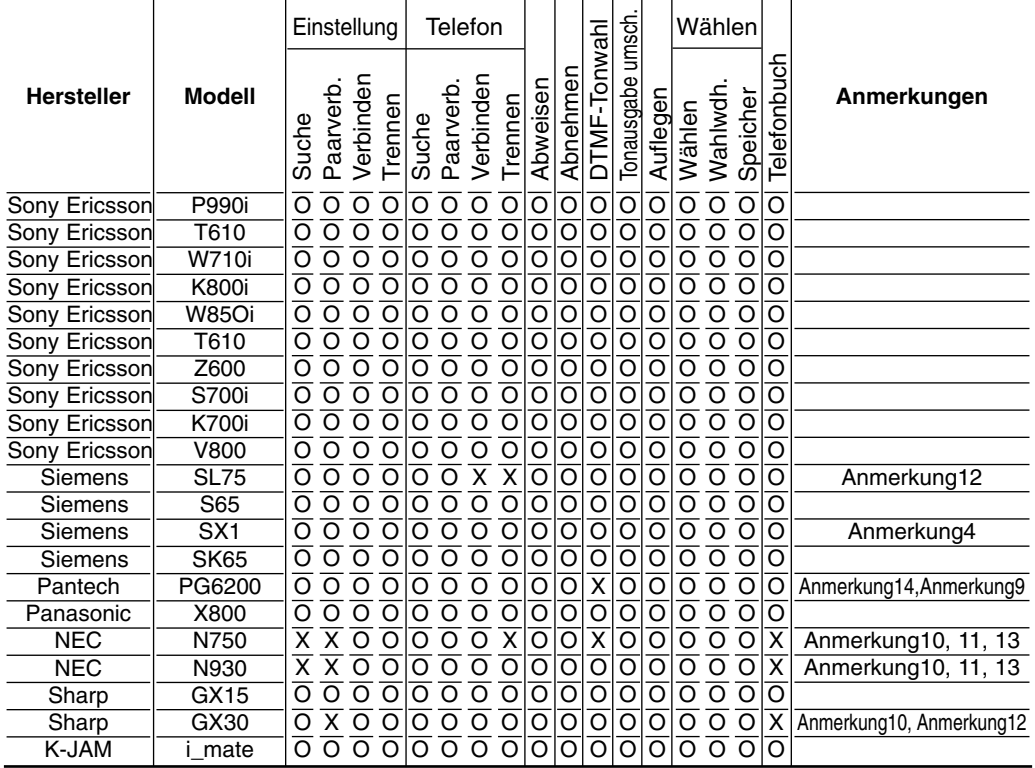

#### **Anmerkungen**

Die Bluetooth-Funktion wird von bestimmten Telefonmodellen u. U. nicht unterstützt, falls am Gerät ein Headset angeschlossen wurde oder der Startbildschirm am Telefon nicht angezeigt wird.

- Anmerkung 1: Die Erkennungsdauer ist begrenzt.
- Anmerkung 2: Die PIN-Nummer für dieses Telefon kann nur für eine begrenzte Zeit eingegeben werden.
- Anmerkung 3: Bei der erstmaligen Verbindung des Gerätes mit dem Telefon muss zunächst eine Verbindung über die Telefoneinstellungen hergestellt werden.
- Anmerkung 4: Beim Wechsel der Tonausgabe während eines Gesprächs wird die Verbindung unterbrochen.
- Anmerkung 5: Während einer Verbindung oder zur DTMF-Funktion muss das Telefon "aktiviert" bleiben (oder ein Ordner oder eine Einblendung angezeigt werden).
- Anmerkung 6: Dieses Telefon unterstützt nicht die Funktion ABWEISEN.
- Anmerkung 7: Dieses Telefon unterstützt nicht die Funktion TELEFONNUMMERNSPEICHER.
- Anmerkung 8: Dieses Telefon wählt die zuletzt angerufene Nummer ohne die Funktion TELE-FONNUMMERNSPEICHER.
- Anmerkung 9: Dieses Telefon unterstützt nicht die DTMF-Funktion.
- Anmerkung 10: Dieses Telefon unterstützt nicht die TELEFONBUCH-Funktion.
- Anmerkung 11: Stellen Sie eine Verbindung über die Telefoneinstellungen her.
- Anmerkung 12: Stellen Sie eine Verbindung über die Geräteeinstellungen her.
- Anmerkung 13: Die Anruferkennung wird nicht angezeigt.
- Anmerkung 14: Tippen Sie zweimal auf "SENDEN", um die gespeicherte Telefonnummer anzurufen.

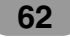

### **Technische Daten**

#### **ALLGEMEIN**

 $\overline{\phantom{a}}$ 

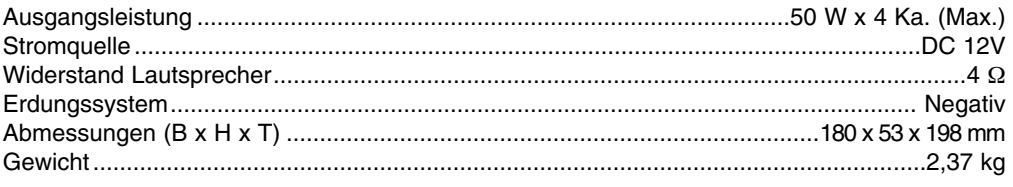

#### **ANZEIGE**

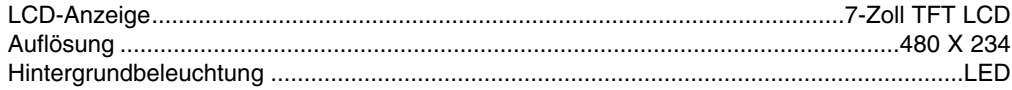

#### **CD-/DVD-/VCD-TEIL**

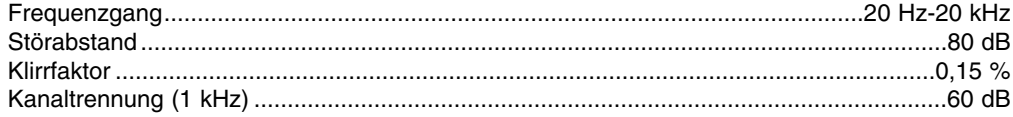

### **RADIO-TEIL**

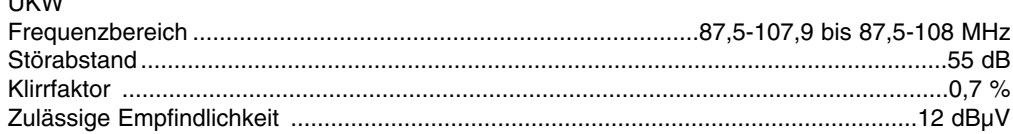

#### AM (MW)

 $\overline{\phantom{a}}$ 

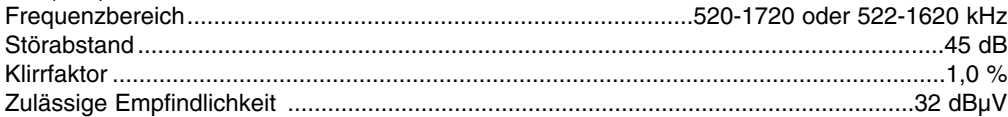

#### **NAVIGATIONS-TEIL**

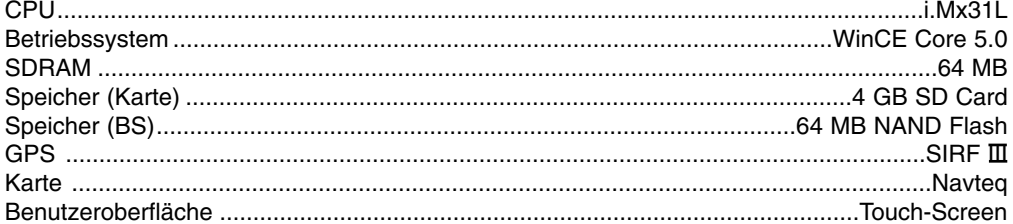

63

 $\overline{\phantom{a}}$ 

### **Support-Hotline**

**Aktuelle Kartendaten erhalten Sie im LG Help Desk (Kunden-Informationszentrum). Weitere Informationen erhalten Sie im Call-Center oder auf unserer Webseite.**

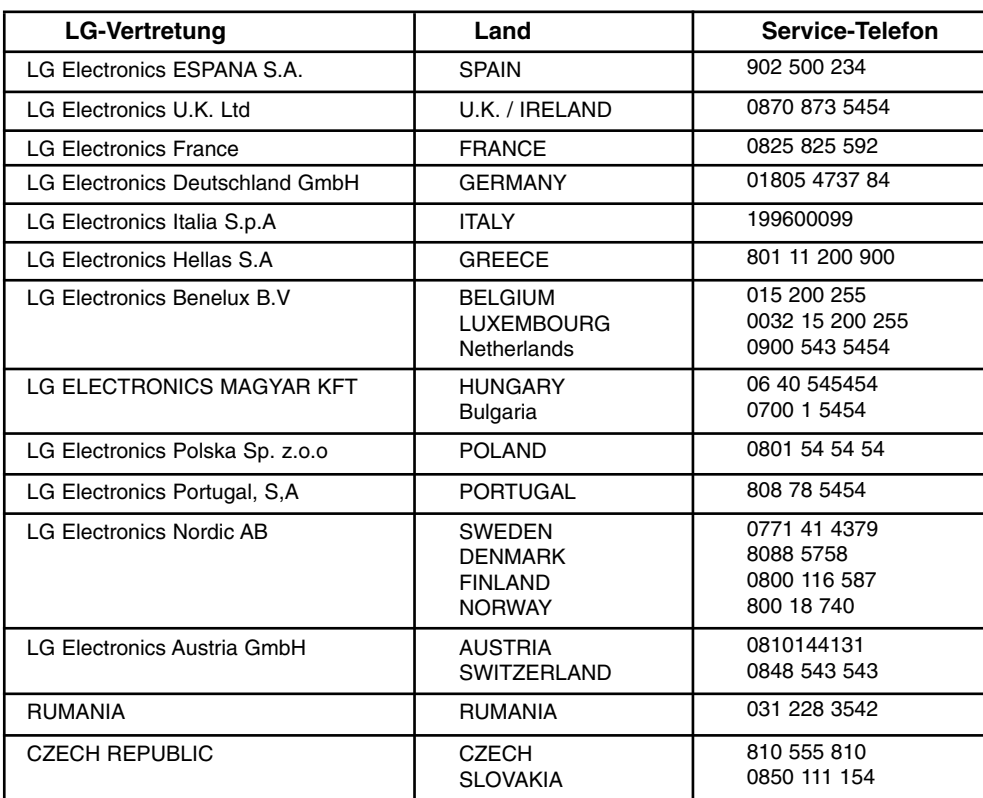

**\* Die aktuellen Telefonnummern der Call-Center finden Sie auf unserer Webseite (www.lge.com).**

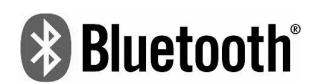

" Die Bluetooth Markennamen und Logos sind Eigentum der Bluetooth SIG, Inc. LG Electronics besitzt eine Genehmigung für die Verwendung dieser Marken. Alle anderen Markennamen und Handelsbezeichnungen sind Eigentum der jeweiligen Besitzer."

P/N: MFL41634221

 $\overline{\phantom{a}}$